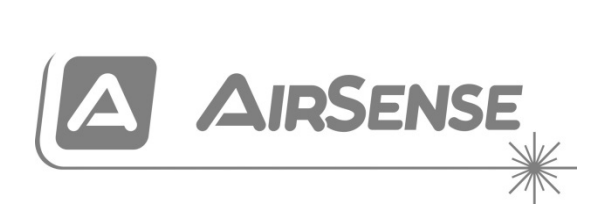

# ModuLaser manuel d'installation du détecteur de fumée modulaire à aspiration

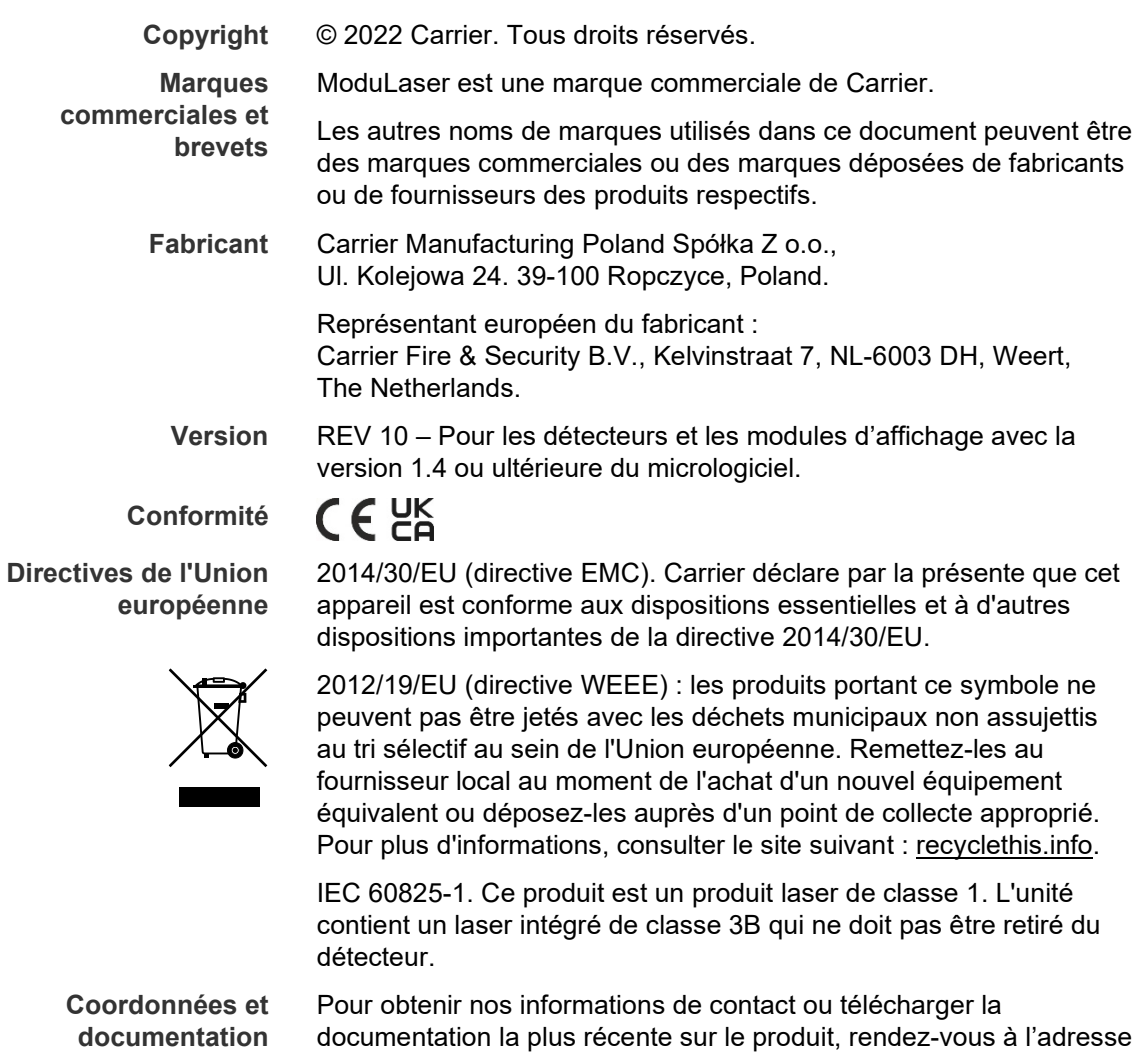

[firesecurityproducts.com.](https://fr.firesecurityproducts.com/fr/home)

# **Contenu**

[Informations importantes ii](#page-3-0)

**Chapitre 1 [Introduction 1](#page-6-0)** [Présentation du système 2](#page-7-0) [Présentation du module 5](#page-10-0)

**Chapitre 2 [Installation 13](#page-18-0)** [Sécurité électrique 14](#page-19-0) [Installation 14](#page-19-1) [Connexions 22](#page-27-0)

- **Chapitre 3 [Configuration et mise en service 39](#page-44-0)** [Introduction 40](#page-45-0) [Utilisation du niveau d'accès 1 47](#page-52-0) [Configuration et utilisation du niveau d'accès](#page-52-1) 2 47 [Configuration et utilisation du niveau d'accès](#page-67-0) 3 62 [Configuration et utilisation du niveau d'accès](#page-93-0) 4 88 [Mise en service 92](#page-97-0)
- **Chapitre 4 [Maintenance et dépannage 99](#page-104-0)** [Maintenance 100](#page-105-0) [Dépannage 103](#page-108-0)
- **Chapitre 5 [Spécifications techniques 107](#page-112-0)**
- **Annexe A [Installation APIC 111](#page-116-0)**
- **Annexe B [Informations sur la réglementation 113](#page-118-0)**

**[Index 117](#page-122-0)**

# <span id="page-3-0"></span>**Informations importantes**

# **Introduction**

Ce manuel contient les instructions d'installation et d'utilisation du ModuLaser détecteur de fumée modulaire à aspiration. Consultez attentivement ces instructions et toute la documentation annexe avant d'installer ou d'utiliser ce produit.

# **Compatibilité du produit**

Les produits compatibles avec le ModuLaser détecteur de fumée modulaire à aspiration sont répertoriés dans la liste de compatibilité des produits. Seuls les produits spécifiés dans la liste de compatibilité sont pris en charge.

Pour télécharger la liste de compatibilité la plus récente, visitez [firesecurityproducts.com.](https://fr.firesecurityproducts.com/fr/home)

# **Compatibilité du micrologiciel**

Les informations de ce document s'appliquent ModuLaser aux détecteurs et aux modules d'affichage avec la version 1.4 ou ultérieure du micrologiciel.

Le présent document ne doit pas servir de base pour installer, configurer ou faire fonctionner des détecteurs ou modules d'affichage comportant un micrologiciel dont la version est antérieure.

Pour assurer une compatibilité optimale, nous recommandons que tous les modules d'un réseau soient mis à jour vers la version 1.4 du micrologiciel si un module du réseau possède la version 1.4 (ou ultérieure).

Pour vérifier la version du micrologiciel d'un module, ouvrez le menu Param. du dispositif et sélectionnez le module que vous souhaitez afficher.

# **Limitation de responsabilité**

Dans les limites prévues par la loi en vigueur, Carrier ne peut en aucun cas être tenu pour responsable de la réduction de profits ou d'opportunités commerciales, de la non-possibilité d'utilisation du produit, d'interruptions d'activité, de pertes de données ou de tout autre dommage indirect, particulier, accidentel ou accessoire, que cela soit sur la base d'un contrat, d'un délit, d'une négligence, de la responsabilité en matière de produit ou autre. Étant donné que certaines juridictions n'autorisent pas l'exclusion ou la limitation de la responsabilité relative aux dommages indirects ou accessoires, vous pouvez ne pas être concerné par les limitations ci-dessus. En tout état de cause, la responsabilité globale de Carrier ne pourra dépasser le prix d'achat du produit. Les restrictions susmentionnées s'appliqueront dans toute la mesure permise par la législation applicable, que l'entreprise Carrier ait été informée de la possibilité de tels dommages ou non, et même si tout recours faillit à son objectif essentiel.

L'installation doit obligatoirement être réalisée en suivant les directives de ce manuel, les codes applicables et les instructions des autorités légales compétentes.

Toutes les précautions ont été prises au cours de la préparation de ce manuel pour assurer l'exactitude de son contenu. S'il contenait malgré tout des erreurs ou omissions, Carrier décline toute responsabilité.

# **Avertissements concernant le produit**

CES PRODUITS SONT DESTINÉS À LA VENTE ET À L'INSTALLATION PAR DES PROFESSIONNELS QUALIFIÉS. CARRIER FIRE & SECURITY B.V. NE PEUT GARANTIR QUE TOUTE PERSONNE OU ENTITÉ ACHETANT SES PRODUITS, Y COMPRIS TOUT « REVENDEUR AUTORISÉ » OU « REVENDEUR AGRÉÉ », SONT HABILITÉS À INSTALLER DE MANIÈRE APPROPRIÉE TOUT PRODUIT DE PROTECTION CONTRE LES INCENDIES ET LIÉS À LA SÉCURITÉ.

Pour obtenir des informations supplémentaires sur les exclusions de garantie et la sécurité des produits, rendez-vous à l'adresse https://firesecurityproducts.com/policy/product-warning/ ou scannez le code QR :

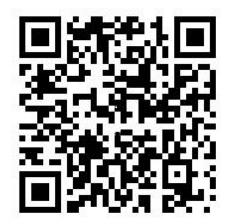

# **Mises en garde**

Les mises en garde signalent des états ou des usages susceptibles d'entraîner des résultats indésirables. Les mises en garde évoquées dans le présent document sont illustrées et décrites ci-dessous.

**AVERTISSEMENT :** les avertissements signalent les dangers pouvant entraîner des blessures ou la mort. Ils indiquent les mesures à prendre ou les actes à éviter afin de prévenir les blessures ou les décès.

**Attention :** les messages de précaution évoquent les éventuels dommages matériels. Ils indiquent les mesures à prendre ou les actes à éviter afin de prévenir les dommages.

**Remarque :** les remarques vous informent des éventuelles pertes de temps ou d'efforts. Elles vous expliquent comment les éviter. Les remarques servent également à signaler les informations importantes qu'il est recommandé de lire attentivement.

# <span id="page-6-0"></span>Chapitre 1 Introduction

**Récapitulatif**

Ce chapitre présente le détecteur, ses principales commandes et ses indications.

### **Contenu**

[Présentation du système 2](#page-7-0) [Introduction 2](#page-7-1) [Clusters 3](#page-8-0) [Connectivité 3](#page-8-1) [ClassiFire 4](#page-9-0) [Logiciels 4](#page-9-1) [Présentation du module 5](#page-10-0) [Modules d'affichage 6](#page-11-0) [Module de détection 8](#page-13-0) [Écran TFT, commandes et indicateurs 9](#page-14-0)

# <span id="page-7-0"></span>**Présentation du système**

# <span id="page-7-1"></span>**Introduction**

Le ModuLaser détecteur de fumée modulaire à aspiration est un système de détection de fumée par aspiration « nouvelle génération » extrêmement sophistiqué, qui offre tous les avantages de la détection de fumée haute sensibilité avec prélèvement de l'air, y compris l'alerte précoce.

Le système est composé des modules suivants :

- Un module de distribution ;
- Un module d'affichage minimum, d'affichage standard ou d'affichage des commandes ;
- Un module de détection.

Pour plus d'informations sur chaque module, consultez la section [Présentation](#page-10-0)  [du module, en page 5.](#page-10-0)

**Figure 1 : Modules d'affichage et de détection**

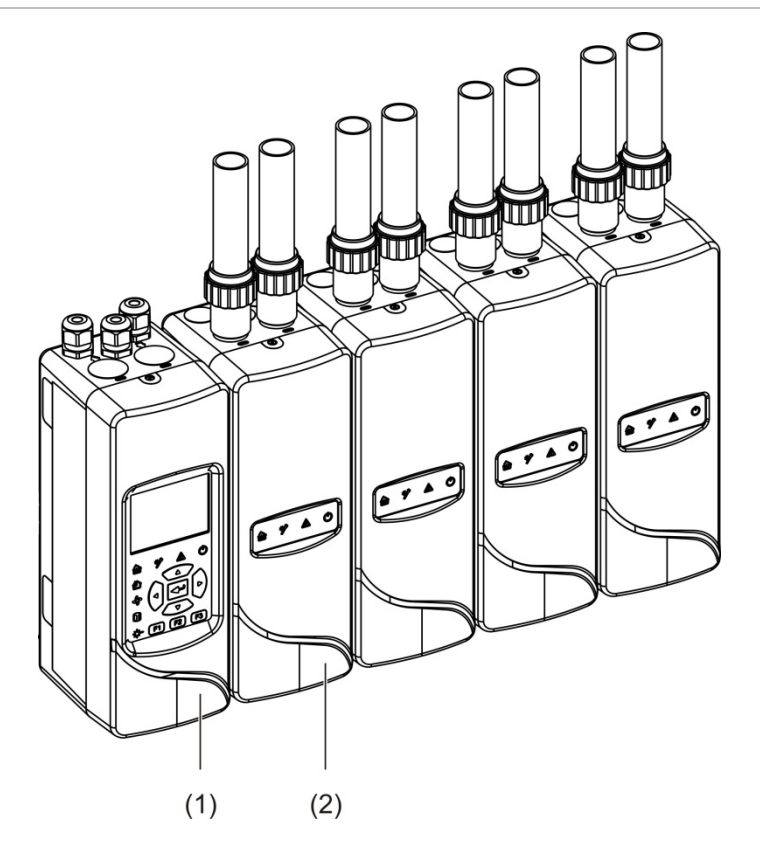

- 1. Module d'affichage
- 2. Module de détection

# <span id="page-8-0"></span>**Clusters**

Chaque ModuLaser système de détection de fumée haute sensibilité consiste en un groupe de modules appelé cluster.

Un cluster contient un module d'affichage minimum ou standard, et entre un (minimum) et huit (maximum) modules de détection.

**Attention :** un module d'affichage des commandes ne peut se substituer à un module d'affichage minimum ou standard si vous utilisez un cluster.

Le module d'affichage est connecté aux modules de détection via l'interface SenseNET+ RS-485. Le module d'affichage peut être placé n'importe où dans le cluster.

Le module d'affichage et jusqu'à quatre modules de détection peuvent être installés au même emplacement (cluster non distribué) ou dans des emplacements distincts (cluster distribué). Si le cluster comporte d'autres modules de détection, ceux-ci doivent être installés dans des emplacements distincts. Pour plus d'informations sur les connexions de cluster, consultez la section [Raccordement des modules, en page 23.](#page-28-0)

Au sein d'un cluster, chaque dispositif est identifié par une adresse à 7 bits unique, comprise entre 1 et 127. Il est possible de relier plusieurs clusters pour créer un réseau SenseNET.

# <span id="page-8-1"></span>**Connectivité**

Les interfaces de réseau suivantes sont utilisées :

- Une carte APIC assure la communication entre le détecteur de fumée par aspiration et la centrale de détection incendie.
- SenseNET+ assure la communication entre le module d'affichage et les modules de détection au sein d'un même cluster.
- SenseNET assure la communication entre un module d'affichage des commandes, plusieurs ModuLaser clusters, et d'autres unités de détecteurs de fumée à aspiration compatibles.

# <span id="page-9-0"></span>**ClassiFire**

ClassiFire est un système d'intelligence artificielle breveté pour détecteurs de fumée par aspiration, qui surveille en permanence l'environnement et la contamination interne et ajuste automatiquement la sensibilité au niveau optimal.

ClassiFire ajuste en outre automatiquement la sensibilité aux niveaux jour / nuit sans intervention externe.

ClassiFire règle automatiquement le détecteur en fonction de l'environnement de travail normal de façon à ce que la sensibilité de détecteur soit optimale pour cet environnement.

Le processus de calibrage automatique ClassiFire fonctionne comme suit :

- 1. FastLearn : cette étape dure environ 15 minutes. Pendant la période FastLearn, le détecteur n'est pas entièrement opérationnel (la précision de détection n'est pas garantie).
- 2. Apprentissage intermédiaire : cette étape dure environ 24 heures. Pendant l'apprentissage intermédiaire, le détecteur est opérationnel mais continue à affiner l'algorithme de détection.
- 3. Normal : l'apprentissage initial de l'environnement est terminé et le détecteur fonctionne normalement.

**Remarque :** le mode démo passe directement de l'étape FastLearn au mode normal, sans effectuer l'apprentissage intermédiaire. Lorsqu'il est activé, le mode démo est indiqué grâce à la LED d'avertissement et à l'écran LCD du module d'affichage.

# <span id="page-9-1"></span>**Logiciels**

Les applications logicielles suivantes sont disponibles :

- **• PipeCAD :** modélise et vérifie la performance du réseau de tubes. Tous les réseaux de tubes **doivent** être validés par PipeCAD.
- **• Remote :** configure les modules pendant l'installation et la maintenance du système.

Contactez votre distributeur local pour plus de détails sur ces applications.

# <span id="page-10-0"></span>**Présentation du module**

La gamme de produits inclut trois modules d'affichage et un module de détection.

**Remarque :** les modules d'affichage et les modules de détection comportent également un module de distribution (pour les entrées, les sorties, le câblage, etc.). Pour plus d'informations sur le module de distribution, consultez la section [Installation](#page-18-1) du [Chapitre](#page-18-0) 2, [en page 13.](#page-18-0)

**Figure 2 : Présentation du module**

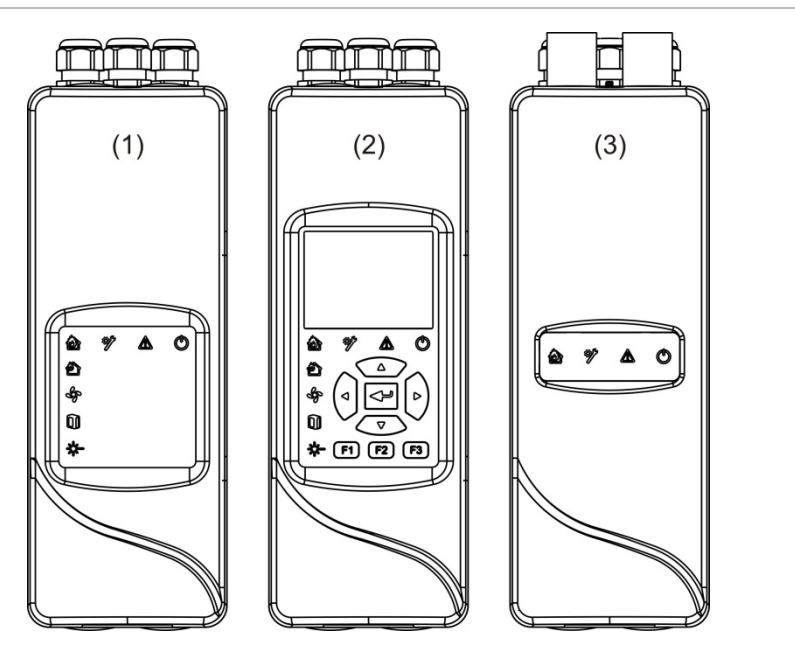

- 1. Module d'affichage minimum
- 2. Module d'affichage standard ou d'affichage des commandes
- 3. Module de détection

# <span id="page-11-0"></span>**Modules d'affichage**

Les modules d'affichage suivants sont disponibles :

### **Module d'affichage minimum**

Le module d'affichage minimum comporte des voyants d'état LED, mais pas d'écran TFT ni de commandes utilisateur. Les voyants d'état LED indiquent l'état des modules de détection du même cluster.

Le module comprend des connexions destinées à intégrer le cluster à un réseau SenseNET. Une connexion PC est fournie pour configurer et surveiller le module et les modules de détection associés.

### **Module d'affichage standard**

Le module d'affichage standard comporte des voyants d'état LED, ainsi qu'un écran TFT en couleur et des commandes utilisateur. Les voyants d'état LED indiquent l'état des modules de détection du même cluster. L'écran TFT fournit des informations et des menus de configuration supplémentaires.

Le module comprend des connexions destinées à intégrer le cluster à un réseau SenseNET. Des commandes utilisateur et une connexion PC sont fournies pour configurer et surveiller le module et les modules de détection associés.

### **Module d'affichage des commandes**

Le module d'affichage des commandes comporte des voyants d'état LED, ainsi qu'un écran TFT en couleur et des commandes utilisateur.

Le module d'affichage des commandes sert de point central de contrôle et de surveillance des détecteurs dans un réseau SenseNET. Le module d'affichage des commandes est compatibles avec ModuLaser clusters et les dispositifs détecteurs de fumée à aspiration plus anciens, compatibles avec SenseNET.

Des commandes utilisateur et une connexion PC sont fournies pour configurer et surveiller tout appareil connecté au réseau SenseNET.

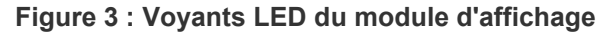

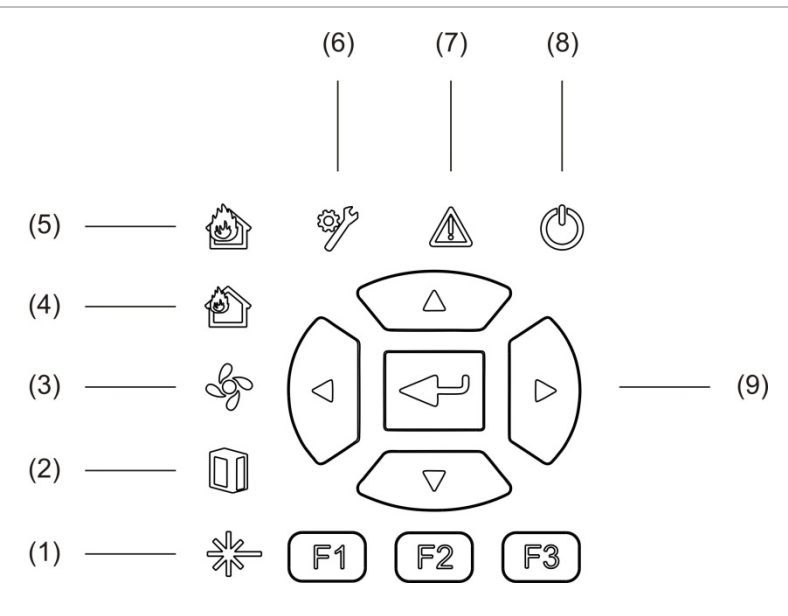

- 1. Voyant LED de défaut du laser
- 2. Voyant LED de défaut du filtre
- 3. Voyant LED de défaut du débit
- 4. Voyant LED de pré-alarme
- 5. Voyant LED d'alarme incendie
- 6. Voyant LED de dérangement général
- 7. Voyant LED d'avertissement
- 8. Voyant LED d'alimentation
- 9. Commandes de navigation et de configuration

**Remarque :** le module d'affichage minimum ne possède pas les commandes de navigation et de configuration.

#### **Interfaçage du module d'affichage**

Tous les modules d'affichage comportent les ports suivants :

- Port USB type A (hôte);
- Port USB type B (dispositif);
- APIC ;
- Fthernet

# <span id="page-13-0"></span>**Module de détection**

Le module de détection est un détecteur de fumée par aspiration et doit être utilisé soit avec un module d'affichage minimum, soit avec un module d'affichage standard. Il est composé d'un ventilateur, d'un filtre à poussières et d'un laser avec les capteurs correspondants pour mesurer le débit, la température et l'opacité de l'air.

Le module de détection utilise les algorithmes ClassiFire pour déterminer les conditions d'alarme et conserve un historique des journaux d'événements et des échantillons.

Il est possible de connecter jusqu'à huit modules de détection à un même module d'affichage minimum ou standard pour former un cluster.

### **Figure 4 : Voyants LED du module de détection**

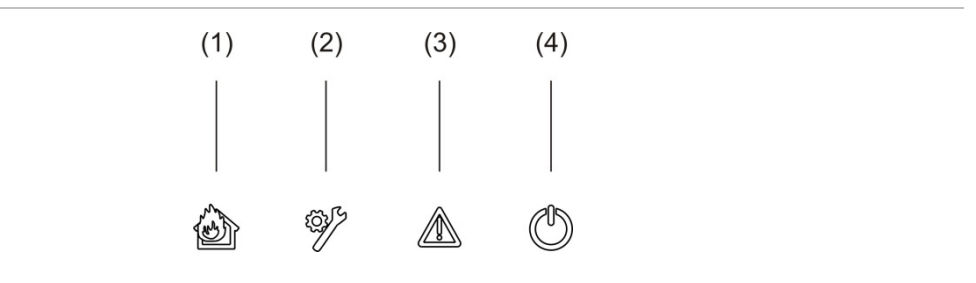

- 1. Voyant LED de pré-alarme et d'alarme incendie
- 3. Voyant LED d'avertissement
- 4. Voyant LED d'alimentation
- 2. Voyant LED de dérangement général

# <span id="page-14-0"></span>**Écran TFT, commandes et indicateurs**

## **Écran TFT et commandes**

L'écran TFT et les commandes sont illustrés ci-dessous.

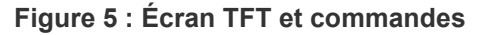

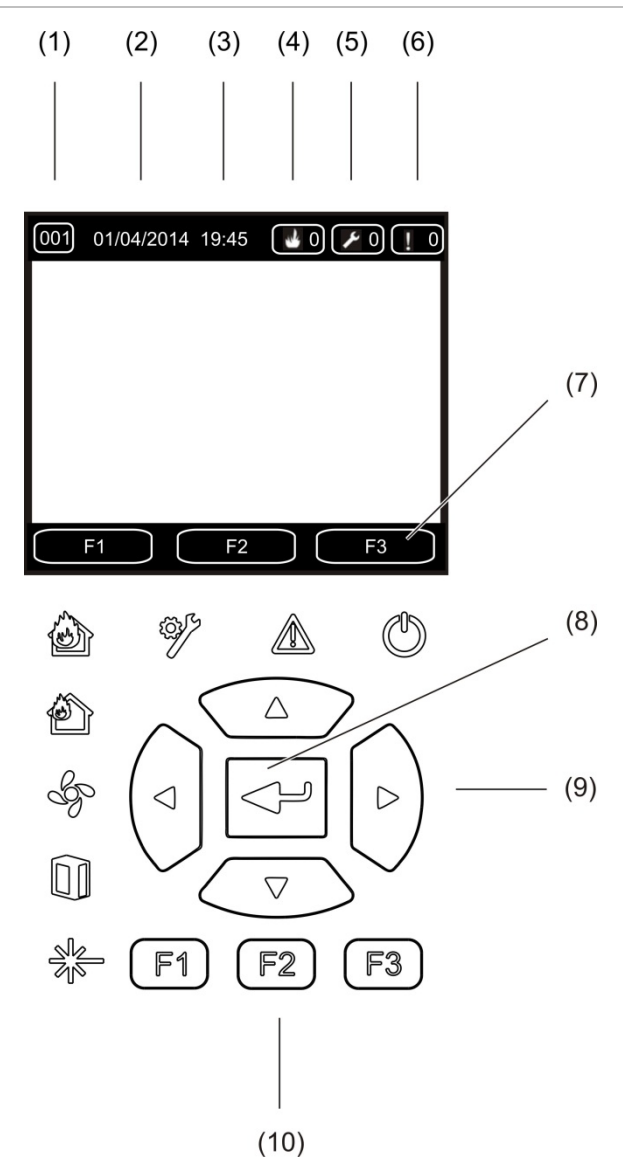

- 1. Adresse
- 2. Date système (écran d'accueil uniquement)
- 3. Heure système (écran d'accueil uniquement)
- 4. Compteur des alarmes actuelles
- 5. Compteur des défauts actuels
- 6. Compteur des avertissements actuels
- 7. Touches F1, F2 et F3 (liées aux boutons F1, F2 et F3 de l'écran TFT)
- 8. Bouton Entrée
- 9. Commandes de navigation (haut, bas, gauche, droite)
- 10. Boutons F1, F2 et F3 (associés aux touches de programmation F1, F2 et F3 de l'écran TFT)

## **Remarques :**

Si vous configurez un détecteur, l'adresse affichée est celle du détecteur. Sinon, il s'agit de l'adresse de l'écran.

Le module d'affichage minimum ne comporte pas l'écran TFT, le bouton Entrée, les commandes de navigation, ni les boutons de fonction F1 à F3 illustrés ci-dessus.

## **Indications des voyants LED**

Les indications fournies par les voyants LED sont décrites ci-dessous.

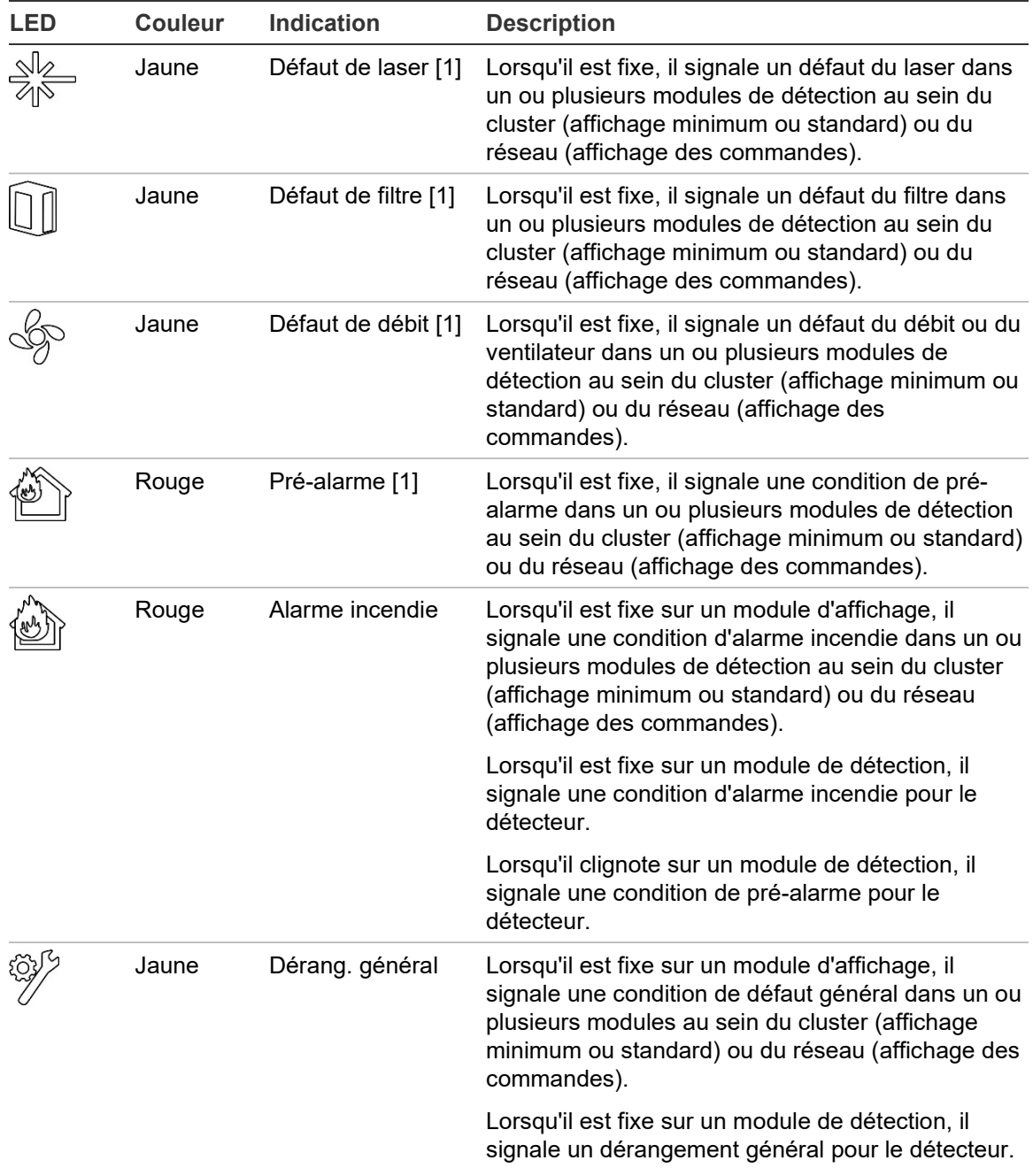

**Tableau 1 : Indications des voyants LED**

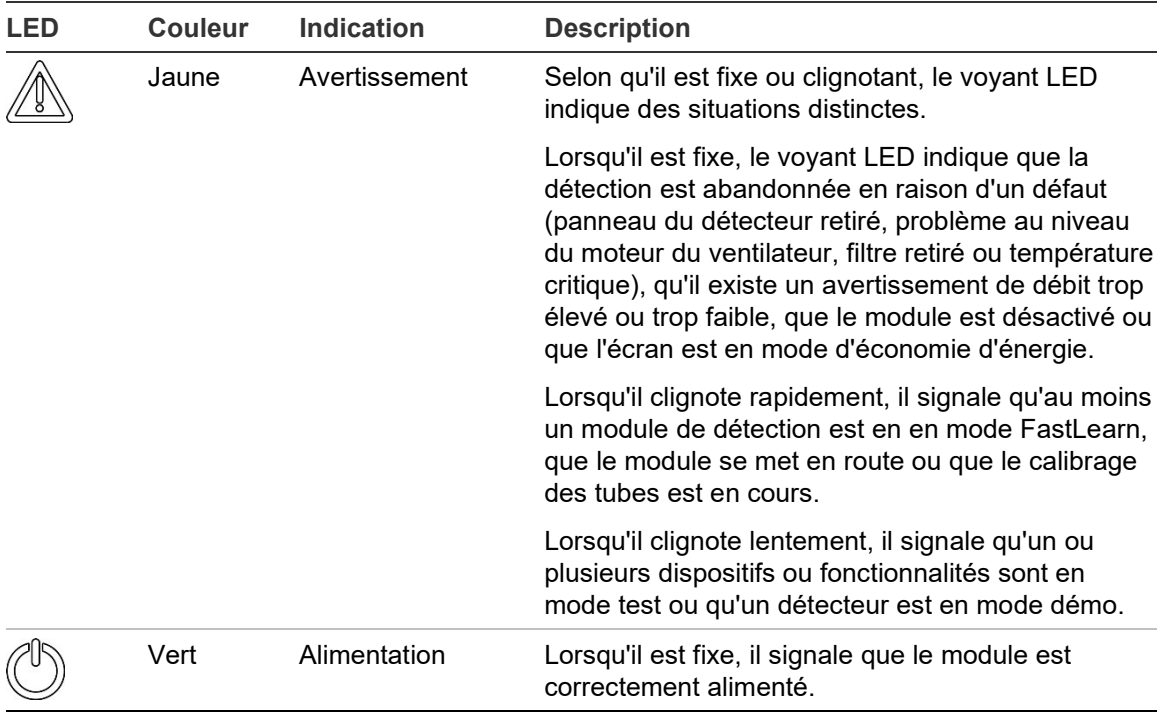

[1] Modules d'affichage uniquement.

**Remarque :** si les alarmes ou les défauts sont mémorisés, le voyant reste activé jusqu'à ce que le système soit réarmé, même si la condition qui l'a déclenché est résolue. Si les alarmes ou les défauts ne sont pas mémorisés, le voyant s'éteint lorsque la condition correspondante est terminée.

Chapitre 1: Introduction

# <span id="page-18-1"></span><span id="page-18-0"></span>Chapitre 2 Installation

### **Récapitulatif**

Ce chapitre présente des informations détaillées sur l'installation et la connexion du détecteur.

**Attention :** ce produit doit être installé et entretenu par une personne qualifiée, conformément aux normes d'installation locales ou nationales et à toutes les autres réglementations applicables.

### **Contenu**

[Sécurité électrique 14](#page-19-0) [Installation 14](#page-19-1) [Présentation générale 14](#page-19-2) [Disposition des modules et PCB 16](#page-21-0) [Installation du module de distribution 19](#page-24-0) [Connexions 22](#page-27-0) [Câbles recommandés 22](#page-27-1) [Raccordement des modules 23](#page-28-0) [Raccordement des tubes 34](#page-39-0) [Connexion à un PC 36](#page-41-0)

# <span id="page-19-0"></span>**Sécurité électrique**

**AVERTISSEMENT :** il existe un risque d'électrocution. Afin d'éviter tout risque de blessure corporelle ou de mort par électrocution, coupez l'alimentation secteur et laissez le courant accumulé se décharger avant d'installer ou de retirer des composants.

**Attention :** risque de détérioration de l'équipement. Ce produit est sensible aux décharges électrostatiques (ESD). Pour éviter toute détérioration, respectez les procédures de manipulation applicables.

# <span id="page-19-1"></span>**Installation**

# <span id="page-19-2"></span>**Présentation générale**

Pour installer le système de détection, procédez comme suit :

1. Fixez le module de distribution au mur.

Voir la section [Installer le module de distribution, en page 19.](#page-24-1)

2. Raccordez tous les câbles au module de distribution.

Voir la section [Connexions, en page 22.](#page-27-0)

3. Placez le module d'affichage ou de détection (sans son cache) sur le module de distribution.

Voir la section [Installation des modules d'affichage et de détection, en page](#page-38-0)  [33.](#page-38-0)

4. Installez les tubes.

Voir la section [Raccordement des tubes, en page 34.](#page-39-0)

5. Placez le cache sur l'avant du module d'affichage ou de détection.

### **Instructions générales**

Suivez ces instructions générales pour placer, connecter et configurer correctement le produit.

#### **Tableau 2 : Instructions d'installation**

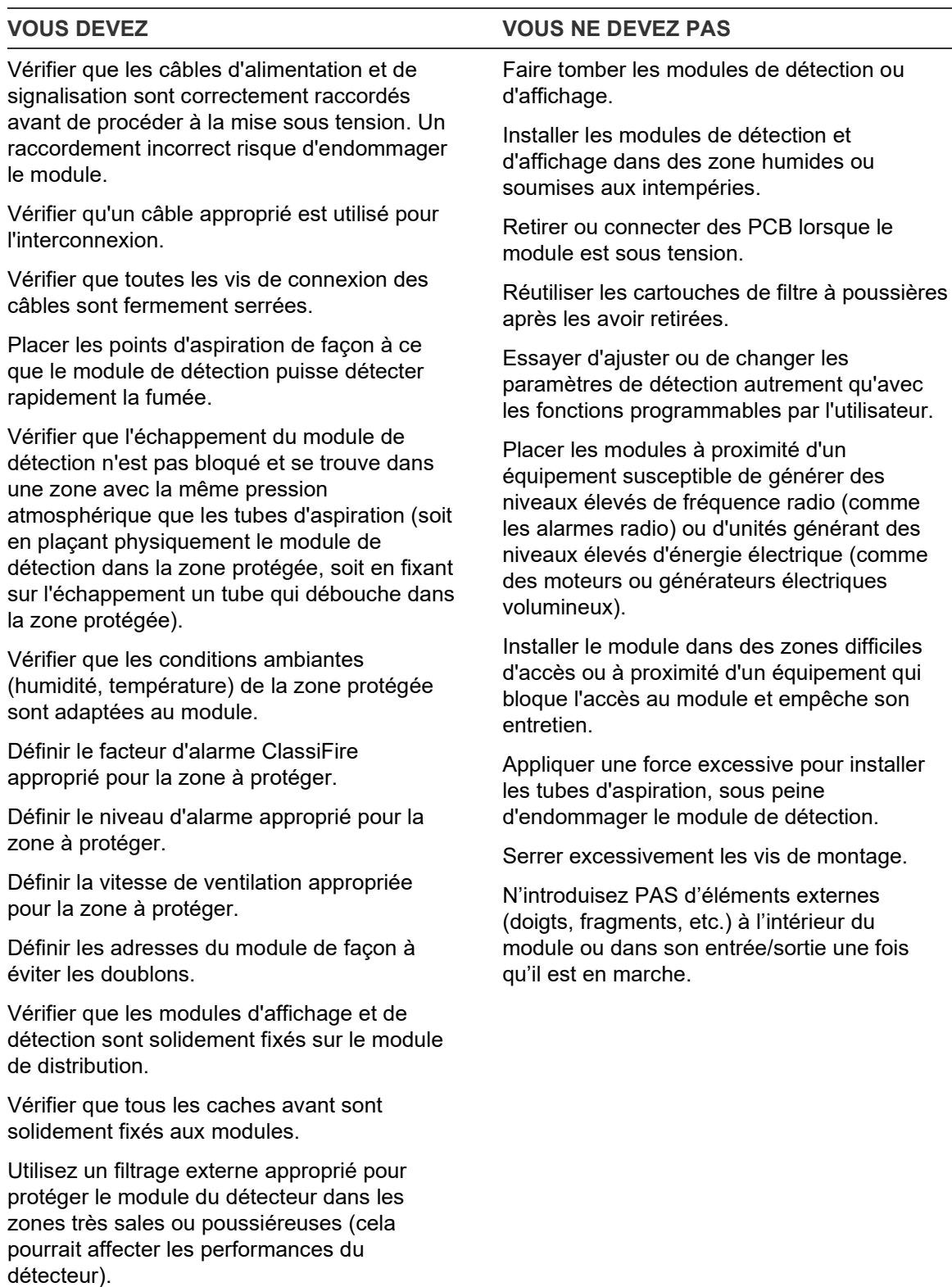

Remplacez le détecteur si le ventilateur fait un bruit excessif ou vibre.

Réutiliser les cartouches de filtre à poussières

# <span id="page-21-0"></span>**Disposition des modules et PCB**

# **Module de distribution**

Le module de distribution assure l'alimentation et les communications de tous les modules du cluster. Il offre également des connexions d'entrée, de sortie et pour les dispositifs hérités. Tous les câbles sont raccordés au module de distribution via les sorties de câbles situées en haut, en bas ou à l'arrière du boîtier.

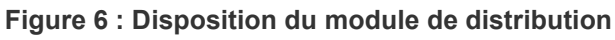

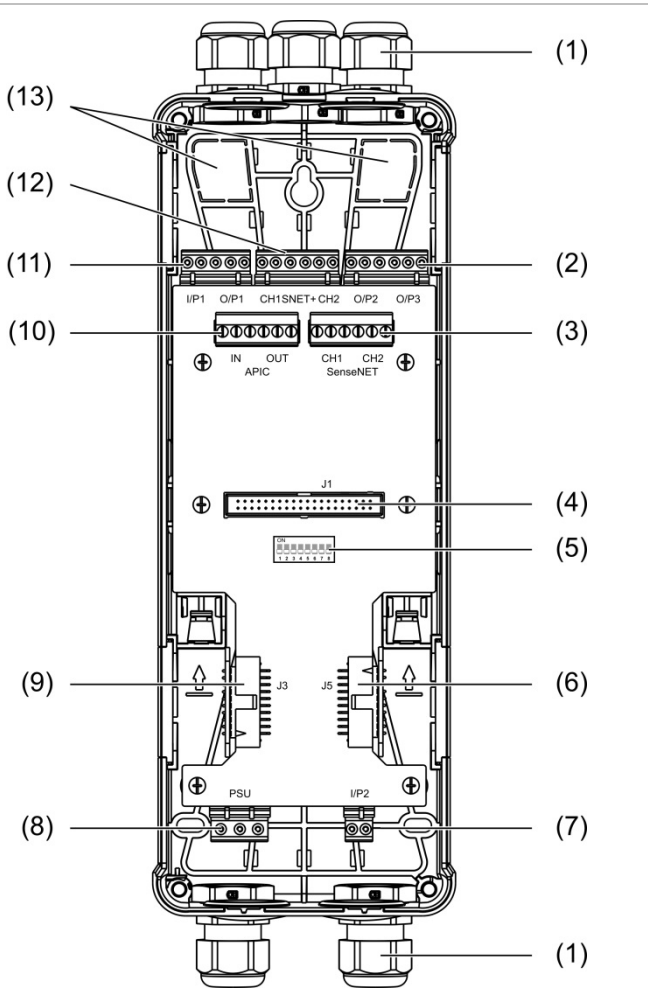

- 1. Presse-étoupes (non fournis)
- 2. Ports de sortie O/P2 et O/P3
- 3. Ports CH1 et CH2 SenseNET pour la configuration de bus ou en boucle
- 4. Port J1 pour module de détection et d'affichage
- 5. Commutateur DIP d'adresse
- 6. Port SenseNET+ J5 pour les modules de distribution adjacents
- 7. Port d'entrée I/P2
- 8. Port d'alimentation secteur
- 9. Port SenseNET+ J3 pour les modules de distribution adjacents
- 10. Port APIC (utilisé pour la connexion d'une boucle adressable)
- 11. Ports d'entrée I/P1 et de sortie O/P1
- 12. Port SenseNET+ pour la configuration de bus ou en boucle
- 13. Sorties de câbles à l'arrière

**Remarque :** les ports SenseNET et APIC ne sont utilisés que dans les modules d'affichage.

### **Module d'affichage**

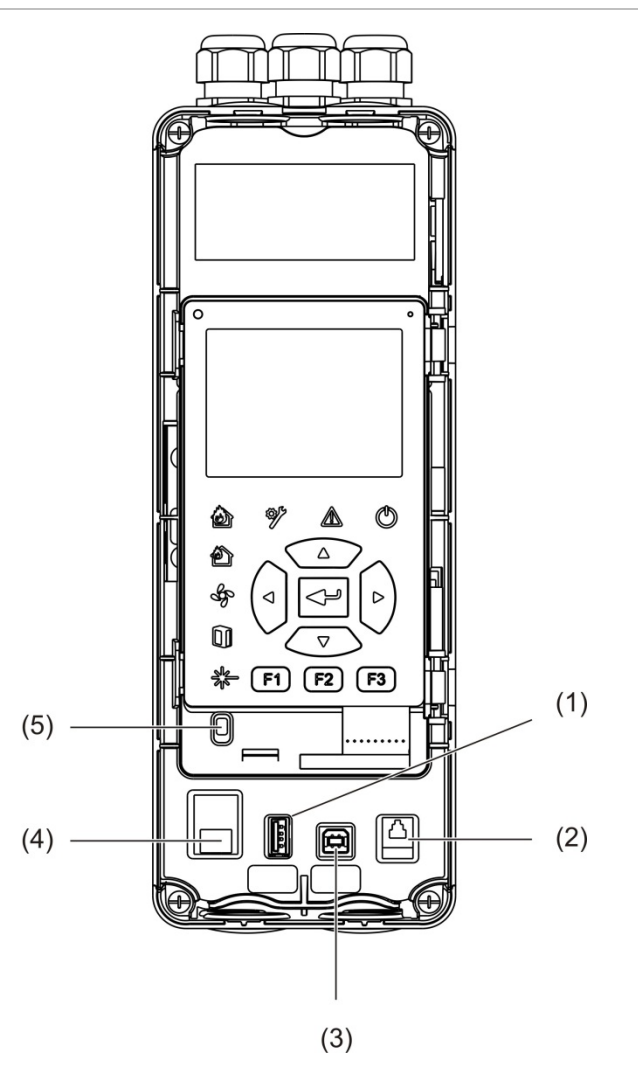

**Figure 7 : Disposition du module d'affichage**

1. Port USB type A

- 4. Port Ethernet
- 2. Port RJ11 (voir la remarque ci-dessous)
- 5. Capteur de cache

3. Port USB type B

**Remarque :** les connexions RJ11 ne sont pour le moment pas prises en charge.

# <span id="page-23-0"></span>**Module de détection**

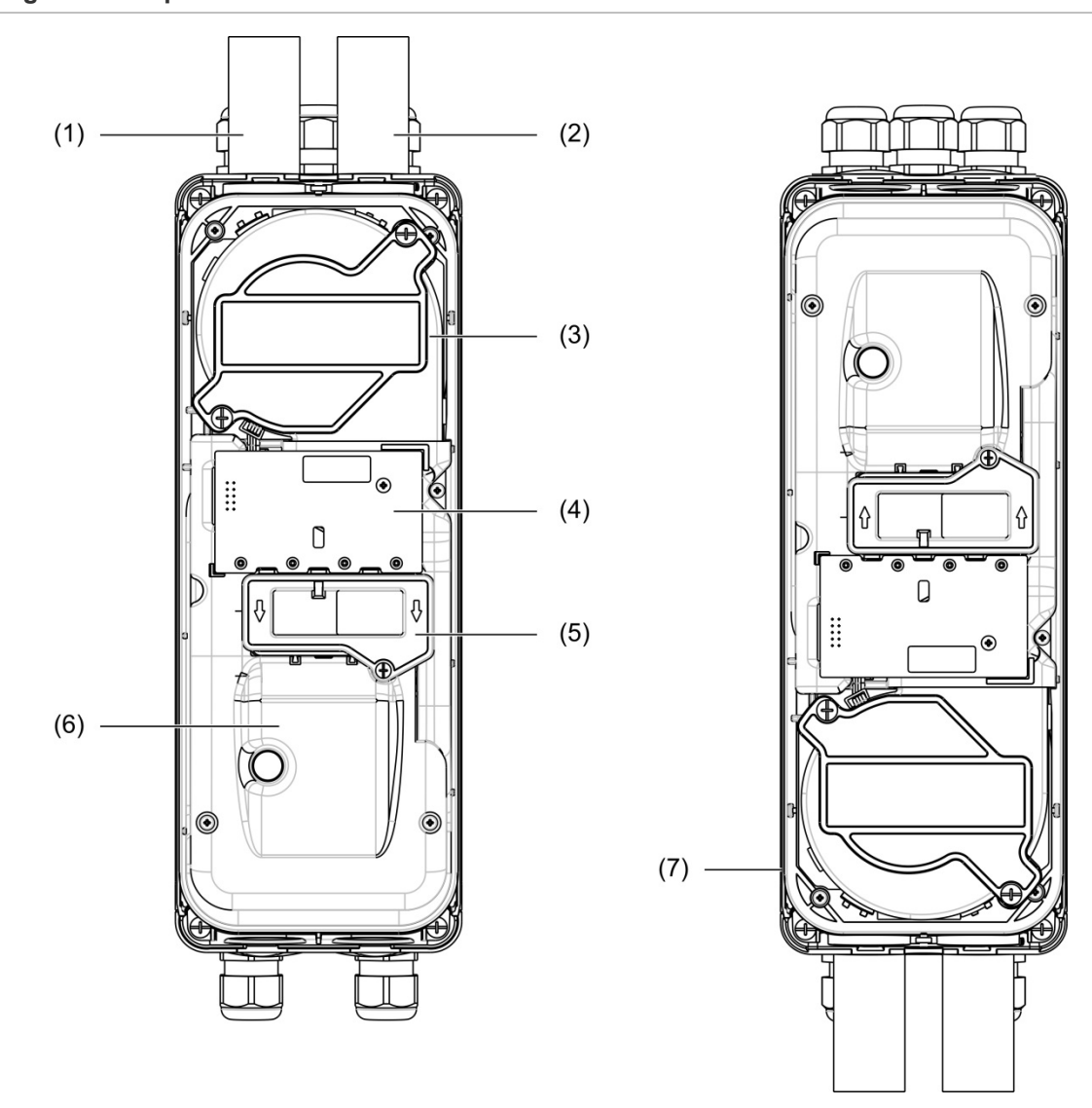

**Figure 8 : Disposition du module de détection**

- 1. Tube d'échappement (sortie)
- 2. Tube d'aspiration (entrée)
- 3. Ventilateur
- 4. Circuit imprimé de l'interface utilisateur
- 5. Cache du filtre
- 6. Cache du laser
- 7. Module de détection installé à 180 degrés

**Remarque :** si nécessaire, le module de détection peut être installé sur le module de distribution à 180 degrés afin de permettre une entrée du tube par en bas, (comme illustré sur la [Figure](#page-23-0) 8 [ci-dessus\)](#page-23-0). Le sens d'installation du module de distribution n'est pas modifié.

# <span id="page-24-0"></span>**Installation du module de distribution**

### <span id="page-24-1"></span>**Installer le module de distribution**

Installez le module de distribution sur un rail DIN ou directement sur le mur à l'aide de vis de montage. Si vous montez plusieurs modules les uns à côté des autres, utilisez des clips d'assemblage pour les fixer les uns aux autres (voir la [Figure](#page-26-0) 11, [en page 21\)](#page-26-0).

### **Pour installer le module sur un rail DIN :**

- 1. Fixez le rail DIN au mur en utilisant des fixations appropriées à la surface de montage.
- 2. Accrochez le module de distribution sur le rail DIN à l'aide des crochets de montage situés à l'arrière du module (voir la [Figure](#page-24-2) 9 [ci-dessous\)](#page-24-2).
- 3. À l'aide d'un tournevis, poussez les deux clips de sécurité vers le haut afin de fixer le module sur le rail.

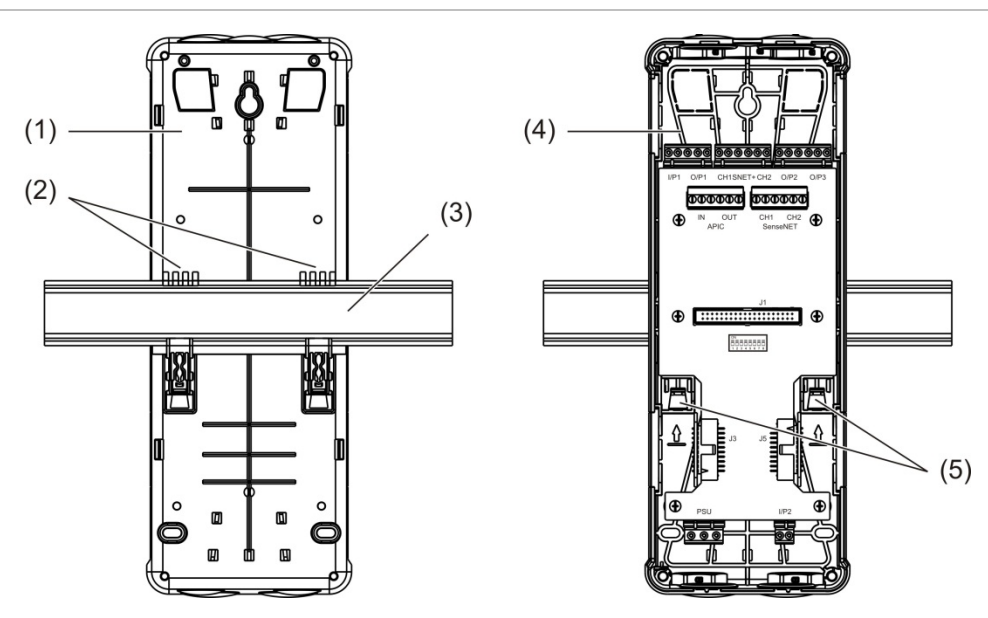

<span id="page-24-2"></span>**Figure 9 : Pour installer le module de distribution sur un rail DIN :**

- 1. Module de distribution (vue arrière)
- 2. Crochets de montage
- 3. Rail DIN
- 4. Module de distribution (vue avant)
- 5. Clips de sécurité

**Pour installer le module de distribution sur un mur :**

- 1. Placez le module à la hauteur d'installation souhaitée et marquez les points de perçage sur le mur (voir la [Figure](#page-25-0) 10, [ci-dessous\)](#page-25-0).
- 2. Retirez le module de distribution du mur. Percez un trou dans la surface de montage où la position du trou a été marquée et insérez une cheville murale M4.
- 3. Insérez une vis dans le trou percé et accrochez le module à cette vis.
- 4. Alignez le module de distribution (en veillant à ce qu'il soit à niveau) et marquez la position de tous les autres trous de fixation.
- 5. Retirez le module de distribution du mur, puis percez et comblez les trous de fixation.
- 6. Replacez le module de distribution, vérifiez l'alignement, puis serrez toutes les vis de fixation.

<span id="page-25-0"></span>**Figure 10 : Pour installer le module de distribution sur un mur**

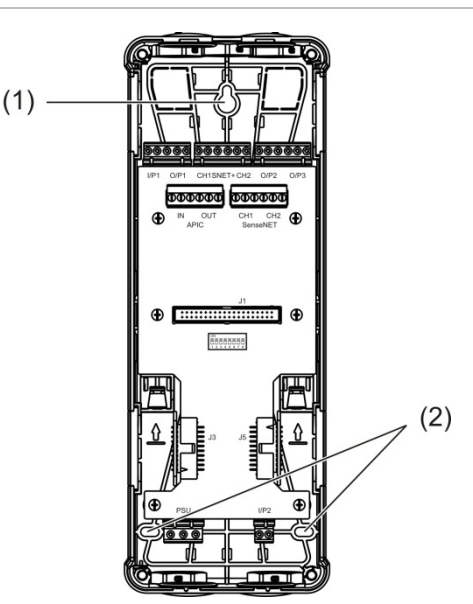

- 1. Trou en forme de serrure
- 2. Trous de fixation

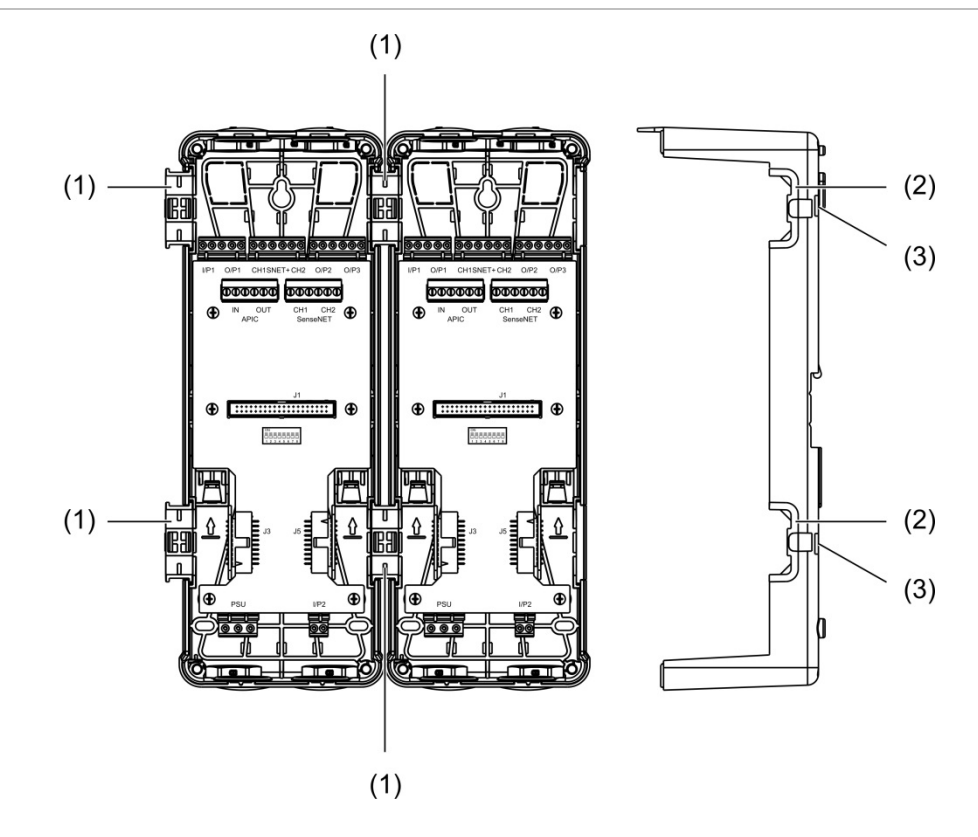

#### <span id="page-26-0"></span>**Figure 11 : Utilisation de clips d'assemblage**

- 1. Clips d'assemblage (vue avant)
- 2. Clips d'assemblage (vue arrière)
- 7. Mécanisme de dégagement pour les clips d'assemblage ou le cache de protection

**AVERTISSEMENT :** pour éviter toute blessure, insérez ou retirez les clips d'assemblage ou les caches de protection latéraux du module de distribution avec la plus grande précaution. Pour retirer ces éléments, placez le module de distribution face vers le bas sur une surface solide et utilisez un tournevis pour pousser le mécanisme de dégagement, comme indiqué dans la [Figure](#page-26-0) 11 [ci](#page-26-0)[dessus](#page-26-0) (cela doit être effectué avant que le module soit installé au mur).

# <span id="page-27-0"></span>**Connexions**

# <span id="page-27-1"></span>**Câbles recommandés**

Le tableau ci-dessous répertorie les câbles dont l'utilisation est recommandée pour bénéficier de performances système optimales.

**Tableau 3 : Câbles recommandés**

| <b>Câble</b>         | Caractéristiques requises                                  | Longueur maximum |
|----------------------|------------------------------------------------------------|------------------|
| Câble d'alimentation | $3 \times 1.5$ mm <sup>2</sup>                             | 30 m $[1]$       |
| Câble système        | Jusqu'à 2,5 mm <sup>2</sup>                                | Non applicable   |
| Câble de données     | Câble de données RS-485 jusqu'à 2,5 mm <sup>2</sup> 1,2 km |                  |
| Câble Ethernet       | CAT5, CAT5e ou CAT6                                        | 30 m $[1]$       |
| Câble USB            | Câble USB standard avec connecteurs A-B 3 m [1]            |                  |

[1] Ne dépassez pas la longueur maximum pour respecter les critères de compatibilité électromagnétique de la norme EN 54-20.

D'autres types de câbles peuvent être utilisés en fonction des interférences électromagnétiques éventuelles spécifiques au site et des tests d'installation.

### **Fixation des câbles**

Pour des raccordements nets et sécurisés, utilisez des presse-étoupes. Tous les câbles doivent passer par les ouvertures situées en haut, en bas ou à l'arrière du boîtier et sécurisés pour éviter tout mouvement.

# <span id="page-28-0"></span>**Raccordement des modules**

# **Présentation générale des ports**

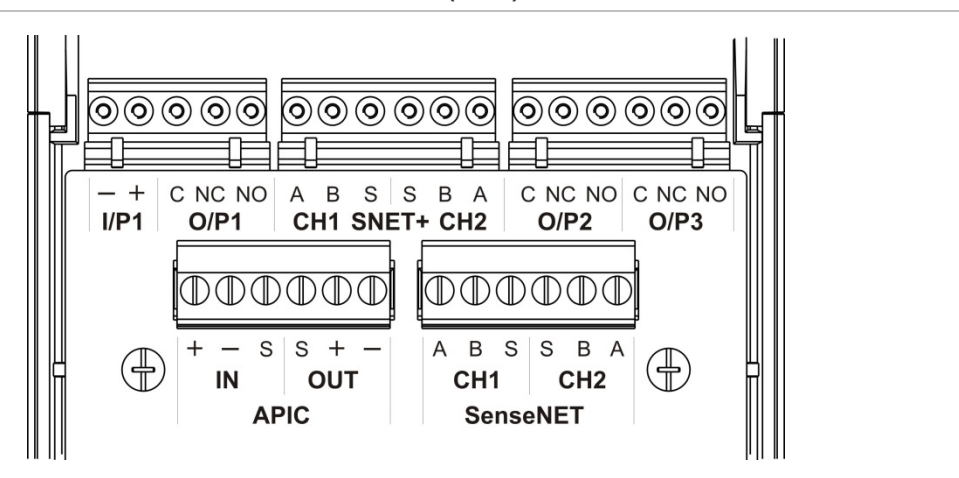

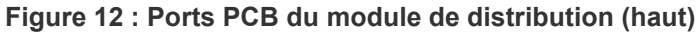

**Figure 13 : Ports PCB du module de distribution (bas)**

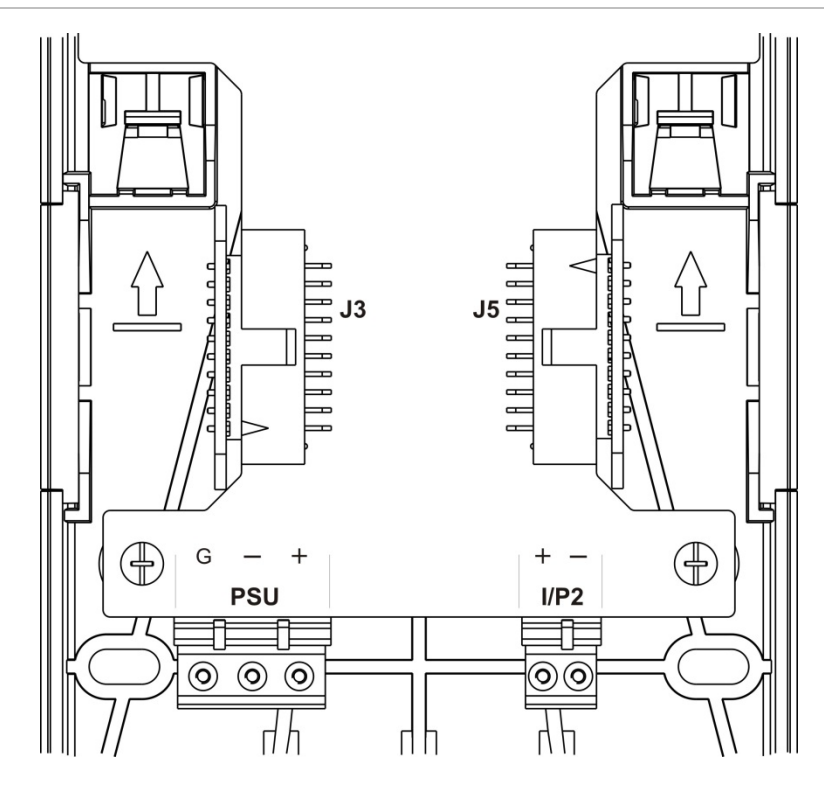

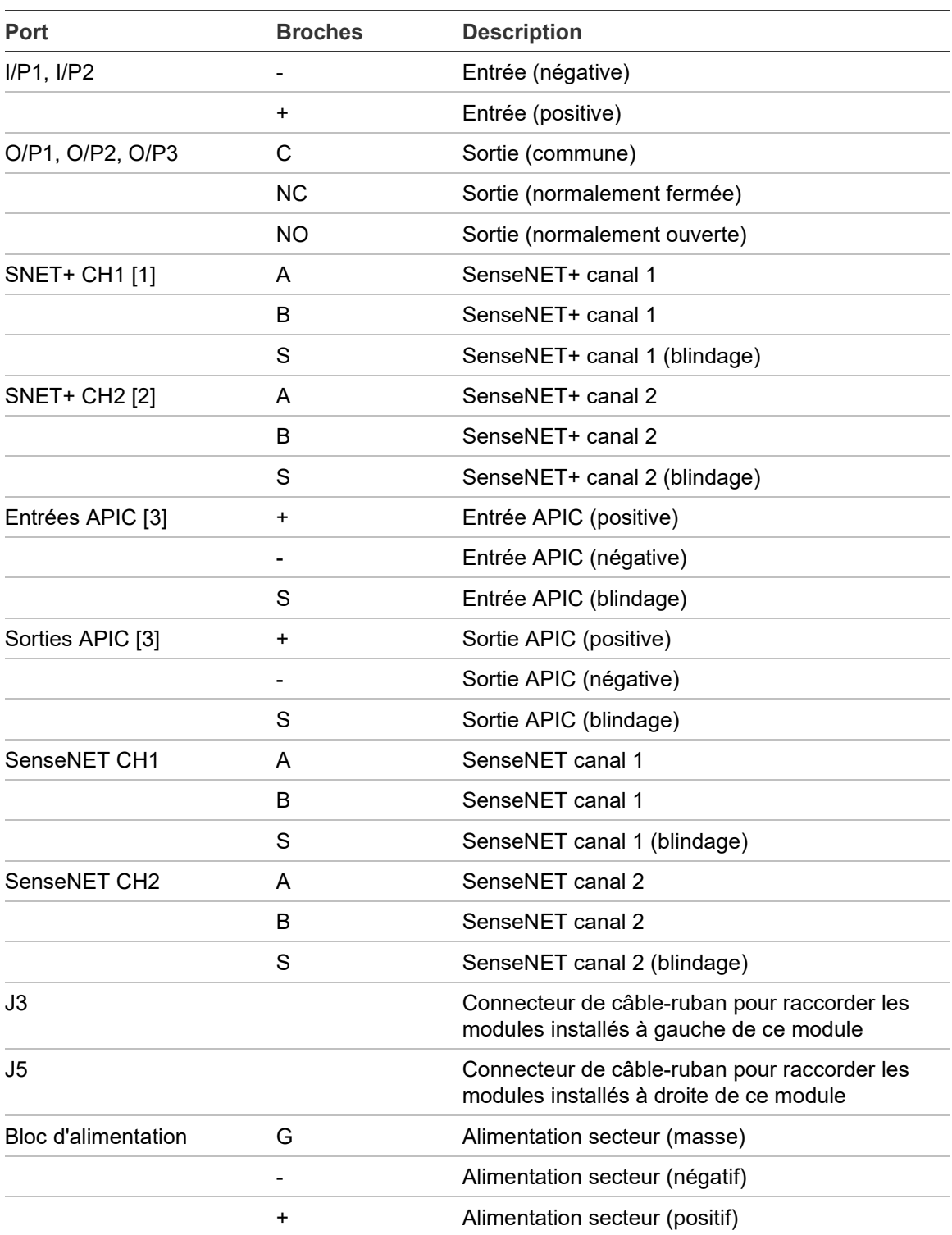

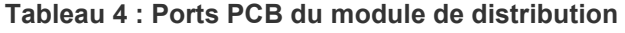

[1] En cas d'utilisation, une borne de fin de ligne doit être installée sur le port J3 non utilisé. [2] En cas d'utilisation, une borne de fin de ligne doit être installée sur le port J5 non utilisé.

[3] Utilisé pour la connexion d'une boucle adressable.

**Raccordement des modules dans un cluster**

SenseNET+ permet d'assurer la communication entre les modules d'un cluster.

Un cluster comporte un module d'affichage minimum ou standard et jusqu'à huit détecteurs. Le module d'affichage peut être installé n'importe où dans le cluster.

**Attention :** un module d'affichage des commandes ne peut se substituer à un module d'affichage minimum ou standard si vous utilisez un cluster.

Il existe trois types de clusters, comme indiqué dans le tableau ci-dessous. Les raccordements dépendent du type de cluster utilisé.

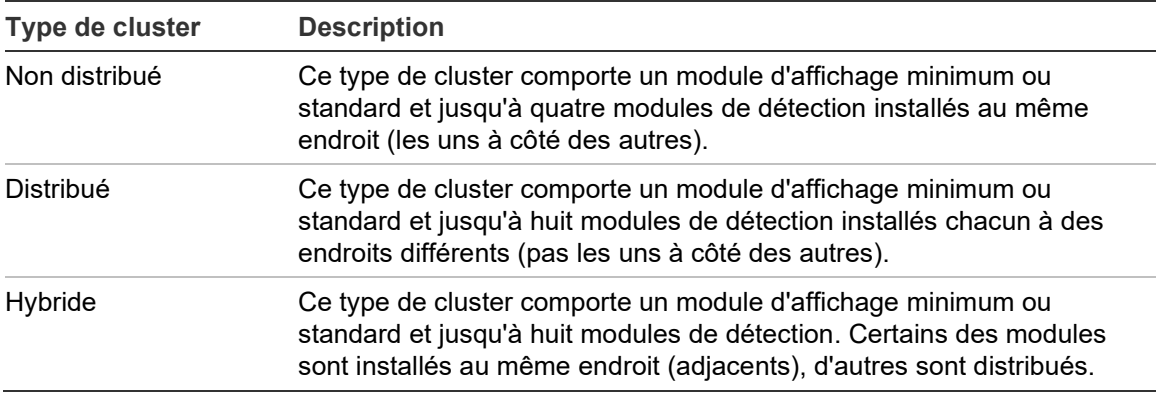

#### <span id="page-30-0"></span>**Raccorder un cluster non distribué**

Raccordez un cluster non distribué (un module d'affichage minimum ou standard et jusqu'à quatre modules de détection) en branchant le câble-ruban fourni aux ports J3 et J5 situés sur la PCB du module de distribution, comme illustré ci-dessous.

Dans ce type d'installation, le câble-ruban fournit également l'alimentation au cluster (voir la section [Raccorder l'alimentation, en page 28\)](#page-33-0).

#### **Figure 14 : Cluster non distribué**

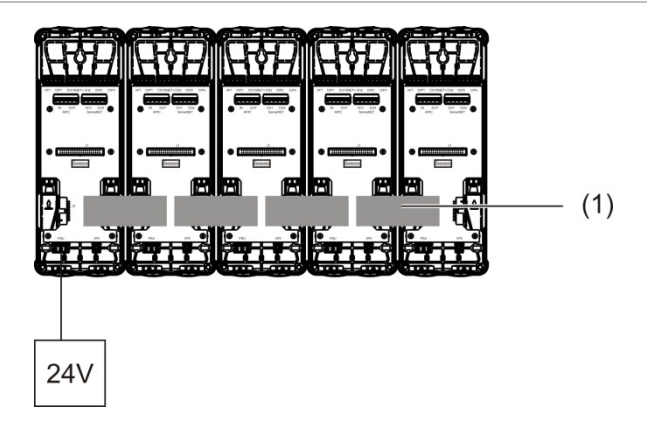

#### 1. Câble-ruban

**Remarque :** dans ce type de cluster, il n'est pas nécessaire d'installer une borne de fin de ligne sur les ports J3 et J5 non utilisés.

# <span id="page-31-0"></span>**Raccorder un cluster distribué**

Raccordez un cluster distribué (un module d'affichage minimum ou standard et jusqu'à huit modules de détection) sur les ports SNET+ de la PCB du module de distribution, comme illustré ci-dessous. La longueur de câble maximale entre les modules ne doit pas dépasser 1200 m.

Dans ce type d'installation, chaque module nécessite sa propre alimentation (voir la section [Raccorder l'alimentation, en page 28\)](#page-33-0) et une borne de fin de ligne doit être installée sur les ports J3 et J5 non utilisés au niveau de la PCB du module de distribution.

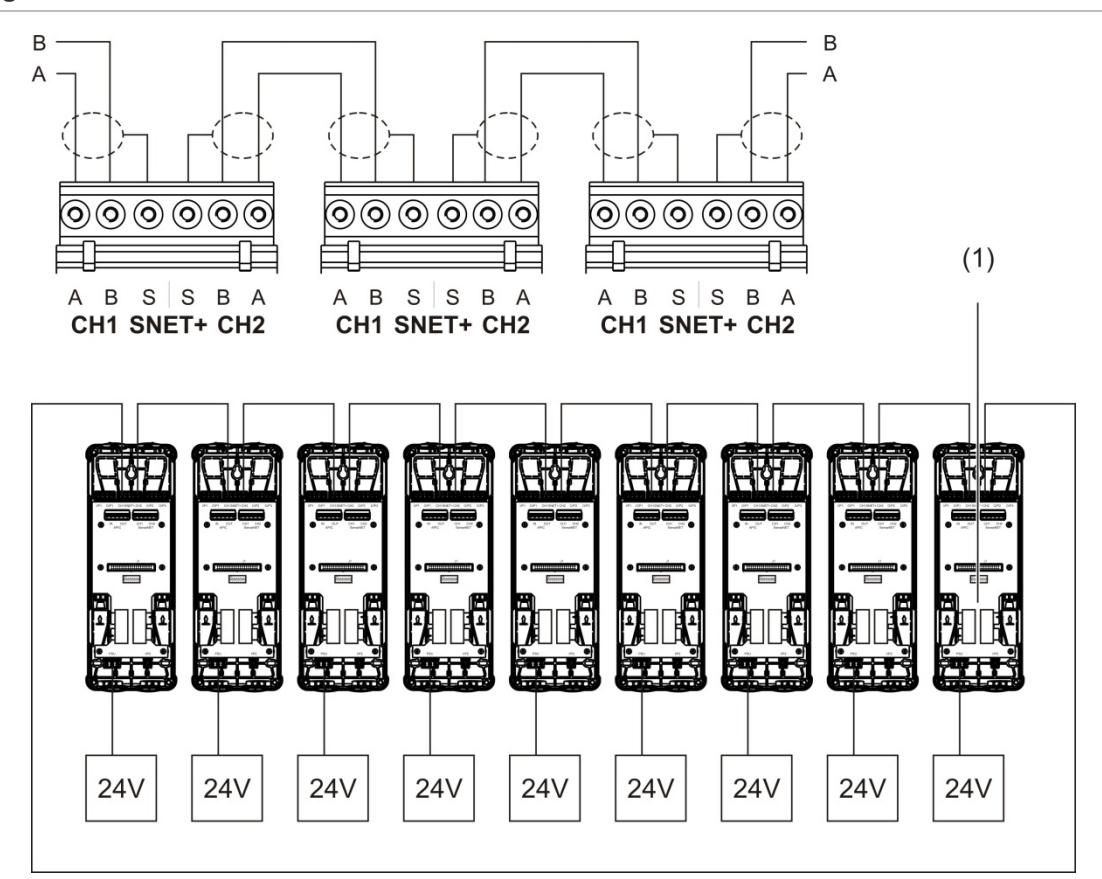

**Figure 15 : Cluster distribué**

1. Borne de fin de ligne (nécessaire sur tous les ports J3 et J5 non utilisés dans ce type de cluster).

### <span id="page-32-0"></span>**Raccorder un cluster hybride**

Raccordez un cluster hybride (un module d'affichage minimum ou standard et jusqu'à huit modules de détection) en utilisant les câbles-rubans pour les modules adjacents et les ports SNET+ pour les modules distribués au sein du cluster, comme illustré ci-dessous. La longueur de câble maximale entre les modules ne doit pas dépasser 1200 m.

Dans ce type d'installation, chaque groupe de modules adjacents utilise une alimentation commune (raccordée à un seul module) et chacun des modules distribués nécessite une alimentation distincte. Une borne de fin de ligne est nécessaire pour tous les ports J3 et J5 non utilisés sur la PCB du module de distribution.

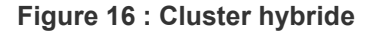

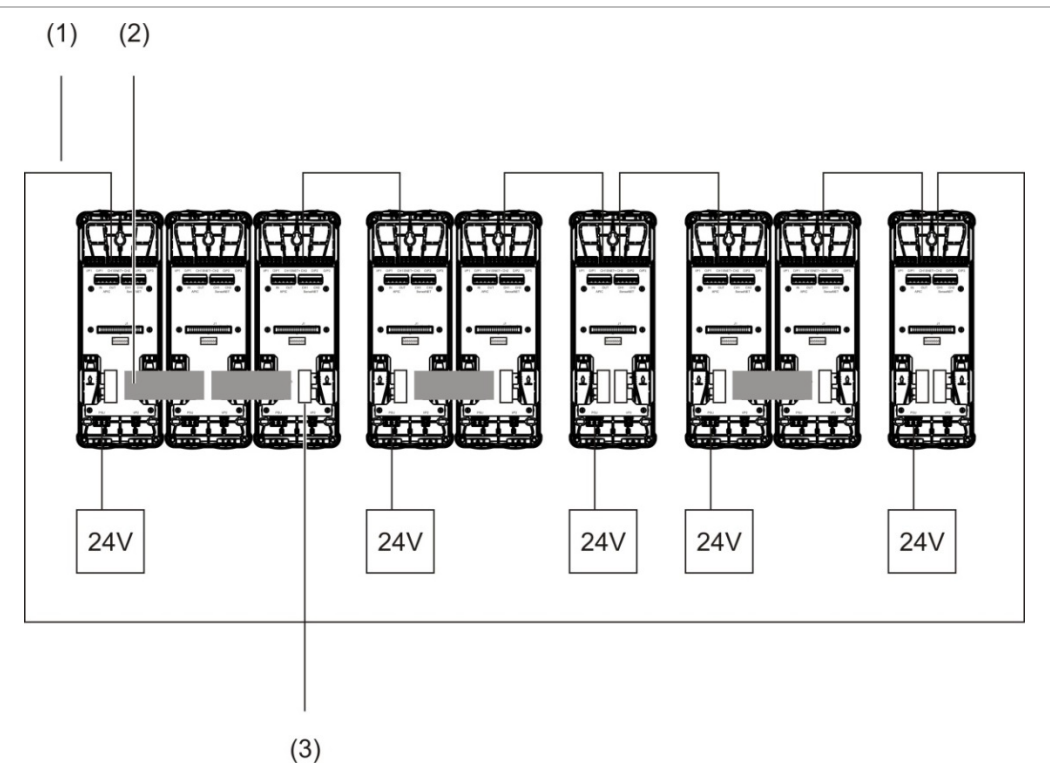

- 1. Connexions SenseNET+
- 2. Câbles-rubans
- 3. Borne de fin de ligne (nécessaire sur tous les ports J3 et J5 non utilisés dans ce type de cluster).

## **Raccorder les entrées**

Raccordez les dispositifs d'entrée aux ports I/P1 et I/P2.

Les entrées sont supervisées pour détecter les états ouvert, activé et non activé. Pour activer la supervision, une résistance de fin de ligne de 15 kΩ doit être installée sur les entrées (fournie dans le kit d'accessoires).

Le tableau suivant répertorie les caractéristiques générales d'activation des entrées. Pour obtenir les caractéristiques d'activation de la supervision des défauts d'alimentation, consultez la section [Raccorder la supervision des défauts](#page-34-0)  [d'alimentation](#page-34-0) [en page 29.](#page-34-0)

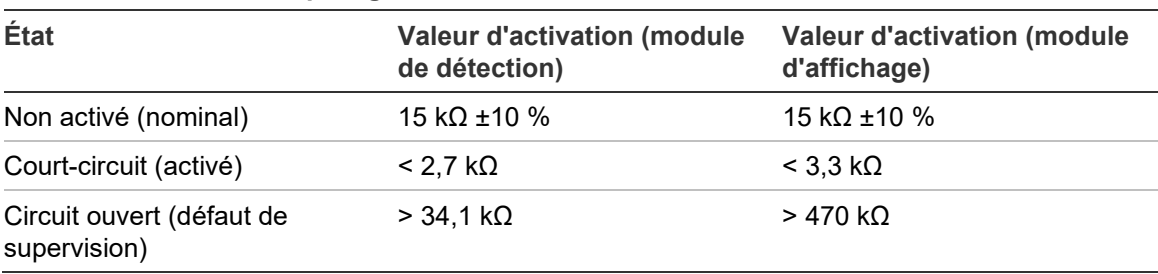

**Tableau 5 : Caractéristiques générales d'activation des entrées**

Voir la section [Configurer les entrées, en page 66,](#page-71-0) pour connaître les options de configuration d'entrée.

### **Raccorder les sorties**

Raccordez les dispositifs de sortie aux ports O/P1, O/P2 et O/P3.

Les sorties sont activées par un contact relais sans tension avec connexion normalement ouverte (NO), normalement fermée (NC) et commune (C).

Voir la section [Configurer les sorties, en page 67,](#page-72-0) pour connaître les options de configuration de sortie.

# <span id="page-33-0"></span>**Raccorder l'alimentation**

**Attention :** vérifiez que l'alimentation secteur installée est suffisante pour offrir la puissance dont votre installation a besoin. Dans les installations à forte consommation d'énergie, des sources d'alimentation supplémentaires peuvent être nécessaires.

Raccordez l'alimentation secteur au port du bloc d'alimentation.

Le module peut être alimenté par n'importe quelle source d'alimentation contrôlée 24 Vcc, conforme à la norme EN 54-4 ou UL/ULC et FM, et de capacité suffisante pour l'installation.

**Remarque :** pour respecter la norme EN 54-20, la source d'alimentation du module doit être conforme à la norme EN 54-4.

Voir les sections [Raccorder un cluster non distribué](#page-30-0) [\(en page 25\)](#page-30-0), [Raccorder un](#page-31-0)  [cluster distribué](#page-31-0) [\(en page 26\)](#page-31-0) et [Raccorder un cluster hybride](#page-32-0) [\(en page 27\)](#page-32-0) pour plus d'informations sur la puissance d'alimentation requise pour chaque type de cluster.

### <span id="page-34-0"></span>**Raccorder la supervision des défauts d'alimentation**

Installez une résistance en fin de ligne de 15 kΩ sur la sortie Défaut alim. et raccordez la sortie au port I/P1 ou I/P2. Le tableau suivant répertorie les caractéristiques d'activation de l'entrée de supervision de l'alimentation.

**Remarque :** l'entrée doit être configurée pour la supervision des défauts requise (alimentation principale ou batterie). Voir la section [Configurer les entrées, en](#page-71-0)  [page 66,](#page-71-0) pour plus d'informations.

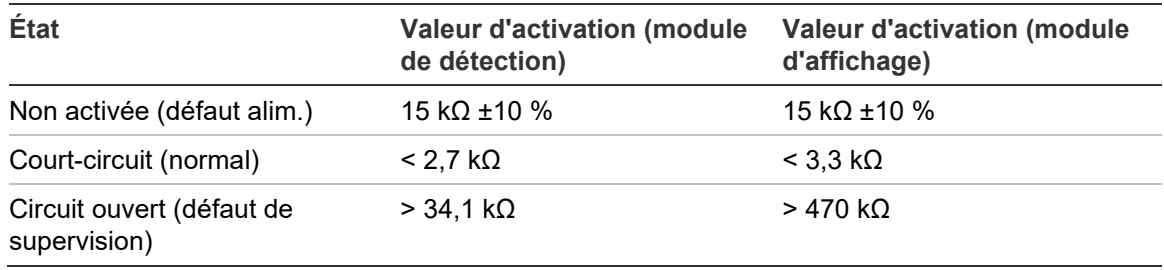

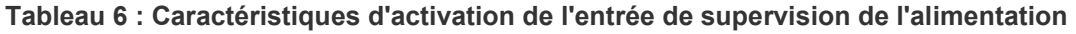

### **Raccorder un réseau de clusters multiple**

Raccordez un réseau de clusters multiple au port SenseNET.

Les réseaux de clusters multiples sont connectés comme illustré sur la [Figure](#page-35-0) 17, [en page 30](#page-35-0) (afficher).

Un réseau de clusters multiple doit comporter un module d'affichage des commandes indépendant et chaque cluster présent au sein du réseau nécessite son propre module d'affichage minimum ou standard.

Un module d'affichage des commandes indépendant secondaire peut être ajouté car il assure une redondance (voir la section [Utiliser un module de commande](#page-87-0)  [secondaire, en page 82\)](#page-87-0).

**Remarque :** le réseau SenseNET est une boucle de communication basée sur le protocole maître-esclave RS-485. Il vous permet de gérer et surveiller jusqu'à 127 modules (d'affichage et de détection).

<span id="page-35-0"></span>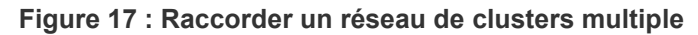

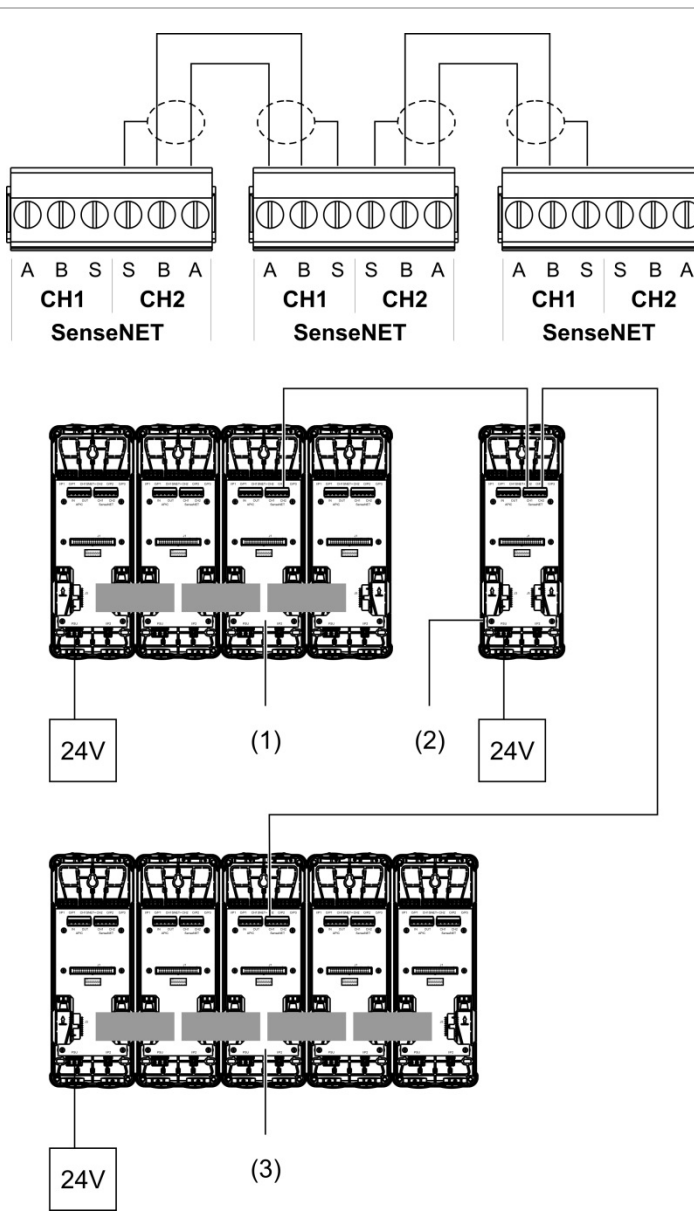

- 1. Module d'affichage minimum (premier cluster)
- 2. Module d'affichage des commandes (indépendant)
- 3. Module d'affichage standard (deuxième cluster)

**Remarque :** la configuration du réseau peut également être fermée pour permettre la redondance au sein du réseau.
#### **Raccordement à une centrale de détection**

**Remarque :** en raison du grand nombre d'options disponibles pour le raccordement à une centrale de détection, la section suivante présente uniquement les méthodes les plus courantes susceptibles d'être utilisées.

Le détecteur offre les options suivantes pour l'interface avec les centrales de détection :

- **• Entrées et sorties :** cette option permet (par exemple) de raccorder une sortie du module à une entrée de la centrale de détection pour lui envoyer des notifications. La sortie du module et l'entrée de la centrale doivent être adéquatement configurées.
- **• Carte d'interface de protocole adressable (APIC) :** cette option nécessite une carte APIC facultative (non fournie). Une fois la carte APIC installée et la boucle adressable raccordée au port APIC de la PCB du module de distribution (modules d'affichage uniquement), le système de détection devient un nouveau dispositif sur la boucle adressable.

Voir [l'Annexe](#page-116-0) A intitulé [Installation APIC,](#page-116-1) [en page 111,](#page-116-0) pour plus d'informations concernant l'installation d'une carte APIC.

## **Adresser les modules**

Définissez l'adresse à 7 bits unique du module en utilisant le commutateur DIP situé sur la PCB du module de distribution [\(Figure](#page-21-0) 6, [en page 16\)](#page-21-0). L'adresse, comprise entre 1 et 127, est définie à l'aide des sept premiers bits du commutateur DIP (le bit 8 n'est pas utilisé).

L'ensemble des adresses disponibles, ainsi que les réglages correspondants, sont illustrés sur la [Figure](#page-37-0) 18, [ci-dessous.](#page-37-0)

<span id="page-37-0"></span>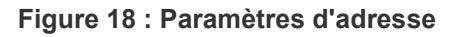

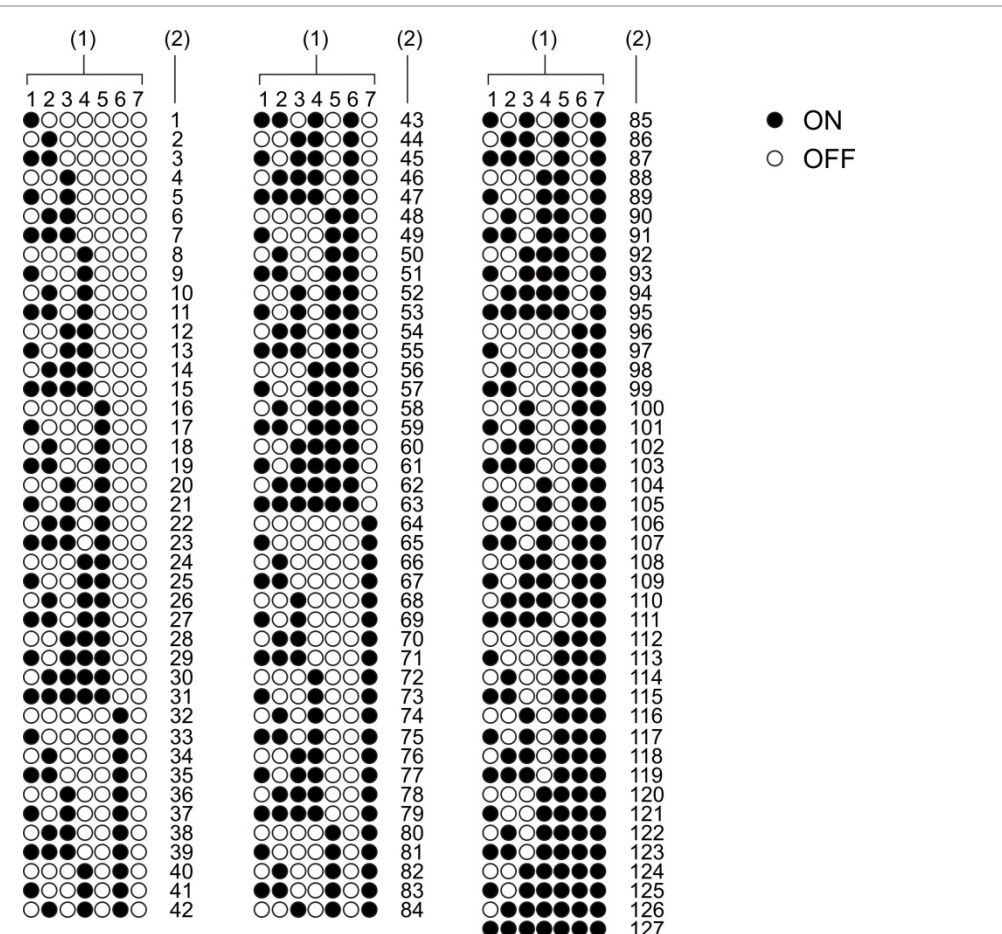

- 1. Réglage du commutateur DIP
- 2. Adresse

### **Installation des modules d'affichage et de détection**

Installez le module d'affichage ou de détection (sans le cache) sur le module de distribution à l'aide des quatre vis fournies (voir la [Figure](#page-38-0) 19, [ci-dessous\)](#page-38-0). Chaque module comprend quatre vis imperdables (fixées à chaque coin du module).

**Remarque :** si nécessaire, le module de détection peut être installé sur le module de distribution à 180 degrés, comme illustré sur la [Figure](#page-23-0) 8, [en page 18.](#page-23-0) Les tubes d'aspiration et d'échappement sont alors situés en bas de l'unité, au lieu d'être en haut. Le sens d'installation du module de distribution n'est pas modifié.

#### <span id="page-38-0"></span>**Figure 19 : Installation des modules d'affichage et de détection**

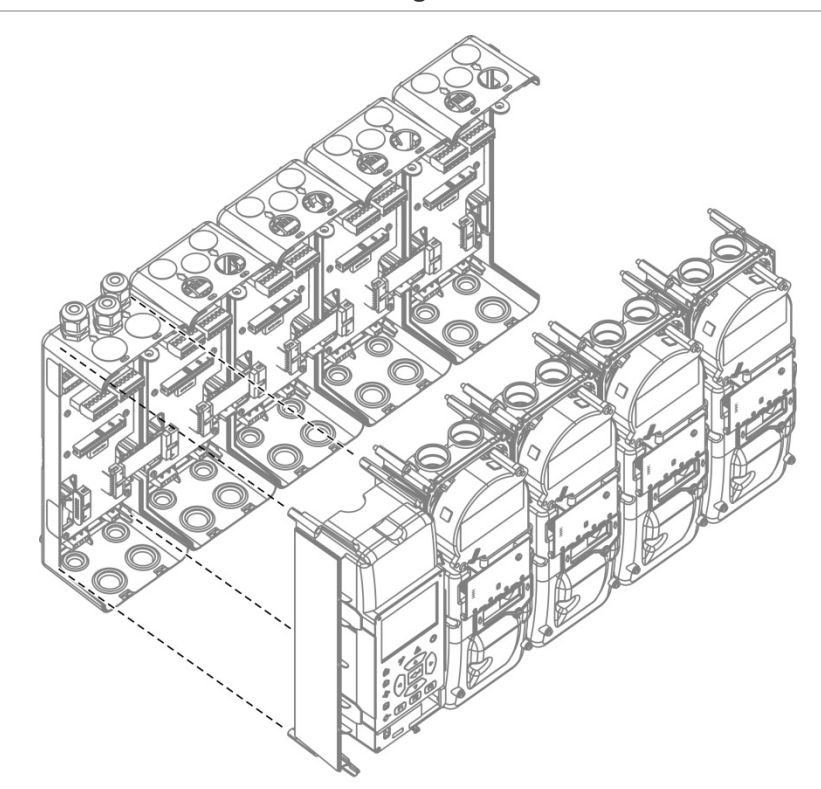

## **Raccordement des tubes**

**Attention :** conformément à la norme EN 54-20, vous devez vérifier que le réseau de tubes a été conçu et testé à l'aide du logiciel de modélisation de tubes PipeCAD avant d'installer les tubes. Consultez la documentation PipeCAD pour plus d'informations.

Les adaptateurs suivants sont disponibles pour faciliter l'installation des tubes :

- Adaptateur coudé (fourni)
- Adaptateur droit (non fourni)

Les adaptateurs sont conçus pour permettre de détacher facilement le module de détection du module de distribution sans retirer entièrement les tubes.

**Remarque :** ne pas coller les adaptateurs de tube.

Il est également possible d'installer les tubes (25 et 27 mm) sur le détecteur sans adaptateur, mais le module de détection ne peut alors plus être détaché facilement du module de distribution.

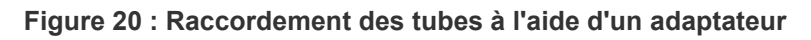

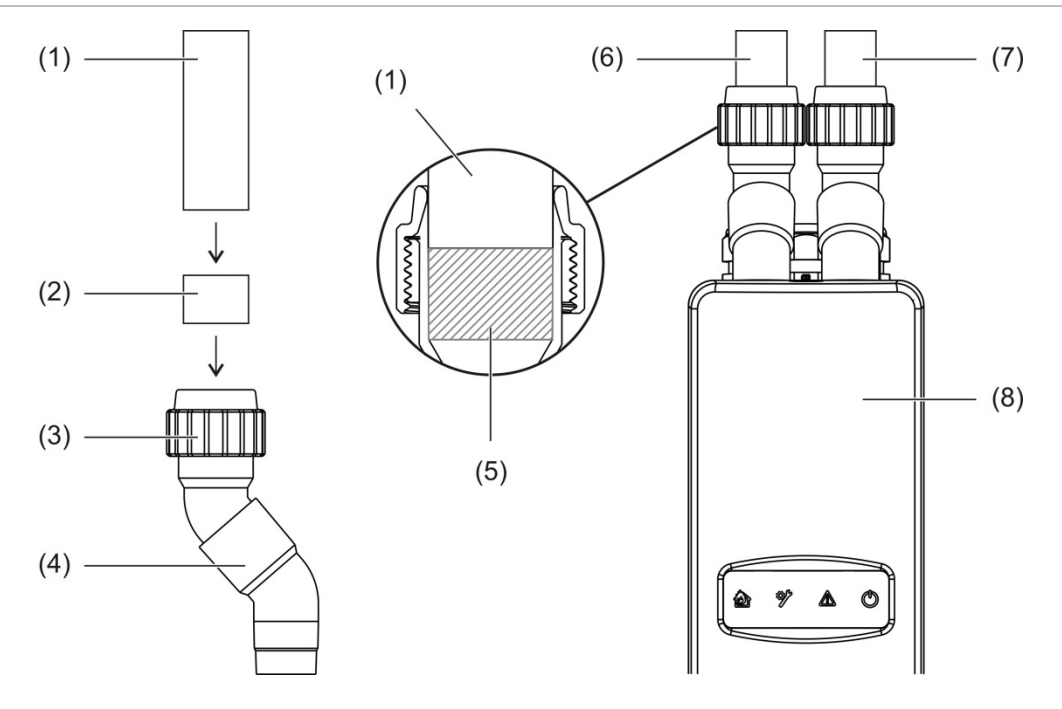

- 1. Tuyau
- 2. Joint en caoutchouc
- 3. Écrou
- 4. Adaptateur coudé
- 5. Vue interne de l'espace de 20 à 25 mm
- 6. Tube d'échappement
- 7. Tube d'aspiration (entrée)
- 8. Détecteur

#### **Pour raccorder les tubes à l'aide d'un adaptateur**

1. Desserrez l'écrou de l'adaptateur, puis insérez le tube en veillant à ce qu'il soit solidement maintenu par le joint en caoutchouc.

Laissez un espace d'environ 20 à 25 mm entre l'extrémité du tube et l'entrée de l'adaptateur. Ainsi, vous pourrez remonter l'adaptateur en le faisant glisser sur le tube par la suite, si besoin.

- 2. Serrez l'écrou de l'adaptateur juste assez pour que le tube ne bouge plus.
- 3. Faites passer l'adaptateur à travers le module de distribution et insérez-le dans le module de détection, le tube d'échappement étant placé à gauche et le tube d'aspiration, à droite.
- 4. Serrez à fond l'écrou de l'adaptateur.

#### **Pour retirer le module de détection lorsqu'un adaptateur est utilisé**

- 1. Desserrez l'écrou de l'adaptateur et faites glisser celui-ci sur le tube vers le haut, de façon à le faire ressortir du module de détection (en utilisant l'espace de 20 à 25 mm laissé pendant l'installation).
- 2. Retirez le module de détection.

## **Connexion à un PC**

Si vous utilisez l'application Remote, vous pouvez connecter votre PC au module d'affichage via une connexion directe par câble (USB, Ethernet) ou à distance (TCP/IP). Pour les emplacements des connecteurs, voir [Figure](#page-22-0) 7, [en page 17.](#page-22-0)

La connexion directe par câble (Ethernet) et la connexion à distance (TCP/IP) nécessitent la configuration du protocole Internet (IP) sur votre PC (voir « [Configuration des paramètres IP pour votre PC](#page-42-0) », [en page 37\)](#page-42-0) et sur le module d'affichage (voir « [Configurer le protocole TCP/IP](#page-88-0) », [en page 83\)](#page-88-0).

## **Connexion de votre PC à un module d'affichage**

## **Pour se connecter à l'aide d'un câble USB :**

- 1. À l'aide d'un câble USB, connectez votre PC au connecteur USB de type B sur le module d'affichage.
- 2. Ouvrez Remote, puis cliquez sur Paramètres de communication.
- 3. Sélectionnez USB, puis sélectionnez le port COM.
- 4. Cliquez sur Connecter.

Cette option ne peut être utilisée que pour les connexions temporaires.

**Pour se connecter à l'aide d'un câble Ethernet :**

- 1. Configurez les paramètres IP de votre PC (voir « [Configuration des](#page-42-0)  [paramètres IP pour votre PC](#page-42-0) », [en page 37\)](#page-42-0).
- 2. À l'aide d'un câble Ethernet, reliez votre PC au connecteur Ethernet du module d'affichage.
- 3. Ouvrez Remote, puis cliquez sur Paramètres de communication.
- 4. Sélectionnez Ethernet, puis cliquez sur Connecter.

L'adresse IP par défaut du module d'affichage est 192.168.104.140. Le port TCP par défaut est 2505. Mettez à jour ces valeurs si vous avez modifié les paramètres par défaut.

## **Pour se connecter via TCP/IP :**

- 1. Configurez les paramètres IP de votre PC (voir « [Configuration des](#page-42-0)  [paramètres IP pour votre PC](#page-42-0) », [en page 37\)](#page-42-0).
- 2. Ouvrez Remote, puis cliquez sur Paramètres de communication.
- 3. Sélectionnez Ethernet, puis cliquez sur Connecter.

L'adresse IP par défaut du module d'affichage est 192.168.104.140. Le port TCP par défaut est 2505. Mettez à jour ces valeurs si vous avez modifié les paramètres par défaut.

#### **Remarques :**

- si votre réseau est protégé par un pare-feu, la configuration des ports dans le pare-feu doit être mise à jour pour permettre la communication avec Remote.
- Si vous modifiez l'adresse IP du module d'affichage, vous devez modifier la configuration IP dans Remote.
- Seules les connexions IPv4 sont prises en charge.

## <span id="page-42-0"></span>**Configuration des paramètres IP pour votre PC**

Configurez les paramètres IP de votre PC comme indiqué ci-dessous.

**Pour configurer les paramètres IP de votre PC :**

1. Ouvrez les paramètres de connexions réseau pour votre PC.

Sous Windows, il s'agit généralement du menu Démarrer > Panneau de configuration > Réseau et Internet.

- 2. Dans Paramètres réseau avancés, cliquez sur Modifier les options de l'adaptateur.
- 3. Selon votre méthode de connexion, double-cliquez sur Ethernet ou doublecliquez sur Wi-Fi.
- 4. Sélectionnez Internet Protocol Version 4 (TCP/IPv4).
- 5. Cliquez sur Propriétés, puis sur Utiliser l'adresse IP suivante.
- 6. Saisissez les paramètres IP indiqués dans [Tableau](#page-42-1) 7 [ci-dessous.](#page-42-1)
- <span id="page-42-1"></span>7. Cliquez sur OK, puis à nouveau sur OK pour enregistrer vos modifications.

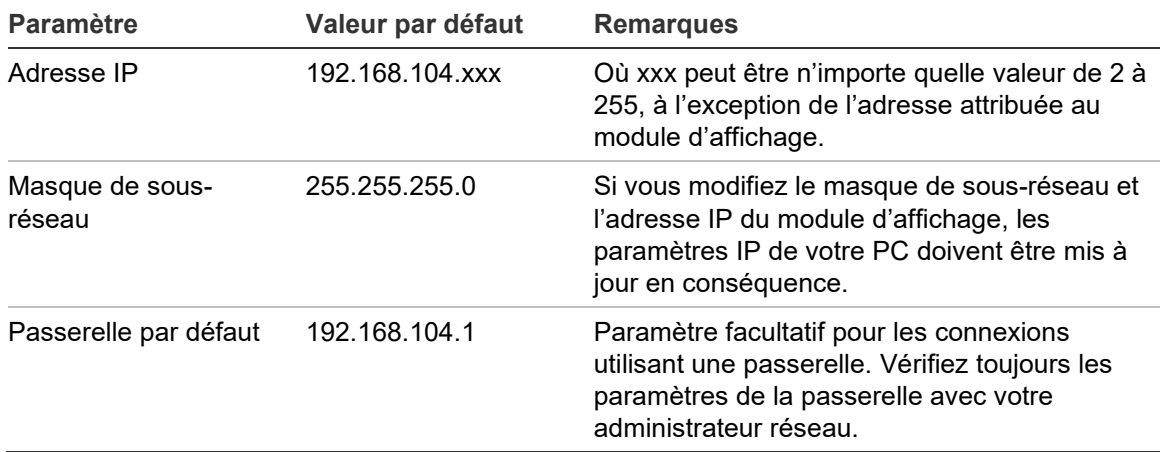

#### **Tableau 7: Paramètres IP de votre PC**

Chapitre 2: Installation

# Chapitre 3 Configuration et mise en service

## **Récapitulatif**

Ce chapitre décrit le processus d'installation et de mise en service du détecteur.

## **Contenu**

[Introduction 40](#page-45-0) [Niveaux d'accès 40](#page-45-1) [Codes d'accès 41](#page-46-0) [Présentation de la](#page-47-0)  [configuration 42](#page-47-0) [Assistants 45](#page-50-0) [Utilisation du niveau d'accès 1 47](#page-52-0) [Configuration et utilisation du niveau](#page-52-1)  [d'accès](#page-52-1) 2 47 [État des détecteurs 48](#page-53-0) [Menu principal 51](#page-56-0) [Menu Param. généraux 51](#page-56-1) [Menu Param. du dispositif 53](#page-58-0) [Menu Param. de détection 53](#page-58-1) [Menu Param. communication 54](#page-59-0) [Menu Archivage 54](#page-59-1) [Menu Test 57](#page-62-0) [Menu Réarmement 60](#page-65-0) [Menu Activer/Désactiver 60](#page-65-1)

[Configuration et utilisation du niveau](#page-67-0)  [d'accès](#page-67-0) 3 62 [Menu principal 62](#page-67-1) [Menu Param. généraux 63](#page-68-0) [Menu Param. du dispositif 64](#page-69-0) [Menu Param. de détection 72](#page-77-0) [Menu Param. communication 81](#page-86-0) [Menu Archivage 87](#page-92-0) [Configuration et utilisation du niveau](#page-93-0)  [d'accès](#page-93-0) 4 88 [Menu principal 88](#page-93-1) [Menu Param. généraux 89](#page-94-0) [Menu Param. du dispositif 90](#page-95-0) [Mise en service 92](#page-97-0) [Présentation générale 92](#page-97-1) [Inspection de l'installation 92](#page-97-2) [Vérification de la](#page-98-0)  [configuration 93](#page-98-0) [Tests de mise en service 93](#page-98-1) [Vérification de la connectivité 97](#page-102-0)

## <span id="page-45-0"></span>**Introduction**

## <span id="page-45-1"></span>**Niveaux d'accès**

L'accès à certaines des fonctions de ce produit dépend du niveau d'accès attribué à un compte utilisateur.

**Attention :** afin d'éviter tout accès non autorisé, changez systématiquement les codes d'accès par défaut (reportez-vous à la section [Codes d'accès](#page-46-0) [en page 41,](#page-46-0) pour savoir comment faire). Si un code d'accès par défaut n'est pas modifié, un avertissement s'affiche jusqu'à ce que le code soit mis à jour.

## **Niveau 1**

Niveau d'accès par défaut.

Ce niveau permet de réaliser certaines opérations élémentaires, telles qu'afficher les alarmes, défauts et avertissements actifs. Aucun code d'accès n'est requis.

## **Niveau 2**

Ce niveau permet de réaliser des opérations supplémentaires et d'exécuter des tâches de maintenance élémentaires. Il est réservé aux utilisateurs agréés, formés à l'utilisation du système de détection et à l'exécution des tâches de maintenance élémentaires. Par défaut, le code d'accès à ce niveau est le 2222.

### **Niveau 3**

Ce niveau permet de réaliser des opérations de configuration et est réservé aux utilisateurs agréés, formés à l'utilisation et à la configuration du système de détection. Par défaut, le code d'accès à ce niveau est le 3333.

### **Niveau 4**

Ce niveau permet une configuration complète du système et est réservé aux utilisateurs autorisés à installer et mettre à jour le système de détection. Par défaut, le code d'accès à ce niveau est le 4444.

## <span id="page-46-0"></span>**Codes d'accès**

**Pour accéder à un niveau d'accès limité :**

1. Appuyez sur F2 (Menu).

Le système vous invite à saisir le niveau et le code d'accès.

- 2. Sélectionnez le niveau d'accès souhaité en utilisant les flèches haut et bas du clavier, puis appuyez sur Entrée.
- 3. Saisissez votre code d'accès à 4 chiffres, puis appuyez sur Entrée.

Utilisez les flèches haut et bas pour sélectionner le chiffre, puis appuyez sur la touche droite pour confirmer la saisie et passer au chiffre suivant.

Lorsque les 4 chiffres ont été saisis, l'écran affiche le menu principal du niveau d'accès correspondant.

**Attention :** si un code d'accès invalide est saisi deux fois de suite, l'accès est bloqué pendant 30 secondes. L'accès reste bloqué jusqu'à ce qu'un code correct soit saisi.

**Pour quitter un niveau d'accès limité :**

1. Appuyez sur F2 (DÉCONNEX.) dans le menu principal.

Il est également possible de configurer un délai d'inactivité après lequel le système déconnectera automatiquement le niveau d'accès limité. Voir la section [Modifier les propriétés de l'écran, en page 52.](#page-57-0)

**Pour changer un code d'accès :**

- 1. Connectez-vous à votre niveau d'accès, puis sélectionnez Param. généraux dans le menu principal.
- 2. Sélectionnez Codes d'accès, puis choisissez le niveau du code d'accès que vous souhaitez changer.

Les utilisateurs de niveau 2 ne peuvent changer que les codes de niveau 2. Les utilisateurs de niveau 3 peuvent changer les codes de niveau 2 et 3. Les utilisateurs de niveau 4 peuvent changer les codes de niveau 2, 3 et 4.

- 3. Saisissez deux fois le nouveau code d'accès.
- 4. Appuyez sur F1 (Enreg.) pour valider vos changements et revenir à l'écran précédent.
- 5. Si vous n'avez pas d'autres changements de configuration à réaliser, appuyez sur F1 (Appliquer) dans le menu principal ou le sous-menu pour appliquer les changements au système.

## <span id="page-47-0"></span>**Présentation de la configuration**

**Remarque :** les options de configuration fournies dans ce manuel ne conviennent qu'au système ModuLaser et peuvent varier par rapport aux appareils de détecteurs de fumée par aspiration hérités.

## **Méthodes de configuration**

Il est possible de configurer le système de détection à l'aide des commandes du module d'affichage ou via un PC. Pour un résultat optimal, nous conseillons d'utiliser l'application Remote.

## **Étendue de la configuration**

Si la configuration est effectuée à l'aide d'un module d'affichage, son étendue dépend du module utilisé, comme indiqué dans le tableau ci-dessous.

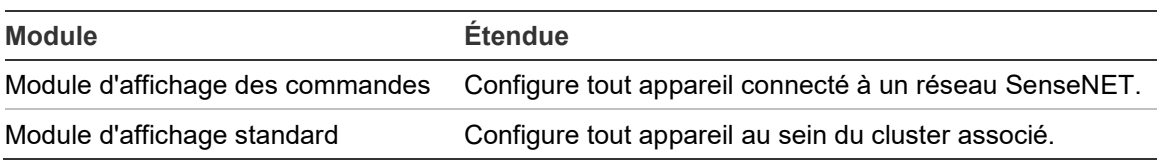

## **Commandes du module d'affichage**

Utilisez les boutons situés à l'avant du module d'affichage pour parcourir les menus, sélectionner les options de menu et saisir les mots de passe et informations système.

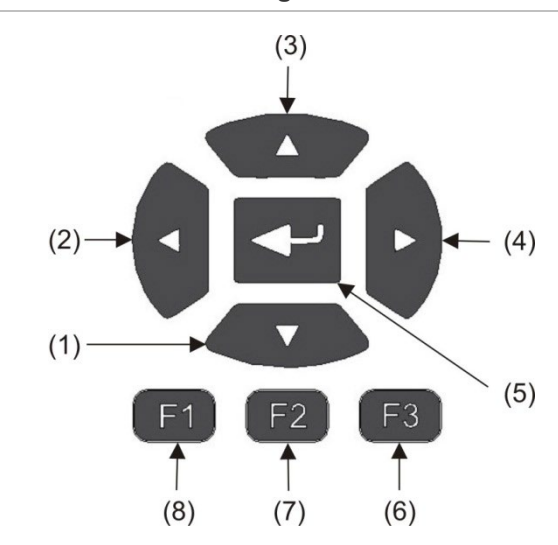

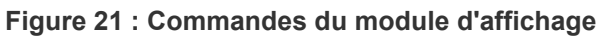

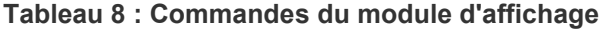

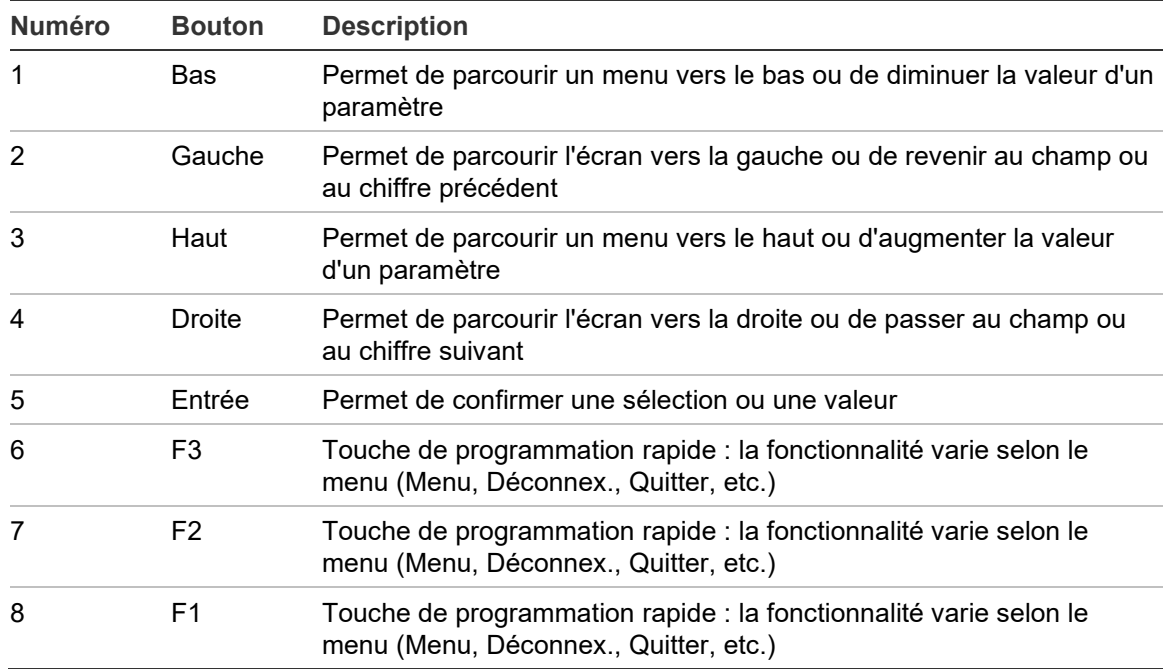

## **Options de configuration**

Les options énumérées ci-dessous sont accessibles lorsque vous modifiez la configuration.

| Option    | <b>Bouton</b>  | <b>Description</b>                                                                                                    |
|-----------|----------------|----------------------------------------------------------------------------------------------------|
| Enreg.    | F <sub>1</sub> | Enregistre le changement de configuration en cours sans l'appliquer<br>immédiatement.                                                                           |
|           |                | Remarque : lorsque vous modifiez la configuration de dispositifs<br>hérités, appuyez sur F1 (Appliquer) pour enregistrer les changements.                       |
| Appliquer | F1             | Applique le changement de configuration en cours et tous les<br>changements de configuration enregistrés. Le détecteur est<br>automatiquement réarmé.           |
| Annuler   | F <sub>2</sub> | Annule le changement de configuration en cours et revient à l'écran<br>précédent.                                                                               |
| Quitter   | F <sub>3</sub> | Quitte le processus de configuration sans enregistrer ni appliquer le<br>changement de configuration en cours. Le processus de configuration<br>peut reprendre. |

**Tableau 9 : Commandes de configuration**

## **Remarques**

- Pour appliquer les changements de configuration au système, vous devez appuyer sur F1 (Appliquer).
- Lorsque vous mettez à jour plusieurs paramètres de configuration, nous vous conseillons d'effectuer un enregistrement après chaque changement, puis de les appliquer tous ensemble à partir du menu principal.
- Seules les valeurs comprises dans la fourchette autorisée pour chaque paramètre seront acceptées.
- Quand le système quitte un niveau d'accès limité, les changements non appliqués sont annulés.

## <span id="page-50-0"></span>**Assistants**

Les assistants permettent de faciliter les tâches de maintenance et de configuration. Les restrictions d'accès liées à chaque assistant sont indiquées ci-dessous.

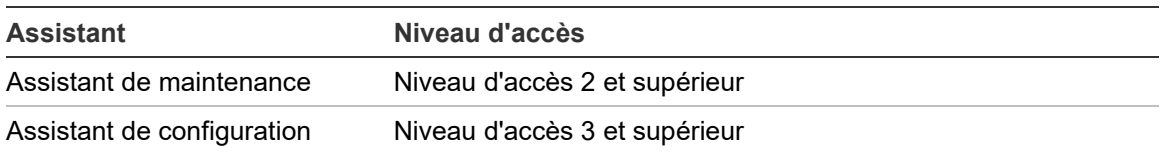

### **Assistant de maintenance**

**Pour utiliser l'assistant de maintenance :**

- 1. Appuyez sur F1 (Assistant) dans le menu principal.
- 2. Sélectionnez Assistant de maintenance.
- 3. Appuyez sur F3 (Suivant) pour parcourir les menus de l'assistant (voir le [Tableau](#page-50-1) 10 [ci-dessous\)](#page-50-1).

Appuyez sur Entrée pour accéder à un menu. Lorsque vous êtes dans un menu, appuyez sur F2 (Retour) pour revenir à l'assistant.

4. Lorsque vous avez terminé les tâches de maintenance requises, appuyez sur F2 (Quitter) pour quitter l'assistant.

| <b>Menu</b>        | <b>Description</b>                                                                                                    |
|--------------------|----------------------------------------------------------------------------------------------------|
| Activer/Désactiver | Désactive les dispositifs avant de procéder à la<br>maintenance. Consultez la section Désactiver un dispositif,<br>en page 60, pour obtenir de plus amples informations.                                                                                            |
| État du filtre     | Affiche l'état du filtre des détecteurs. Nous conseillons de<br>changer le filtre lorsque cette valeur atteint 20 % (le filtre<br>étant alors bloqué à 80 %). Consultez la section État des<br>détecteurs, en page 48, pour obtenir de plus amples<br>informations. |
| Test d'entrée      | Teste les entrées. Consultez la section Exécuter un test<br>d'entrée, en page 58, pour obtenir de plus amples<br>informations.                                                                                                    |
| Test de sortie     | Teste les sorties. Consultez la section Exécuter un test de<br>sortie, en page 58, pour obtenir de plus amples<br>informations.                                                                                                    |
| Activer/Désactiver | Active les dispositifs précédemment désactivés à des fins<br>de maintenance.                                                                                                    |

<span id="page-50-1"></span>**Tableau 10 : Assistant de maintenance**

## **Assistant de configuration**

## **Pour utiliser l'assistant de configuration :**

- 1. Appuyez sur F1 (Assistant) dans le menu principal.
- 2. Sélectionnez Assistant de configuration.
- 3. Appuyez sur F3 (Suivant) pour parcourir les menus de l'assistant (voir le [Tableau](#page-51-0) 11, [ci-dessous\)](#page-51-0).

Appuyez sur Entrée pour accéder à un menu. Lorsque vous êtes dans un menu, appuyez sur F2 (Retour) pour revenir à l'assistant.

4. Appuyez sur F3 (Appliquer) pour appliquer les changements de configuration, puis sur F2 (Quitter) pour quitter l'assistant.

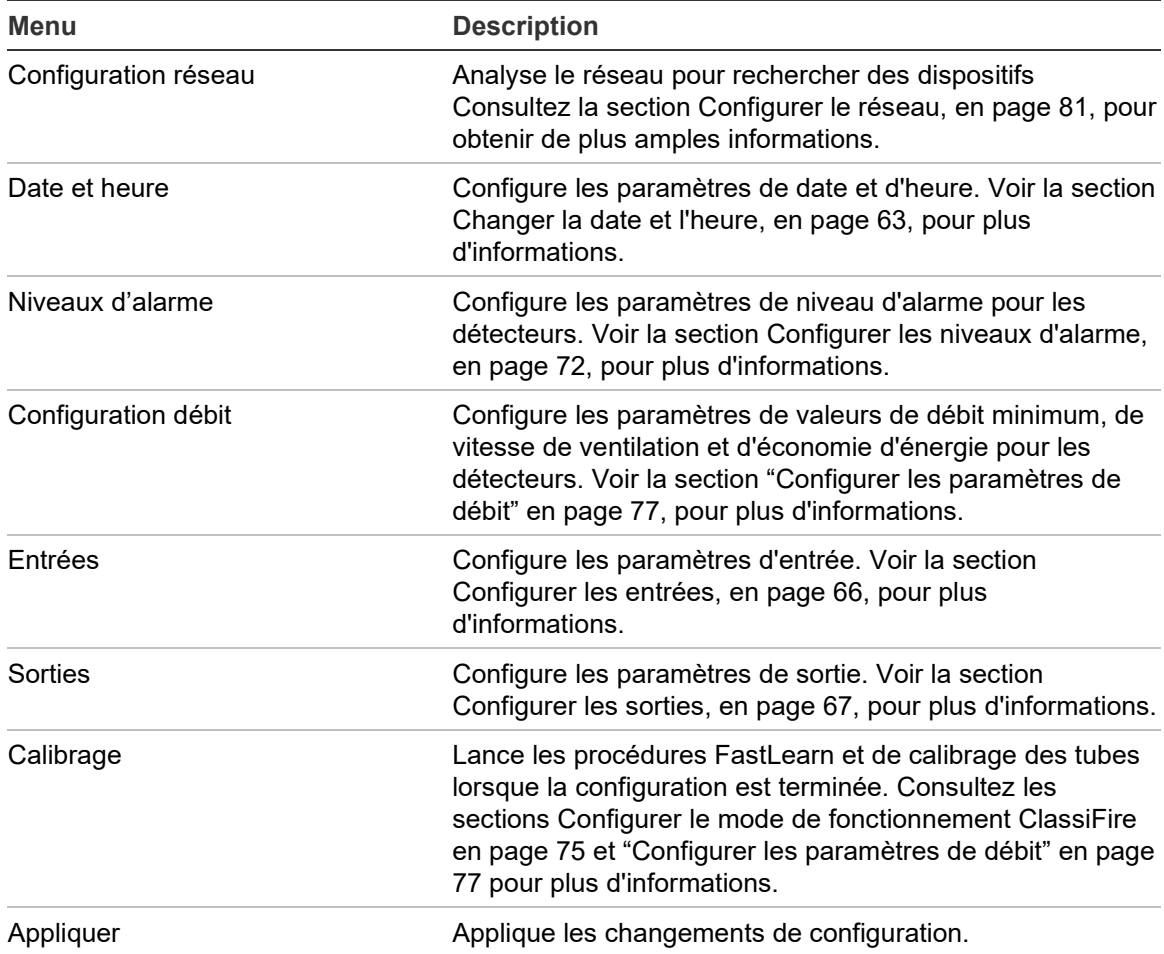

<span id="page-51-0"></span>**Tableau 11 : Assistant de configuration**

## <span id="page-52-0"></span>**Utilisation du niveau d'accès 1**

Les opérations de niveau 1 sont celles que peut effectuer n'importe quel utilisateur. Aucun code d'accès n'est nécessaire pour effectuer des tâches à ce niveau.

Ce niveau d'accès vous permet de visualiser sur l'écran du module d'affichage les événements actifs du système, tels que les alarmes, défauts et avertissements.

Utilisez les boutons haut et bas pour faire défiler la liste des événements. Cliquez sur une notification d'événement pour plus d'informations sur cet événement.

**Remarque :** les modules d'affichage standard présentent les événements liés au cluster. Les modules d'affichage des commandes présentent les événements liés au réseau SenseNET.

## <span id="page-52-1"></span>**Configuration et utilisation du niveau d'accès 2**

Ce niveau est limité et réservé aux utilisateurs agréés, formés à l'utilisation du système de détection et à l'exécution des tâches de maintenance élémentaires. Par défaut, le code d'accès à ce niveau est le 2222.

Ce niveau d'accès vous permet de :

- Consulter les informations d'état du détecteur
- Configurer les options de localisation (langue d'affichage, unités de mesure, format de date et d'heure, etc.)
- Configurer les propriétés des écrans (luminosité, rétroéclairage, délai de déconnexion, économie d'énergie, etc.)
- Consulter ou enregistrer les journaux d'événements et les enregistrements graphiques
- Réaliser des tests (installation, entrées, sorties, interface utilisateur, etc.)
- Réarmer le système
- Activer et désactiver les dispositifs et options configurables

## <span id="page-53-0"></span>**État des détecteurs**

Les écrans d'état d'un détecteur permettent de consulter les informations d'état, les valeurs d'alarme et de pré-alarme, l'état du filtre, les niveaux de débit et la vitesse de ventilation actuels de ce détecteur.

**Figure 22 : Écrans d'état de détecteur**

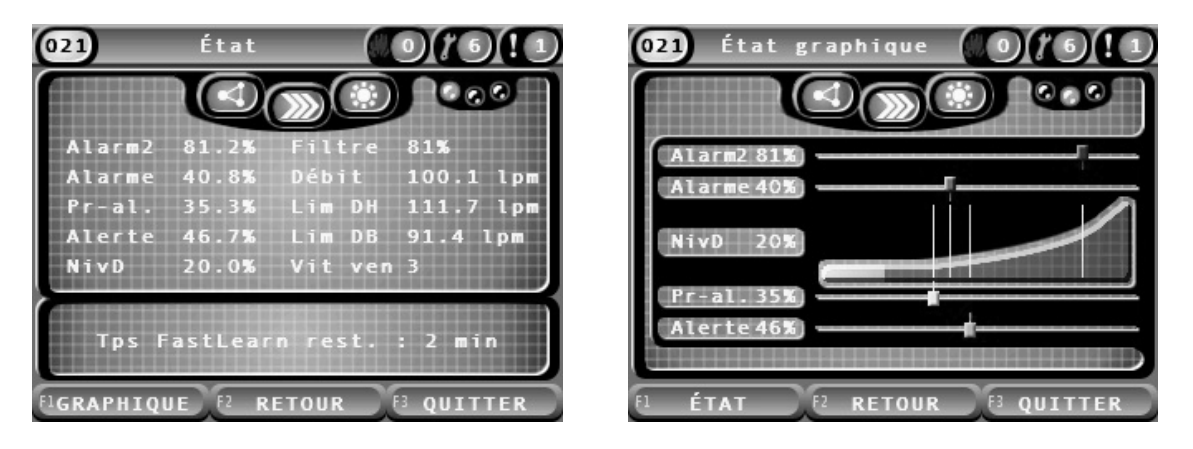

**Pour afficher l'état actuel d'un détecteur :**

- 1. Dans le menu principal, appuyez sur F3 (Quitter) pour revenir à l'écran d'accueil.
- 2. Appuyez sur F1 (État), puis sélectionnez le détecteur dont vous souhaitez afficher l'état.

L'écran d'affichage des informations d'état par défaut s'ouvre.

- 3. Appuyez sur F1 (Graphique) pour visualiser ces informations sous forme graphique.
- 4. Appuyez sur F1 (État) pour revenir à l'écran d'état par défaut.
- 5. Appuyez sur F3 (Quitter) pour quitter l'écran d'état.

## **Icônes, valeurs et messages de l'écran d'état**

Les icônes, valeurs et messages présentés dans les tableaux suivants sont utilisés pour indiquer l'état du détecteur.

**Remarque :** les informations concernant l'état peuvent varier pour les dispositifs hérités au sein d'un réseau.

| <b>Icône</b> |                                       | <b>Description</b>                                                                                                    |
|--------------|---------------------------------------|----------------------------------------------------------------------------------------------------|
|              | Détecteur en ligne                    | Indique que le détecteur est en ligne.                                                                                                    |
|              | Détecteur hors ligne                  | Indique que le détecteur est hors ligne.                                                                                                    |
|              | Détecteur désactivé                   | Indique que le détecteur est désactivé.                                                                                                    |
|              | test                                  | Détecteur en cours de Indique que le détecteur est en cours de test.                                                                                                    |
|              |                                       | Détection abandonnée Indique que la détection a été abandonnée.                                                                                                    |
|              | Mode FastLearn                        | Indique que le détecteur est en mode FastLearn. Ce mode est<br>utilisé pour déterminer le niveau de fumée actuel dans<br>l'environnement.                                           |
|              | Mode d'apprentissage<br>intermédiaire | Indique que le détecteur est en mode d'apprentissage<br>intermédiaire. Dans ce mode, le détecteur est partiellement<br>opérationnel et affine son apprentissage de l'environnement. |
|              | Mode normal                           | Indique le détecteur est en mode de fonctionnement normal.                                                                                                    |
|              | Configuration débit                   | Indique que le débit est en cours de configuration.                                                                                                    |
| ١g           | Calibrage des tubes                   | Indique les tubes sont en cours de calibrage.                                                                                                    |
|              | Mode jour                             | Indique que le principal réglage du mode de sensibilité pour le<br>détecteur est le mode jour.                                                                                      |
|              | Mode nuit                             | Indique que le principal réglage du mode de sensibilité pour le<br>détecteur est le mode nuit.                                                                                      |

**Tableau 12 : Icônes de l'écran d'état**

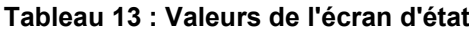

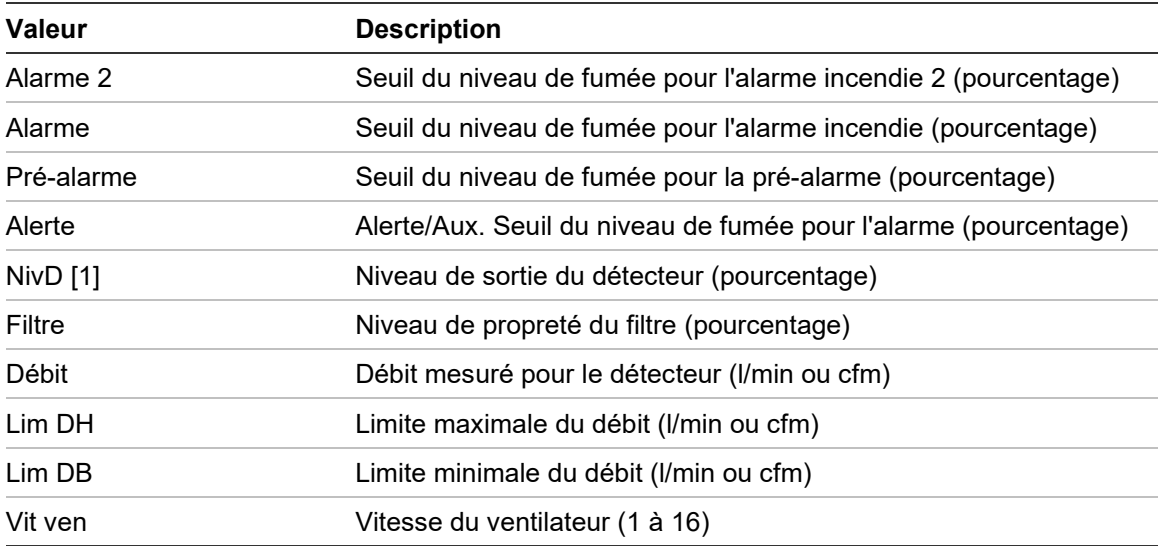

[1] Le niveau de sortie du détecteur est une valeur relativement mise à l'échelle de 0 à 100 %, qui indique la mesure d'obscurcissement dans l'air échantillonné en temps réel. Au fur et à mesure que la fumée est introduite, le niveau du détecteur commence à augmenter. Lorsque le niveau du détecteur franchit l'un des seuils d'alarme, le détecteur génère une alarme.

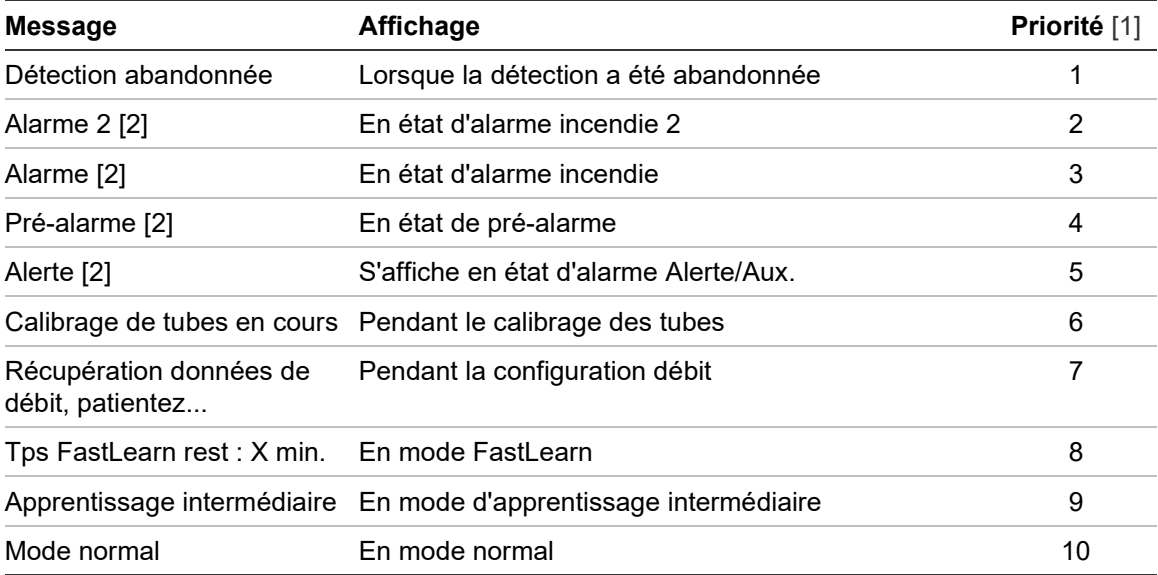

#### **Tableau 14 : Messages de l'écran d'état**

[1] Lorsque plusieurs événements sont actifs simultanément, les messages les plus prioritaires sont affichés.

[2] Les états d'alarme sont affichés sous forme de texte rouge clignotant.

## <span id="page-56-0"></span>**Menu principal**

Le menu principal pour ce niveau d'accès est présenté ci-dessous.

**Figure 23 : Menu principal du niveau d'accès 2**

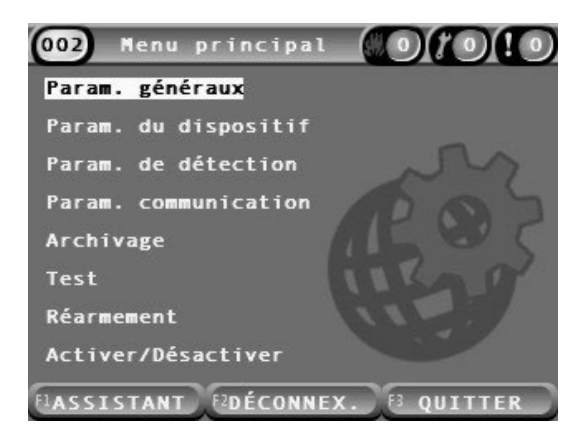

## <span id="page-56-1"></span>**Menu Param. généraux**

Le menu Param. généraux permet de localiser l'affichage et de modifier les propriétés d'affichage de l'écran.

## **Localiser l'affichage**

Le menu Localisation permet d'adapter l'affichage en fonction des préférences locales, telles que la langue et les unités de mesure utilisées. Le tableau suivant répertorie les options configurables.

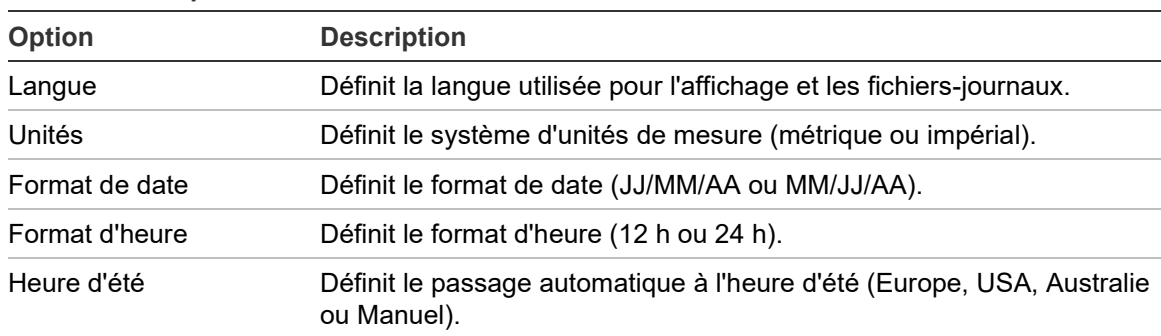

#### **Tableau 15 : Options de localisation**

## **Pour localiser l'affichage :**

- 1. Dans le menu principal, sélectionnez Param. généraux, puis Localisation.
- 2. Sélectionnez l'option que vous souhaitez configurer, puis effectuez les changements nécessaires.
- 3. Appuyez sur F1 (Enreg.) pour valider vos changements et revenir à l'écran précédent.

4. Si vous n'avez pas d'autres changements de configuration à réaliser, appuyez sur F1 (Appliquer) dans le menu principal ou le sous-menu pour appliquer les changements au système.

## <span id="page-57-0"></span>**Modifier les propriétés de l'écran**

Le menu Propriétés de l'écran permet de configurer des propriétés telles que la luminosité de l'écran et le mode rétroéclairage. Le tableau suivant répertorie les options configurables.

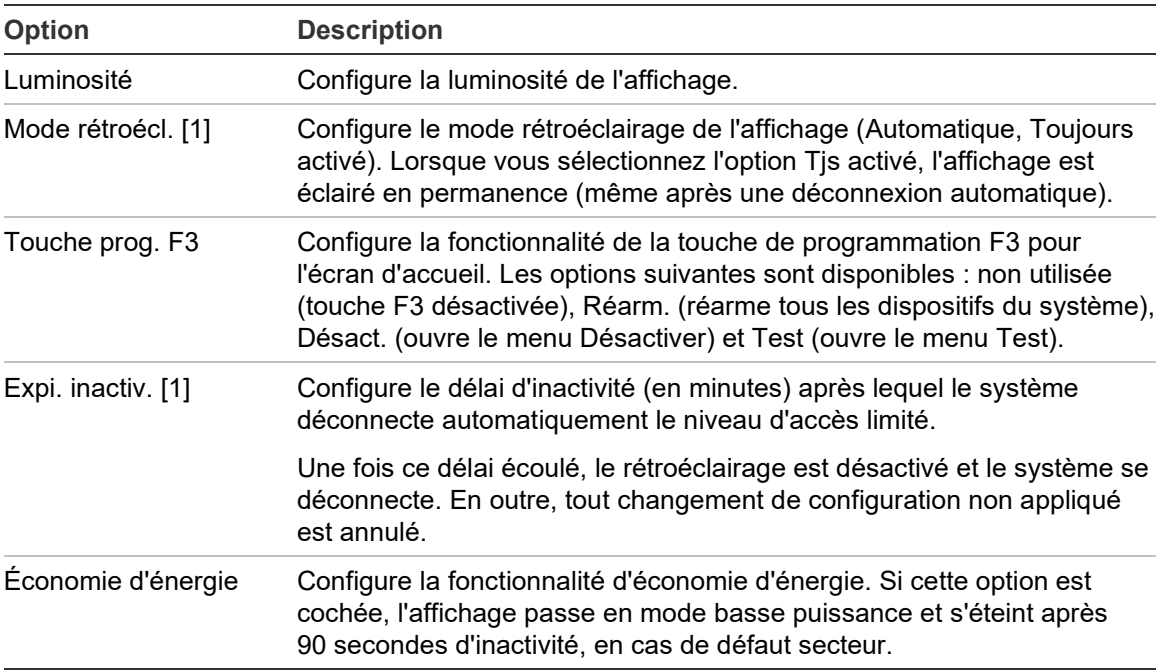

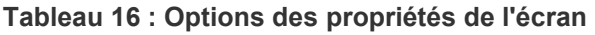

[1] Pour les niveaux d'accès 1 et 2, la luminosité du rétroéclairage diminue lorsque la moitié du délai d'inactivité est écoulée.

## **Pour configurer les propriétés de l'écran :**

- 1. Dans le menu principal, sélectionnez Param. généraux, puis Propriétés de l'écran.
- 2. Sélectionnez l'option que vous souhaitez configurer, puis effectuez les changements nécessaires.
- 3. Appuyez sur F1 (Enreg.) pour valider vos changements et revenir à l'écran précédent.
- 4. Si vous n'avez pas d'autres changements de configuration à réaliser, appuyez sur F1 (Appliquer) dans le menu principal ou le sous-menu pour appliquer les changements au système.

Les options disponibles dans ce menu sont indiquées ci-dessous.

## <span id="page-58-0"></span>**Menu Param. du dispositif**

Le menu Param. du dispositif permet d'afficher des informations relatives aux dispositifs.

## **Afficher les informations relatives aux dispositifs**

Le menu Infos du dispositif permet d'afficher des informations sur les dispositifs du réseau ou du cluster.

**Remarque :** les modules d'affichage des commandes présentent les dispositifs liés au réseau SenseNET entier. Les modules d'affichage standard ne présentent que les informations relatives aux dispositifs du cluster associé.

### **Pour afficher les informations relatives aux dispositifs :**

1. Dans le menu principal, sélectionnez Param. du dispositif, puis Infos du dispositif.

La liste des dispositifs s'affiche.

2. Sélectionnez un dispositif ou appuyez sur F1 (Aller à) pour rechercher un dispositif à l'aide de son adresse.

Les informations concernant le type de dispositif s'affichent.

<span id="page-58-1"></span>3. Appuyez deux fois sur F2 (Annuler) pour revenir au menu Param. du dispositif.

## **Menu Param. de détection**

Utilisez le menu Param. de détection pour comparer la base d'état d'un détecteur enregistré précédemment à l'état du détecteur actuel. Consultez la section [Configurer une base d'état des détecteurs, en page 80,](#page-85-0) pour obtenir de plus amples informations.

**Remarque :** les modules d'affichage des commandes présentent les dispositifs liés au réseau SenseNET entier. Les modules d'affichage standard ne présentent que les informations relatives aux dispositifs du cluster associé.

**Afficher la comparaison de base :**

- 1. Dans le menu principal, sélectionnez Param. du dispositif, puis Param. De détection.
- 2. Sélectionnez Base, puis Afficher la base.

Une liste de détecteurs s'affiche.

3. Sélectionnez un détecteur ou appuyez sur F1 (Aller à) pour rechercher un détecteur à l'aide de son adresse.

La base enregistrée et les détails de l'état actuel du détecteur s'affichent côte à côte. Appuyez sur F1 ou utilisez les touches fléchées pour basculer entre les comparaisons d'état d'incendie et de débit.

4. Appuyez sur F3 (Quitter) pour revenir au menu principal.

## <span id="page-59-0"></span>**Menu Param. communication**

Utilisez le menu Param. communication pour retirer une clé USB en toute sécurité.

## **Pour retirer une clé USB :**

1. Dans le menu principal, sélectionnez Param. communication, puis Démonter dispos. USB.

<span id="page-59-1"></span>Lorsqu'on vous y invite, retirez la clé USB.

## **Menu Archivage**

Le menu Archivage permet d'afficher et d'enregistrer un journal d'événements ou un enregistrement graphique.

- Un journal d'événements consigne une liste détaillée de tous les événements d'un dispositif. Les journaux d'événements sont disponibles pour les affichages et les détecteurs.
- Un enregistrement graphique est une série d'enregistrements de détection d'échantillons. Les enregistrements graphiques ne sont disponibles que pour les détecteurs.

Pour conserver les journaux d'événements et les enregistrements graphiques, insérez une clé USB dans le port USB du module d'affichage.

**Remarque :** si le module ne reconnaît pas votre clé, reformatez celle-ci au format FAT32 sur un PC et réessayez. Si le problème persiste, essayez une autre clé.

## **Afficher et enregistrer des journaux d'événements**

## **Pour afficher un journal d'événements :**

- 1. Dans le menu principal, sélectionnez Archivage, puis Affich. journal évén.
- 2. Sélectionnez un dispositif ou appuyez sur F1 (Aller à) pour rechercher un dispositif à l'aide de son adresse.

Le journal d'événements de ce dispositif s'affiche. Utilisez les flèches haut et bas pour faire défiler la liste des événements.

3. Appuyez sur F3 (Quitter) pour revenir au menu principal.

## **Pour enregistrer un journal d'événements :**

- 1. Retirez le cache de l'affichage, insérez une clé USB dans le port USB et remettez le cache.
- 2. Dans le menu principal, sélectionnez Archivage, puis Enreg. journal évén.
- 3. Sélectionnez un dispositif ou appuyez sur F1 (Aller à) pour rechercher un dispositif à l'aide de son adresse.

4. Indiquez le début de la journée et la période.

La valeur Début journée correspond au jour et à l'heure de l'événement *le plus récent* que vous souhaitez inclure. La Période est le délai *jusqu'au jour et à l'heure de début* que vous souhaitez inclure (une heure, un jour, une semaine, un mois, tout).

5. Appuyez sur F1 (Enreg.).

Le journal d'événements est enregistré sous la forme d'un fichier CSV dans le dossier suivant sur la clé USB :

## ASPIRATION\Log\

Ce dossier est créé automatiquement sur la clé USB. Le nom du fichier sauvegardé suit le format suivant :

DDD\_AAAAMMJJ\_HHMM\_TT.csv

DDD est l'adresse du dispositif, AAAAMMJJ est la date du jour, HHMM est l'heure actuelle et TT est le code d'identification du type de dispositif.

6. Appuyez sur F3 (Quitter) pour revenir au menu principal.

### **Afficher et enregistrer des enregistrements graphiques**

**Remarque :** nous vous recommandons de cibler les demandes d'affichage ou de sauvegarde des enregistrements graphiques sur des périodes de temps et de date restreintes.

**Pour afficher un enregistrement graphique :**

- 1. Dans le menu principal, sélectionnez Archivage, puis Affich. enreg. graph.
- 2. Sélectionnez un détecteur ou appuyez sur F1 (Aller à) pour rechercher un détecteur à l'aide de son adresse.
- 3. Cochez les types d'échantillons que vous souhaitez inclure dans l'enregistrement graphique, puis définissez les valeurs de début de journée, d'heure et de période le cas échéant.

Les types d'échantillons suivants peuvent être inclus dans l'enregistrement graphique : Alarme incendie et alarme incendie 2, Alerte/Aux. Alarme, préalarme, niveau de détecteur, débit et température.

4. Appuyez sur F1 (Graphique) pour afficher l'enregistrement graphique.

Celui-ci représente les types d'échantillons et la période sélectionnés.

5. Appuyez sur F3 (Quitter) pour revenir au menu principal.

## **Pour enregistrer un enregistrement graphique :**

- 1. Retirez le cache de l'affichage, insérez une clé USB dans le port USB et remettez le cache.
- 2. Dans le menu principal, sélectionnez Archivage, puis Sauv. enreg. graph.
- 3. Sélectionnez un détecteur ou appuyez sur F1 (Aller à) pour rechercher un détecteur à l'aide de son adresse.
- 4. Cochez les types d'échantillons que vous souhaitez inclure dans l'enregistrement graphique, puis définissez les valeurs de début de journée, d'heure et de période le cas échéant.

Les types d'échantillons suivants peuvent être inclus dans l'enregistrement graphique : Alarme incendie et alarme incendie 2, Alerte/Aux. Alarme, préalarme, niveau de détecteur, débit et température.

5. Appuyez sur F1 (Enreg.).

L'enregistrement graphique est enregistré sous la forme d'un fichier CSV dans le dossier suivant sur la clé USB :

## ASPIRATION\Chart\

Ce dossier est créé automatiquement sur la clé USB. Le nom du fichier sauvegardé suit le format suivant :

DDD\_AAAAMMJJ\_HHMM\_TT.csv

DDD est l'adresse du dispositif, AAAAMMJJ est la date du jour, HHMM est l'heure actuelle et TT est le code d'identification du type de dispositif.

6. Appuyez sur F3 (Quitter) pour revenir au menu principal.

## <span id="page-62-0"></span>**Menu Test**

Le menu Test permet de réaliser différents tests. Leur liste est indiquée dans le tableau ci-dessous.

**Remarque :** le système quitte automatiquement les tests après 100 minutes s'ils ne sont pas achevés manuellement.

| 190000111.1001101000   |                                                             |  |
|------------------------|-------------------------------------------------------------|--|
| <b>Option</b>          | <b>Description</b>                                          |  |
| Test d'installation    | Teste la détection et la notification des incendies.        |  |
| Test de sortie         | Teste les sorties.                                          |  |
| Test d'entrée          | Teste les entrées.                                          |  |
| Test d'interface util. | Teste l'interface utilisateur (voyants LED, boutons, etc.). |  |
| Diagnostics [1]        | Teste différents diagnostics.                               |  |

**Tableau 17 : Menu Test**

[1] Dispositifs hérités sélectionnés uniquement.

**Remarque :** si un module est en condition d'alarme, vous ne pourrez pas quitter les tests actifs manuellement, et ce jusqu'à ce que l'état d'alarme soit réinitialisé.

## **Exécuter un test d'installation**

Le test d'installation permet de tester la détection et la notification des incendies.

Lorsque ce mode test est actif :

- Les sorties de dérangement générales sont activées.
- Les sorties incendie sont désactivées.

#### **Pour exécuter un test d'installation :**

- 1. Dans le menu principal, sélectionnez Test, puis Test d'installation.
- 2. Sélectionnez le dispositif que vous souhaitez tester.

L'indicateur d'avertissement clignote lentement pour signaler que vous êtes en mode test.

- 3. Pour terminer le test d'installation, appuyez à nouveau sur Entrée.
- 4. Appuyez deux fois sur F2 (Retour) pour revenir au menu principal.

**Remarque :** le réarmement du système ne permet pas d'arrêter un test d'installation. Il est nécessaire d'ouvrir le menu Test et de désélectionner le dispositif testé.

## <span id="page-63-1"></span>**Exécuter un test de sortie**

Le test de sortie permet de tester les sorties OUT1, OUT2 et OUT3 pour le module sélectionné.

## **Pour exécuter un test de sortie :**

- 1. Dans le menu principal, sélectionnez Test, puis Test de sortie.
- 2. Sélectionnez le dispositif que vous souhaitez tester.

L'indicateur d'avertissement clignote lentement pour signaler que vous êtes en mode test.

3. Sélectionnez les sorties que vous souhaitez tester.

Sélectionnez ON pour démarrer le test et OFF pour le terminer.

4. Appuyez sur F2 (Annuler) pour terminer le test.

Les sorties reviennent à leur état initial à la fin du test.

**Remarque :** un module de commande peut également réaliser des tests de sortie complémentaires sur des dispositifs hérités. Consultez la documentation de ces dispositifs pour plus d'informations.

## <span id="page-63-0"></span>**Exécuter un test d'entrée**

Le test d'entrée permet de tester les entrées IN1 et IN2 pour le module sélectionné.

## **Pour exécuter un test d'entrée :**

- 1. Dans le menu principal, sélectionnez Test, puis Test d'entrée.
- 2. Sélectionnez le dispositif que vous souhaitez tester.

L'indicateur d'avertissement clignote lentement pour signaler que vous êtes en mode test.

3. Changez l'état de l'entrée et vérifiez que l'état est mis à jour sur l'affichage (cela peut prendre quelques secondes).

Il existe trois états d'entrée : ON, OFF et Circuit ouvert.

4. Appuyez sur F2 (Annuler) pour terminer le test.

**Remarque :** rétablissez l'état par défaut de l'entrée avant de terminer le test. Sinon, les fonctionnalités d'entrée configurées risquent de s'activer lorsque vous terminerez le test.

## **Exécuter un test d'interface utilisateur**

Le test d'interface utilisateur permet de vérifier les voyants LED, l'écran et les boutons du module. Les options de test disponibles varient selon le type de module sélectionné, comme indiqué ci-dessous.

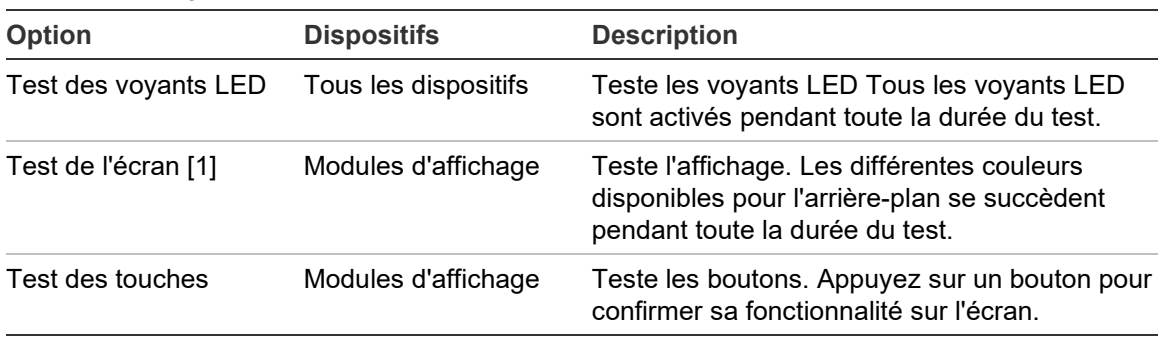

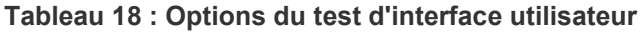

[1] Modules d'affichage standard et de commande uniquement.

#### **Pour exécuter un test d'interface utilisateur :**

- 1. Dans le menu principal, sélectionnez Test, puis Test d'interface util.
- 2. Sélectionnez Tous les dispos. ou Liste dispos.

Si vous sélectionnez l'option Tous les dispos., tous les modules de la boucle sont testés. Si vous sélectionnez Liste dispos., vous pouvez choisir les modules à tester (les flèches gauche et droite vous permettent de consulter la liste des clusters).

- 3. Sélectionnez le test à exécuter, puis appuyez sur Entrée pour le lancer.
- 4. Appuyez à nouveau sur Entrée pour terminer le test.
- 5. Appuyez sur F3 (Quitter) pour revenir au menu principal.

#### **Exécuter un test de diagnostic**

Le test de diagnostic permet de réaliser un auto-diagnostic sur les dispositifs hérités compatibles. Les dispositifs doivent être testés un par un.

#### **Pour exécuter un test de diagnostic :**

- 1. Dans le menu principal, sélectionnez Test, puis Diagnostics.
- 2. Sélectionnez les dispositifs hérités à tester, puis appuyez sur Entrée pour lancer le test.

L'indicateur d'avertissement clignote lentement pour signaler que vous êtes en mode test.

L'état du test indique En cours ou Absence de test (le test n'est pas pas pris en charge par ce type de dispositif). Une fois le test terminé, l'affichage indique Réussite ou Échec.

3. Appuyez sur F3 (Quitter) pour revenir au menu principal.

## <span id="page-65-0"></span>**Menu Réarmement**

## **Réarmer le système**

Le menu Réarmement permet de réarmer un seul dispositif du système, ou l'ensemble de l'installation. Les événements système qui n'ont pas été résolus continuent d'être rapportés après le réarmement.

**Attention :** analysez tous les défauts et alarmes incendie avant de réarmer la centrale.

**Pour réarmer le système de détection et effacer les événements du système :**

1. Dans le menu principal, sélectionner Réarmement, puis Liste dispos. ou Tous les dispos.

Si vous sélectionnez Liste dispos., vous pouvez choisir les modules à réarmer. Si vous sélectionnez l'option Tous les dispos., tous les modules de la boucle sont réarmés.

2. Appuyez sur Entrée pour réarmer les dispositifs sélectionnés.

Une fois le réarmement terminé, l'écran d'accueil s'affiche.

**Remarque :** les mises hors service et les tests ne sont pas annulés par un réarmement.

## <span id="page-65-1"></span>**Menu Activer/Désactiver**

## <span id="page-65-2"></span>**Désactiver un dispositif**

**Attention :** pour éviter les alarmes accidentelles, désactivez un dispositif seulement lors d'un service prévu ou en période de maintenance.

Utilisez le menu Activer/Désactiver pour stopper un dispositif. Un dispositif désactivé ne déclenche pas d'alarme ou de défaut (mais les enregistre dans le journal d'événements).

## **Remarques :**

Un dispositif désactivé activera toute sortie configurée comme Dérang. général ou Désactiver afin de signaler son état de non-fonctionnement au système d'alarme incendie principal.

Si un dispositif désactivé perd son alimentation suite à une panne de courant, il sera réactivé lors de la prochaine mise sous tension.

Les modules d'affichage d'un cluster avec un dispositif désactivé activent également toute sortie configurée comme dérang. général.

Un détecteur désactivé continue à fonctionner normalement, mais ne signale plus les événements. Ainsi, les défauts et alarmes sont détectés, mais non signalés (ils sont ajoutés au journal d'événements).

**Remarque :** lorsqu'un détecteur est désactivé, le voyant LED d'avertissement du détecteur s'allume et reste fixe, et la désactivation est confirmée sur l'écran LCD du module d'affichage.

### **Pour désactiver un dispositif :**

- 1. Dans le menu principal, sélectionnez Activer/Désactiver.
- 2. Sélectionnez un dispositif ou appuyez sur F1 (Aller à) pour rechercher un dispositif à l'aide de son adresse.
- 3. Appuyez deux fois sur F2 (Retour) pour revenir au menu principal.

## **Activer un dispositif précédemment désactivé**

**Attention :** pour éviter les alarmes accidentelles lors de l'activation d'un détecteur précédemment désactivé, assurez-vous d'abord que le niveau de sortie du détecteur (NivD) est inférieur aux niveaux d'incendie (alarme 2, alarme, pré-alarme, alerte). Appuyez sur F1 (État) depuis l'écran d'accueil pour afficher les détails de l'état de l'appareil.

## **Activer un dispositif précédemment désactivé**

- 1. Dans le menu principal, sélectionnez Activer/Désactiver.
- 2. Sélectionnez le dispositif que vous voulez activer et décochez la case correspondante ou appuyez sur F1 (Aller à) pour rechercher un dispositif à l'aide de son adresse.
- 3. Appuyez deux fois sur F2 (Retour) pour revenir au menu principal.

## <span id="page-67-0"></span>**Configuration et utilisation du niveau d'accès 3**

Ce niveau d'accès est limité et réservé aux utilisateurs autorisés qui ont été formés pour configurer le système de détection. Par défaut, le code d'accès à ce niveau est le 3333.

Outre les tâches décrites dans la section [Configuration et utilisation du niveau](#page-52-1)  [d'accès](#page-52-1) 2, [en page 47,](#page-52-1) ce niveau vous permet de :

- Configurer la date et l'heure.
- Configurer les paramètres du dispositif (entrées, sorties, etc.)
- Configurer les paramètres de détection (niveaux d'alarme, délais, débit, etc.)
- Configurer les paramètres de communication (configuration réseau, TCP/IP, etc.)

## <span id="page-67-1"></span>**Menu principal**

Le menu principal pour ce niveau d'accès est présenté ci-dessous.

**Figure 24 : Menu principal du niveau d'accès 3**

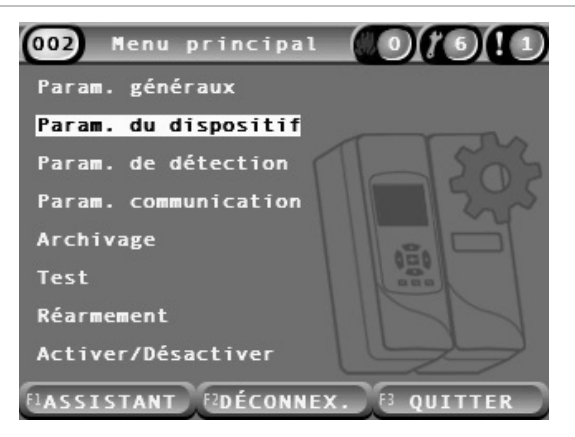

## <span id="page-68-0"></span>**Menu Param. généraux**

Le menu Param. généraux permet de régler la date et l'heure.

Pour plus d'informations sur les autres options de ce menu, consultez la section [Configuration et utilisation du niveau d'accès](#page-52-1) 2, [en page 47.](#page-52-1)

## <span id="page-68-1"></span>**Changer la date et l'heure**

Le menu Date et heure permet de changer la date et l'heure. L'horloge interne de tous les dispositifs du réseau adopte alors les nouvelles valeurs. Il est important de définir ces valeurs correctement dans la mesure où elles sont utilisées pour enregistrer les événements dans le journal.

**Remarque :** si l'alimentation du module est interrompue pendant plus de 10 minutes, les dernières date et heure connues sont utilisées au redémarrage du module.

## **Pour changer la date :**

- 1. Dans le menu principal, sélectionnez Param. généraux, puis Date et heure.
- 2. Sélectionnez Date et saisissez la date dans le format requis.

Le format de date configuré est affiché au-dessus du champ Date, mais ne peut pas être changé depuis ce menu. Pour le changer, sélectionnez Param. généraux dans le menu principal, puis Localisation.

3. Appuyez sur F1 (Définir) pour valider vos changements et revenir à l'écran précédent.

### **Pour changer l'heure :**

- 1. Dans le menu principal, sélectionnez Param. généraux, puis Date et heure.
- 2. Sélectionnez Heure et saisissez l'heure dans le format requis.

Le format d'heure configuré est affiché au dessus du champ Heure, mais ne peut pas être changé depuis ce menu. Pour le changer, sélectionnez Param. généraux dans le menu principal, puis Localisation.

3. Appuyez sur F1 (Définir) pour valider vos changements et revenir à l'écran précédent.

## <span id="page-69-0"></span>**Menu Param. du dispositif**

Le menu Param. du dispositif permet d'ajouter une description de dispositif, de voir ou de configurer l'état mémorisé, les entrées et les sorties, de charger et enregistrer les fichiers de configuration et de rétablir tous les paramètres d'usine par défaut.

Pour plus d'informations sur les autres options de ce menu, consultez la section [Configuration et utilisation du niveau d'accès](#page-52-1) 2, [en page 47.](#page-52-1)

## **Ajouter une description de dispositif**

Le menu Infos du dispositif permet d'ajouter une description à un dispositif.

**Pour ajouter une description de dispositif :**

1. Dans le menu principal, sélectionnez Param. du dispositif, puis Infos du dispositif.

La liste des dispositifs s'affiche.

2. Sélectionnez un dispositif ou appuyez sur F1 (Aller à) pour rechercher un dispositif à l'aide de son adresse.

Les informations concernant le type de dispositif s'affichent.

- 3. Sélectionnez l'option Texte, puis ajoutez une description (16 caractères maximum).
- 4. Appuyez sur F1 (Enreg.) pour valider vos changements et revenir à l'écran précédent.
- 5. Si vous n'avez pas d'autres changements de configuration à réaliser, appuyez sur F1 (Appliquer) dans le menu principal ou le sous-menu pour appliquer les changements au système.

## **Changer l'état mémorisé**

Le menu État mémorisé permet de configurer la mémorisation des alarmes et des défauts (activée ou désactivée) pour le dispositif sélectionné. Le tableau suivant répertorie les options configurables.

| <b>Option</b>      | <b>Description</b>                                                                                                    |  |
|--------------------|----------------------------------------------------------------------------------------------------|--|
| Alarmes mémor. [1] | Lorsque la mémorisation des alarmes est activée, les alarmes<br>continuent à être notifiées jusqu'à que que le système soit réarmé<br>dans le module générant la condition d'alarme. |  |
|                    | Lorsque la mémorisation des alarmes est désactivée, la notification<br>des alarmes s'arrête dès que la condition d'alarme est terminée.                                              |  |
| Défaut mémor.      | Lorsque la mémorisation des défauts est activée, les défauts<br>continuent à être notifiés jusqu'à que que le système soit réarmé<br>dans le module générant la condition de défaut. |  |
|                    | Lorsque la mémorisation des défauts est désactivée, la notification<br>des défauts s'arrête dès que la condition de défaut est terminée.                                             |  |

**Tableau 19 : État mémorisé**

[1] Modules de détection uniquement.

#### **Pour configurer la mémorisation :**

- 1. Dans le menu principal, sélectionnez Param. du dispositif, puis État de verrouillage.
- 2. Sélectionnez un dispositif ou appuyez sur F1 (Aller à) pour rechercher un dispositif à l'aide de son adresse.
- 3. Sélectionnez l'option de mémorisation que vous souhaitez configurer et appuyez sur Entrée pour cocher (activer) ou non (désactiver) l'option.
- 4. Appuyez sur F1 (Enreg.) pour valider vos changements et revenir à l'écran précédent.
- 5. Si vous n'avez pas d'autres changements de configuration à réaliser, appuyez sur F1 (Appliquer) dans le menu principal ou le sous-menu pour appliquer les changements au système.

## <span id="page-71-0"></span>**Configurer les entrées**

Le menu Entrées permet de configurer les entrées des modules. Le tableau suivant répertorie les options configurables.

**Tableau 20 : Options configurables pour les entrées**

| <b>Option</b> | <b>Description</b>                                                                                             |
|---------------|----------------------------------------------------------------------------------------------------|
| Influence     | Configure la façon dont l'entrée affecte d'autres dispositifs<br>dans le système.                              |
|               | L'option Local affecte uniquement le dispositif local (réglage<br>par défaut).                                 |
|               | L'option Cluster applique la fonctionnalité d'entrée<br>configurée à tous les modules du cluster.              |
| Fonction      | Configure la fonctionnalité. Consultez le Tableau 21,<br>ci-dessous, pour obtenir de plus amples informations. |

## **Pour configurer les entrées :**

- 1. Dans le menu principal, sélectionnez Param. du dispositif, puis Entrées.
- 2. Sélectionnez un dispositif ou appuyez sur F1 (Aller à) pour rechercher un dispositif à l'aide de son adresse.
- 3. Sélectionnez l'entrée que vous souhaitez configurer, puis définissez les champs Influence et Fonction selon les besoins.

Voir le [Tableau](#page-71-1) 21 [ci-dessous](#page-71-1) pour plus d'informations sur la fonctionnalité des entrées.

- 4. Appuyez sur F1 (Enreg.) pour valider vos changements et revenir à l'écran précédent.
- 5. Si vous n'avez pas d'autres changements de configuration à réaliser, appuyez sur F1 (Appliquer) dans le menu principal ou le sous-menu pour appliquer les changements au système.

Le tableau suivant répertorie les options configurables pour la fonctionnalité des entrées. Toutes les entrées peuvent être configurées pour l'influence Local ou Cluster.

| <b>Fonction</b> | <b>Description</b>                                                                                                    |
|-----------------|----------------------------------------------------------------------------------------------------|
| Non utilisée    | L'entrée n'est pas utilisée (réglage par défaut).                                                                                                    |
| Vérif, batterie | Lorsque l'entrée est désactivée, le module génère une condition de<br>défaut (défaut batterie).                                                                                                    |
| Vérif, secteur  | Lorsque l'entrée est déactivée, le module génère une condition de<br>défaut (tension secteur insuffisante). Le ou les dispositifs affectés<br>par l'influence configurée passent en mode d'économie d'énergie<br>(si configurés pour cela). |

<span id="page-71-1"></span>**Tableau 21 : Fonctionnalité d'entrée**
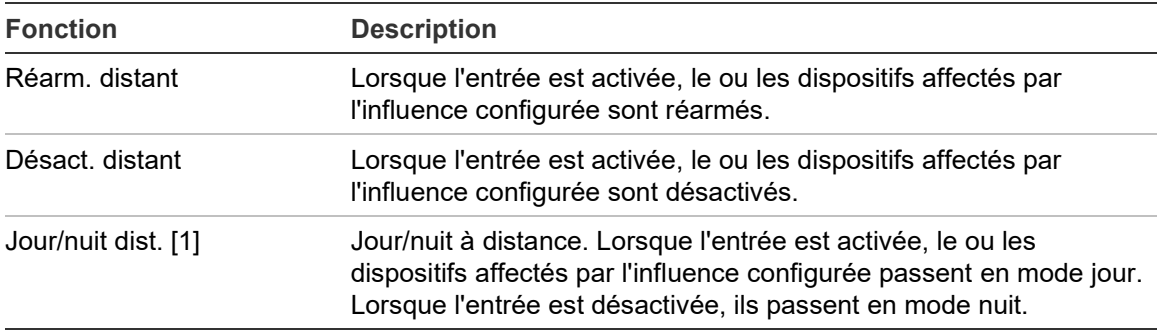

[1] Disponible uniquement pour les modules de détection.

### **Remarques**

- Lorsqu'une fonction est activée pour une entrée donnée, toute configuration précédente utilisant cette entrée est automatiquement désactivée.
- Un circuit ouvert dans une entrée sera indiqué comme défaut Circuit ouvert entrée.
- Évitez de configurer deux entrées ou plus avec les mêmes fonctionnalités (cela peut donner lieu à des conflits).
- Les entrées et fonctionnalités d'entrée pour les dispositifs hérités peuvent être différentes de celles décrites ici. Consultez le manuel d'installation des dispositifs concernés pour plus d'informations.

### **Configurer les sorties**

Le menu Sorties permet de configurer les sorties des modules. Les paramètres de sortie par défaut sont les suivants :

- La Sortie 1 est réglée sur Dérang. général
- La Sortie 2 est réglée sur Pré-alarme
- La Sortie 3 est réglée sur Alarme incendie

Le tableau suivant répertorie les options configurables.

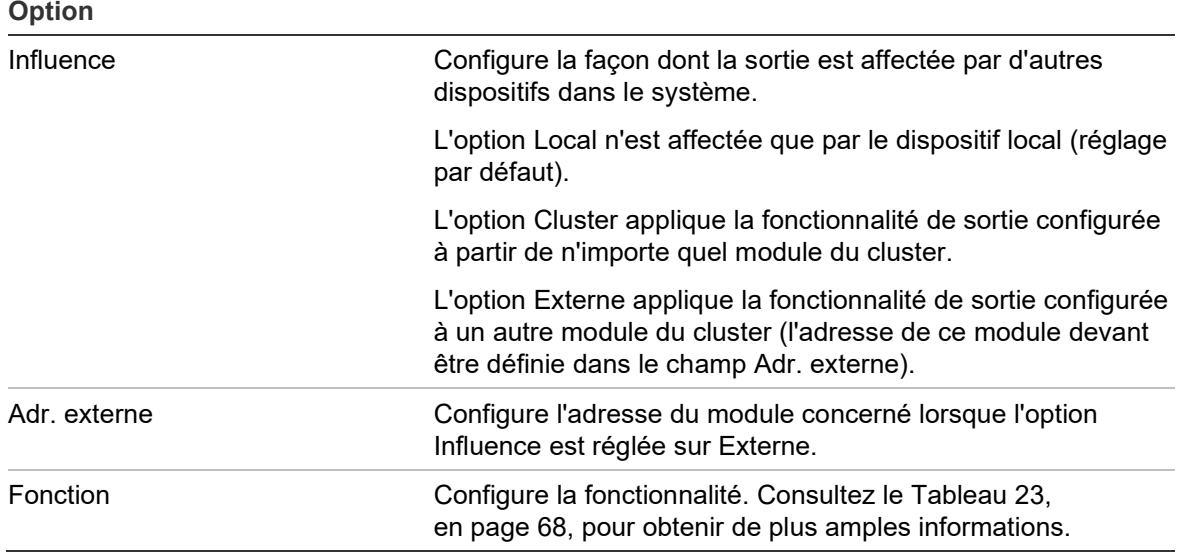

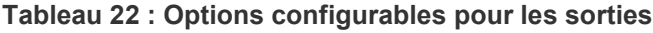

### **Pour configurer les sorties :**

- 1. Dans le menu principal, sélectionnez Param. du dispositif, puis Sorties.
- 2. Sélectionnez un dispositif ou appuyez sur F1 (Aller à) pour rechercher un dispositif à l'aide de son adresse.
- 3. Sélectionnez la sortie que vous souhaitez configurer, puis définissez les champs Influence, Adr. externe et Fonction selon les besoins.

Consultez le [Tableau](#page-73-0) 23 [ci-dessous](#page-73-0) pour plus d'informations sur la fonctionnalité des sorties.

- 4. Appuyez sur F1 (Enreg.) pour valider vos changements et revenir à l'écran précédent.
- 5. Si vous n'avez pas d'autres changements de configuration à réaliser, appuyez sur F1 (Appliquer) dans le menu principal ou le sous-menu pour appliquer les changements au système.

Le tableau suivant répertorie les options configurables pour la fonctionnalité de sortie.

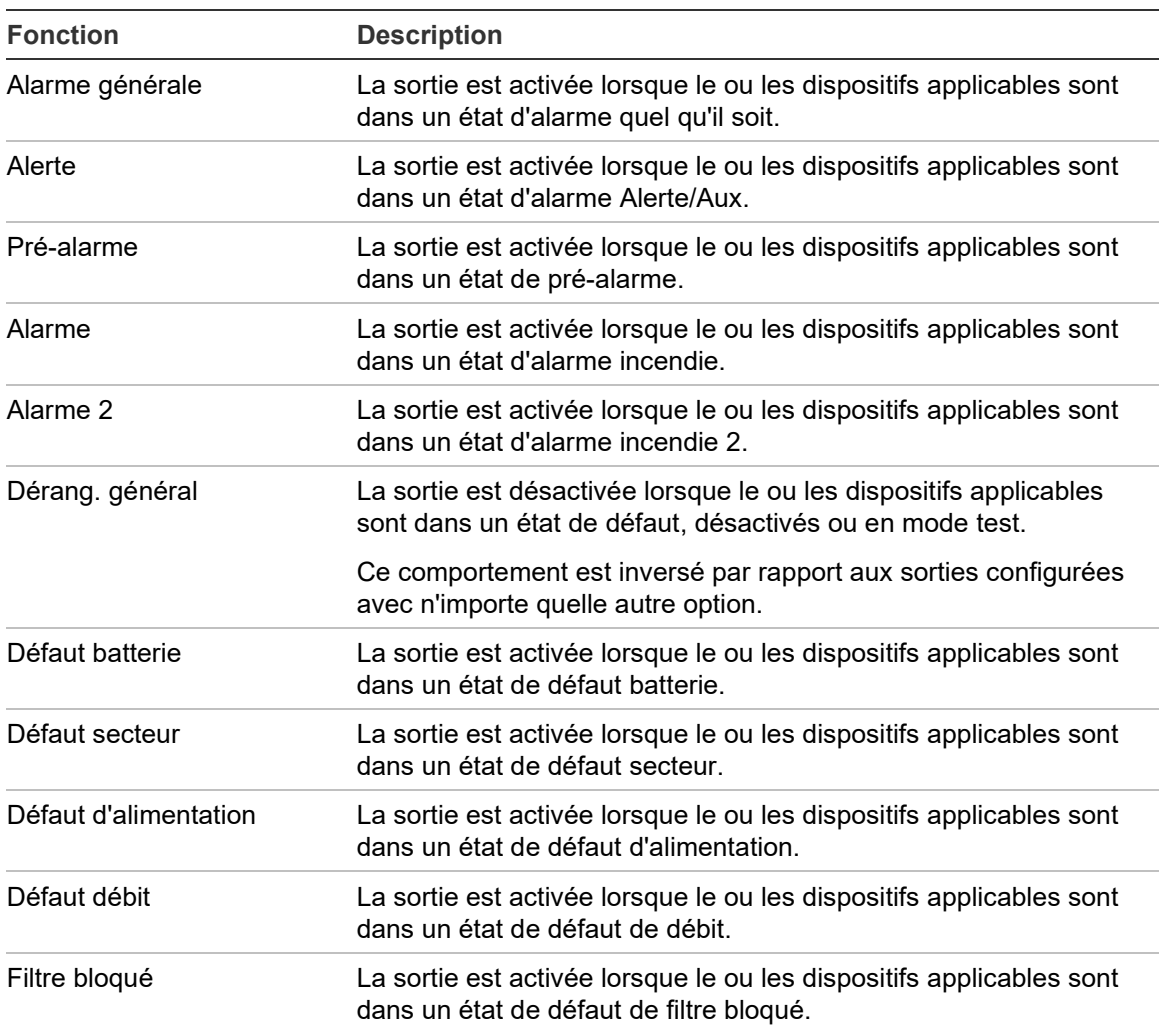

#### <span id="page-73-0"></span>**Tableau 23 : Fonctionnalité de sortie**

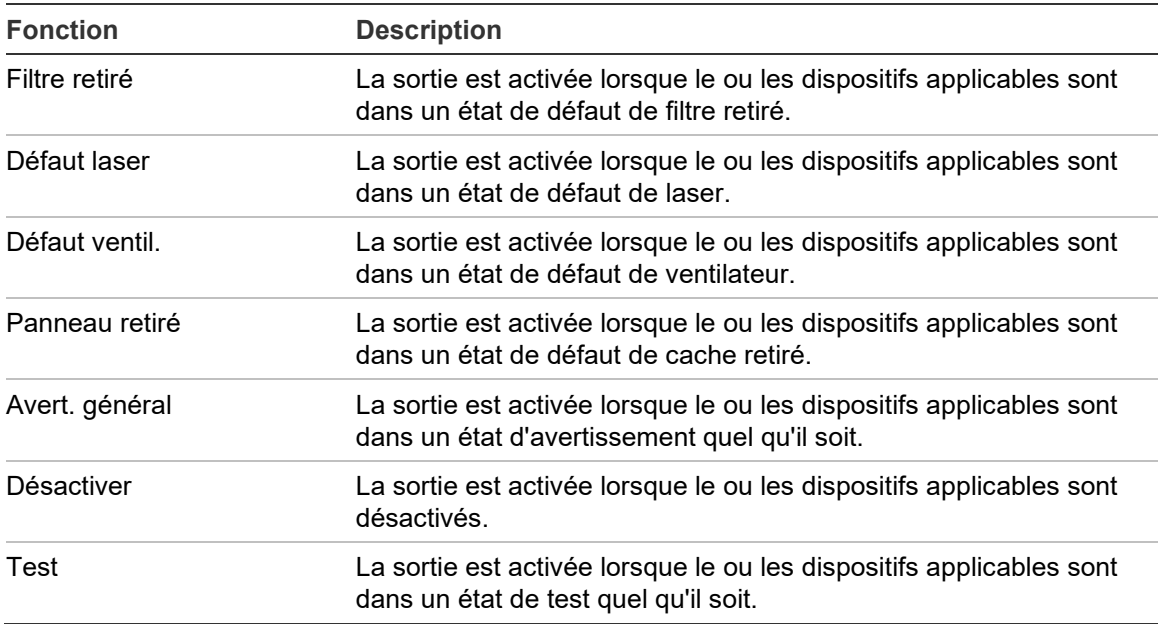

### **Remarques**

- La Sortie 1 est réglée sur Dérang. général dans les modules d'affichage et n'est pas configurable. Si l'affichage est un module de commande, tout défaut détecté par tout dispositif du réseau SenseNET déclenchera cette sortie.
- Une sortie d'affichage configurée avec une influence locale et une fonction d'alarme sera activée si un type d'alarme applicable est détecté par n'importe quel détecteur du cluster (ou du réseau SenseNET, si l'affichage est un module de commande).
- Lorsqu'une fonction est activée pour une sortie donnée, toute configuration précédente utilisant cette sortie est automatiquement désactivée.
- Les sorties et fonctionnalités de sortie pour les dispositifs hérités peuvent être différentes de celles décrites ici. Consultez le manuel d'installation des dispositifs concernés pour plus d'informations.

### **Enregistrer et charger des fichiers de configuration**

Le menu Char./enreg. permet d'enregistrer un fichier de configuration de module, de charger une configuration de module à partir d'un fichier, ou de restaurer la configuration du cluster après maintenance.

**Remarque :** cette option peut être utilisée pour copier rapidement une configuration d'un dispositif à un autre.

**Pour enregistrer un fichier de configuration de module :**

- 1. Retirez le cache de l'affichage, insérez une clé USB dans le port USB et remettez le cache.
- 2. Dans le menu principal, sélectionnez Param. du dispositif, puis Lit./enreg. paramètres.
- 3. Sélectionnez l'option Enreg. sur fich.
- 4. Sélectionnez un dispositif ou appuyez sur F1 (Aller à) pour rechercher un dispositif à l'aide de son adresse.

Le fichier de configuration est enregistré sous la forme d'un fichier CSV dans le dossier suivant sur la clé USB :

### ASPIRATION\Config\

Ce dossier est créé automatiquement sur la clé USB. Le nom du fichier sauvegardé suit le format suivant :

### DDD\_AAAAMMJJ\_HHMM\_TT.csv

DDD est l'adresse du dispositif, AAAAMMJJ est la date du jour, HHMM est l'heure actuelle et TT est le code d'identification du type de dispositif.

5. Appuyez sur F3 (Quitter) pour revenir au menu principal.

**Pour charger un fichier de configuration de module :**

- 1. Retirez le cache de l'affichage, insérez une clé USB dans le port USB et remettez le cache.
- 2. Dans le menu principal, sélectionnez Param. du dispositif, puis Lit./enreg. paramètres.
- 3. Sélectionnez l'option Char. dep. fich.
- 4. Sélectionnez un dispositif ou appuyez sur F1 (Aller à) pour rechercher un dispositif à l'aide de son adresse.

Une fois le dispositif sélectionné, tous les fichiers de configuration disponibles trouvés sur la clé USB sont affichés à l'écran.

5. Sélectionnez le fichier de configuration à charger et appuyez sur Entrée.

La nouvelle configuration est appliquée automatiquement.

### **Restaurer la configuration du cluster**

Le module d'affichage minimum ou standard enregistre automatiquement les détails de configuration pour tous les détecteurs du cluster local. Si un ou plusieurs détecteurs du cluster sont remplacés, la configuration enregistrée peut être rapidement restaurée (en conservant les adresses d'origine).

### **Restaurer la configuration du cluster**

- 1. Dans le menu principal, sélectionnez Param. du dispositif, puis Lit./enreg. paramètres.
- 2. Sélectionnez Restaurer config. de cluster et cliquez sur OK.

La configuration enregistrée est appliquée automatiquement.

### **Rétablir les paramètres d'usine par défaut**

Le menu Configuration usine permet de rétablir les paramètres d'usine par défaut d'un dispositif.

**Pour rétablir les paramètres d'usine par défaut :**

- 1. Dans le menu principal, sélectionnez Param. du dispositif, puis Configuration usine.
- 2. Sélectionnez Tous les dispos. ou Liste dispos.

Si vous sélectionnez l'option Tous les dispos., tous les modules de la boucle sont réinitialisés. Si vous sélectionnez Liste dispos., vous pouvez choisir les modules à réinitialiser.

3. Appuyez sur Entrée pour réinitialiser les dispositifs sélectionnés.

### **Menu Param. de détection**

Le menu Param. de détection permet de configurer les niveaux d'alarme, les délais d'alarme, les paramètres ClassiFire, les paramètres jour/nuit, la configuration débit, les critères de référencement et MatrixScan.

### **Configurer les niveaux d'alarme**

Le menu Niveaux d'alarme permet de configurer les paramètres utilisés par ClassiFire pour calculer les seuils de déclenchement des alarmes. Le tableau suivant répertorie les options configurables.

| Option             | <b>Description</b>                                                                                                    |
|--------------------|----------------------------------------------------------------------------------------------------|
| Niveau alarme 2    | Configure la valeur utilisée pour calculer le seuil de<br>déclenchement de l'alarme incendie 2. Ce niveau est absolu<br>et n'est pas modifié par la procédure d'apprentissage.<br>Valeurs possibles : 0,1 à 25 (20 par défaut).                                                                                                    |
| Niveau d'alarme    | Configure la valeur utilisée pour calculer le seuil de<br>déclenchement de l'alarme incendie lors de la procédure<br>d'apprentissage (intermédiaire, rapide). Valeurs possibles :<br>8 à 10 (8 par défaut).                                                                                                    |
| Niv. pré-alarme    | Configure la valeur utilisée pour calculer le seuil de<br>déclenchement de la pré-alarme lors de la procédure<br>d'apprentissage (intermédiaire, rapide). Valeurs possibles :<br>3 à 8 (6 par défaut).                                                                                                    |
| Niveau d'alerte    | Configure la valeur utilisée pour calculer l'état d'alarme<br>Alerte/Aux. Seuil de déclenchement du niveau d'alarme lors<br>de la procédure d'apprentissage (intermédiaire, rapide).<br>Valeurs possibles : 2 à 10 (10 par défaut).                                                                                                    |
| Facteur alarme [1] | Configure la sensibilité du détecteur. Cette valeur affecte le<br>calcul de tous les niveaux d'alarme, à l'exception de l'alarme<br>incendie 2. Plus la valeur est faible, plus la sensibilité est<br>élevée, et vice-versa. Valeurs possibles : 0 à 8 (4 par défaut).<br>Les paramètres recommandés sont indiqués dans le<br>Tableau 25 (en page 73). |
| Alarmes cascade    | Configure le déclenchement du délai configuré pour une<br>alarme incendie. Cochez cette case pour que le délai<br>d'alarme démarre à la fin du délai de pré-alarme.                                                                                                    |

**Tableau 24 : Configuration des niveaux d'alarme**

[1] La valeur opérationnelle des facteurs d'alarme peut être supérieure à la valeur configurée, dans la mesure où l'algorithme ClassiFire l'ajuste automatiquement en fonction des conditions environnementales à la fin de la procédure FastLearn.

| Facteur<br>d'alarme | <b>Sensibilité</b> | Probabilité d'une<br>alarme nuisible | Zone protégée suggérée                                  |
|---------------------|--------------------|--------------------------------------|---------------------------------------------------------|
| 0                   | Très<br>importante | Une fois par an                      | Salle propre de fabrication de semi-<br>conducteurs     |
| 1                   | Élevée             | Une fois tous les 5 ans              | Salle informatique                                      |
| 2                   | Élevée             | Une fois tous les 10 ans             | Bureau non-fumeur                                       |
| 3                   | Élevée             | Une fois tous les 50 ans             | Usine propre                                            |
| 4                   | Moyenne            | Une fois tous les 1 000 ans          | Entrepôt                                                |
| 5                   | Moyenne            | Une fois tous les 5 000 ans          | Entrepôt avec des véhicules diesel en<br>fonctionnement |
| 6                   | Moyenne            | Une fois tous les 10 000 ans         | Entrepôt avec des véhicules diesel en<br>fonctionnement |
| 7                   | Faible             | Une fois tous les 20 000 ans         | Entrepôt avec des véhicules diesel en<br>fonctionnement |
| 8                   | Faible             | Une fois tous les 100 000 ans        | Entrepôt avec des véhicules diesel en<br>fonctionnement |

<span id="page-78-0"></span>**Tableau 25 : Paramètres de facteur d'alarme conseillés**

### **Pour configurer les niveaux d'alarme :**

- 1. Dans le menu principal, sélectionnez Param. de détection, puis Niveaux d'alarme.
- 2. Sélectionnez un dispositif ou appuyez sur F1 (Aller à) pour rechercher un dispositif à l'aide de son adresse.
- 3. Indiquez les valeurs de niveaux d'alarme et de facteur d'alarme.
- 4. Cochez l'option Alarmes cascade si nécessaire.
- 5. Appuyez sur F1 (Enreg.) pour valider vos changements et revenir à l'écran précédent.
- 6. Si vous n'avez pas d'autres changements de configuration à réaliser, appuyez sur F1 (Appliquer) dans le menu principal ou le sous-menu pour appliquer les changements au système.

### **Configurer les délais d'alarme**

Le menu Délais d'alarme permet de configurer les délais utilisés par ClassiFire pour le déclenchement des alarmes. Le tableau suivant répertorie les options configurables.

| Tapleau ZV . Oblingulation des délais à alamne |                                                                                                    |
|------------------------------------------------|----------------------------------------------------------------------------------------------------|
| Option                                         | <b>Description</b>                                                                                                    |
| Délai alarme 2                                 | Configure le délai d'alarme incendie 2 (0 à 90 secondes).                                                                                                    |
| Délai d'alarme [1]                             | Configure le délai d'alarme incendie (0 à 90 secondes).                                                                                                    |
| Dél. pré-alarme                                | Configure le délai de pré-alarme (0 à 90 secondes).                                                                                                    |
| Délai d'alerte                                 | Configure Alerte/Aux. Délai d'alarme (0 à 90 secondes).                                                                                                    |
| Annul. du délai [2]                            | Configure l'annulation du délai. Cochez cette option pour<br>ignorer le délai configuré pour l'alarme incendie 1 lorsque<br>les niveaux de pré-alarme et d'alarme incendie sont<br>dépassés avec trois secondes d'écart. |

**Tableau 26 : Configuration des délais d'alarme**

[1] Le compte à rebours du délai d'alarme incendie peut démarrer dès la fin du délai de préalarme si l'option Alarmes cascade est activée (dans le menu Niveaux d'alarme). [2] Cette option est prioritaire par rapport à la configuration des alarmes en cascade.

### **Pour configurer les délais d'alarme :**

- 1. Dans le menu principal, sélectionnez Param. de détection, puis Délais d'alarme.
- 2. Sélectionnez un dispositif ou appuyez sur F1 (Aller à) pour rechercher un dispositif à l'aide de son adresse.
- 3. Indiquez les valeurs souhaitées pour les délais d'alarme.
- 4. Cochez l'option Annul. du délai si nécessaire.
- 5. Appuyez sur F1 (Enreg.) pour valider vos changements et revenir à l'écran précédent.
- 6. Si vous n'avez pas d'autres changements de configuration à réaliser, appuyez sur F1 (Appliquer) dans le menu principal ou le sous-menu pour appliquer les changements au système.

### **Configurer le mode de fonctionnement ClassiFire**

Le menu ClassiFire permet de configurer les paramètres ClassiFire et de forcer le démarrage ou le redémarrage de FastLearn. Le tableau suivant répertorie les options configurables.

| <b>Option</b>      | <b>Description</b>                                                                                                    |
|--------------------|----------------------------------------------------------------------------------------------------|
| FastLearn auto     | Configure FastLearn auto. Si cette case est cochée, la<br>procédure FastLearn est automatiquement lancée à chaque<br>démarrage (ou redémarrage) du ventilateur.                                                                                                    |
| Mode démo          | Configure l'utilisation du mode d'apprentissage intermédiaire.<br>Si cette case est cochée, la procédure d'apprentissage<br>intermédiaire est omise et le détecteur passe en mode normal<br>après la procédure FastLearn.                                                                                                    |
|                    | Lorsqu'il est activé, le mode démo est indiqué grâce à la LED<br>d'avertissement et à l'écran LCD du module d'affichage.                                                                                                    |
| LDD activé [1]     | Configure la fonction de discrimination des poussières LDD.<br>Si cette option est cochée, ClassiFire utilise un algorithme<br>spécial, appelé LDD, qui permet de prendre en compte la<br>poussière présente sur le laser.                                                                                                    |
|                    | Remarque : la fonction LDD augmente légèrement la vitesse<br>de réponse à la fumée, tout en réduisant la probabilité<br>d'alarmes intempestives causées par la poussière. Elle peut<br>être désactivée dans les salles blanches très propres ou pour<br>augmenter légèrement le délai de réponse à la fumée. Il est<br>déconseillé de désactiver la fonction LDD dans les zones<br>autres que les salles blanches de production. |
| Démarrer FastLearn | Lance manuellement FastLearn.                                                                                                    |

**Tableau 27 : Configuration de ClassiFire**

### **Pour configurer ClassiFire :**

- 1. Dans le menu principal, sélectionnez Param. de détection, puis ClassiFire.
- 2. Sélectionnez un dispositif ou appuyez sur F1 (Aller à) pour rechercher un dispositif à l'aide de son adresse.
- 3. Choisissez la configuration requise pour ClassiFire.
- 4. Appuyez sur F1 (Enreg.) pour valider vos changements et revenir à l'écran précédent.
- 5. Si vous n'avez pas d'autres changements de configuration à réaliser, appuyez sur F1 (Appliquer) dans le menu principal ou le sous-menu pour appliquer les changements au système.

### **Pour démarrer FastLearn :**

- 1. Dans le menu principal, sélectionnez Param. de détection, puis ClassiFire.
- 2. Sélectionnez un dispositif ou appuyez sur F1 (Aller à) pour rechercher un dispositif à l'aide de son adresse.
- 3. Sélectionnez Démarrer FastLearn, puis appuyez sur Entrée.

**Attention :** pendant la période FastLearn, le détecteur n'est pas entièrement opérationnel (la précision de détection n'est pas garantie).

### **Configuration du fonctionnement jour/nuit**

Le menu Jour/Nuit permet de configurer les paramètres de sensibilité jour/nuit utilisés par ClassiFire. Le tableau suivant répertorie les options configurables.

**Remarque :** si une entrée est utilisée pour calculer le basculement jour/nuit, celle-ci est prioritaire sur toute configuration définie ici.

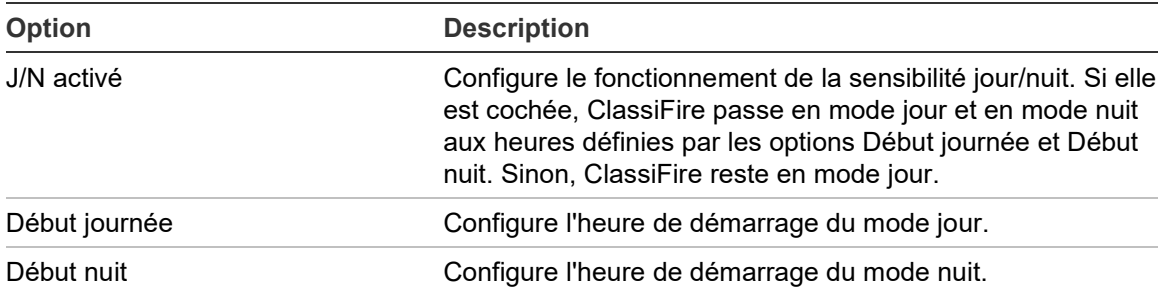

#### **Tableau 28 : Configuration jour/nuit**

### **Pour configurer la fonctionnalité Jour/Nuit :**

- 1. Dans le menu principal, sélectionnez Param. de détection, puis Jour/Nuit.
- 2. Sélectionnez un dispositif ou appuyez sur F1 (Aller à) pour rechercher un dispositif à l'aide de son adresse.
- 3. Cochez l'option J/N activé, puis configurez les heures de début de jour et de nuit.
- 4. Appuyez sur F1 (Enreg.) pour valider vos changements et revenir à l'écran précédent.
- 5. Si vous n'avez pas d'autres changements de configuration à réaliser, appuyez sur F1 (Appliquer) dans le menu principal ou le sous-menu pour appliquer les changements au système.

### **Configurer les paramètres de débit**

Le menu Configuration débit permet de configurer les paramètres de débit du détecteur et de forcer le calibrage des tubes (nécessaire lorsque les tubes sont neufs ou ont été changés). Le tableau suivant répertorie les options configurables.

**Remarque :** les paramètres du débit et le calibrage des tubes peut varier pour les dispositifs hérités. Consultez le manuel d'installation des dispositifs concernés pour plus d'informations.

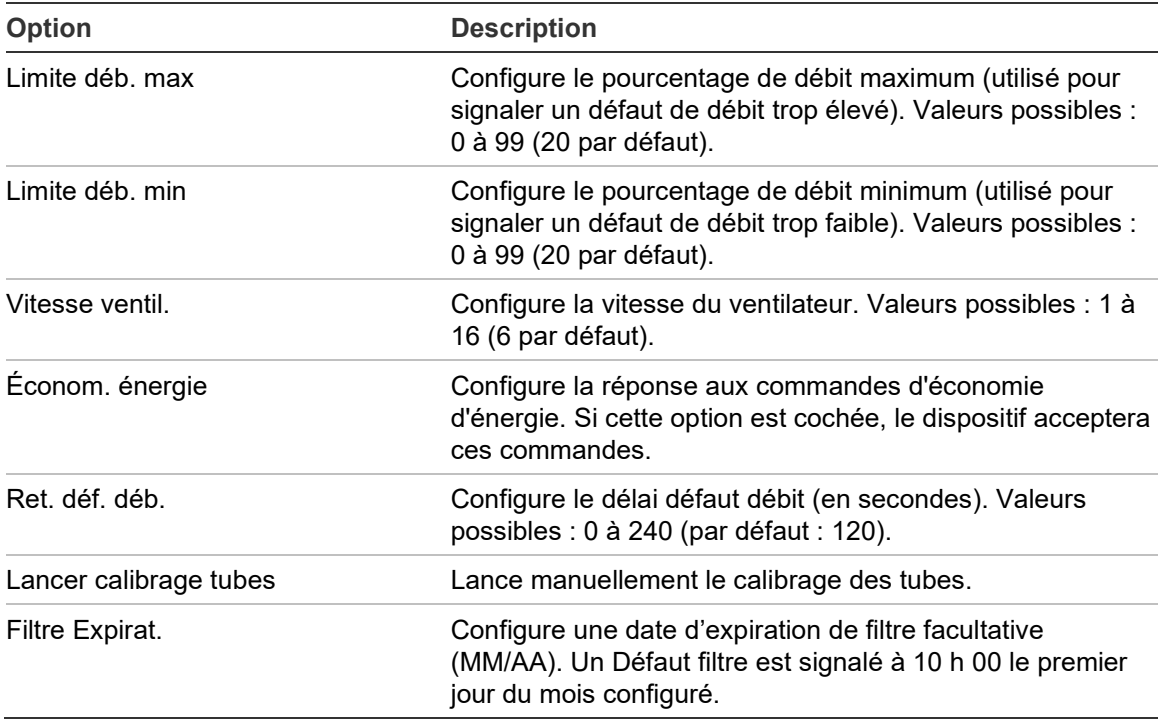

#### **Tableau 29 : Paramètres de débit**

#### **Configurer les paramètres de débit :**

- 1. Dans le menu principal, sélectionnez Param. de détection, puis Configuration débit.
- 2. Sélectionnez un dispositif ou appuyez sur F1 (Aller à) pour rechercher un dispositif à l'aide de son adresse.
- 3. Indiquez les nouveaux paramètres de configuration.
- 4. Appuyez sur F1 (Enreg.) pour valider vos changements et revenir à l'écran précédent.
- 5. Si vous n'avez pas d'autres changements de configuration à réaliser, appuyez sur F1 (Appliquer) dans le menu principal ou le sous-menu pour appliquer les changements au système.

### **Pour démarrer le calibrage des tubes :**

- 1. Dans le menu principal, sélectionnez Param. de détection, puis Configuration débit.
- 2. Sélectionnez un dispositif ou appuyez sur F1 (Aller à) pour rechercher un dispositif à l'aide de son adresse.
- 3. Sélectionnez Démarrer calibrage tubes, puis appuyez sur Entrée.

Le calibrage des tubes prend environ 60 minutes et le temps restant s'affiche sur l'écran d'état du détecteur (voir la section [État des détecteurs, en page 48\)](#page-53-0).

Le système de détection fonctionne normalement lors du calibrage des tubes.

### **Référencer un autre détecteur**

Le menu Référencement permet de configurer les paramètres de référencement pour ClassiFire.

**Remarque :** toute modification des paramètres de référence entraînera le démarrage d'une procédure FastLearn.

Lorsque le référencement est activé, ClassiFire utilise le niveau de détection local et le niveau référencé (issu d'un autre détecteur) dans ses calculs. Un défaut est signalé si la valeur de référence n'est pas reçue du détecteur configuré après 60 secondes. Le tableau suivant répertorie les options configurables.

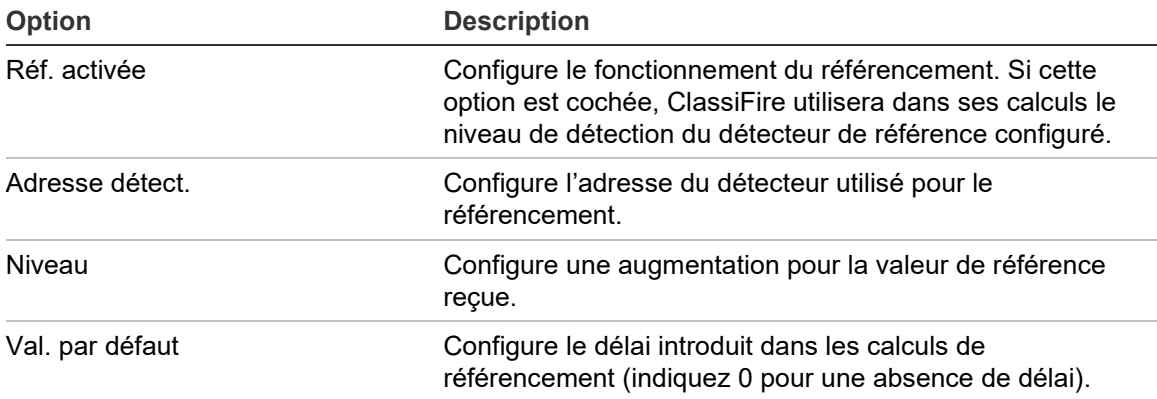

#### **Tableau 30 : Configuration du référencement**

### **Pour configurer le référencement :**

- 1. Dans le menu principal, sélectionnez Param. de détection, puis Référencement.
- 2. Sélectionnez un dispositif ou appuyez sur F1 (Aller à) pour rechercher un dispositif à l'aide de son adresse.
- 3. Indiquez les nouveaux paramètres de configuration.
- 4. Appuyez sur F1 (Enreg.) pour valider vos changements et revenir à l'écran précédent.

5. Si vous n'avez pas d'autres changements de configuration à réaliser, appuyez sur F1 (Appliquer) dans le menu principal ou le sous-menu pour appliquer les changements au système.

### **Configuration de MatrixScan**

Utilisez le menu MatrixScan pour configurer des détecteurs de points virtuels pour le système de détection à l'intersection des réseaux de canalisations de deux détecteurs physiques (c'est-à-dire, là où deux détecteurs ont des trous de prélèvement dans la même zone).

Jusqu'à 15 détecteurs physiques peuvent être ajoutés à un réseau MatrixScan, permettant un maximum de 105 détecteurs virtuels.

Les détecteurs virtuels se voient attribuer un numéro de détecteur virtuel et génèrent une alarme au niveau du module de commande lorsque les deux détecteurs physiques liés génèrent une alarme en même temps.

Le tableau suivant répertorie les options configurables.

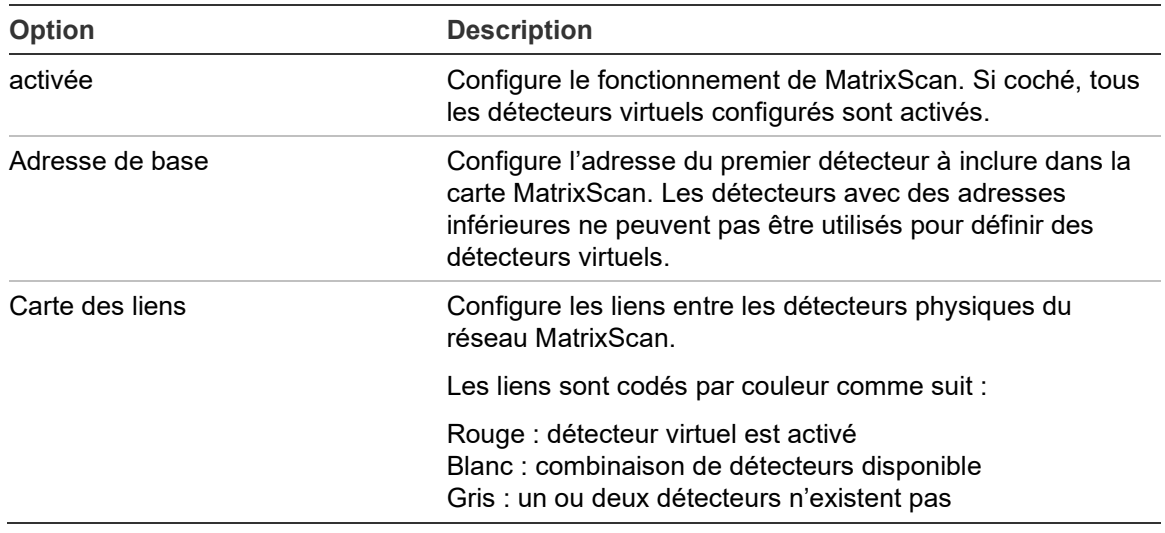

### **Tableau 31 : Configuration MatrixScan**

### **Pour configurer MatrixScan :**

- 1. Dans le menu principal, sélectionnez Param. de détection, puis MatrixScan.
- 2. Activez MatrixScan, saisissez l'adresse de base à utiliser, puis appuyez sur Entrée.
- 3. Utilisez les touches fléchées pour configurer les liens entre les détecteurs physiques dans la carte MatrixScan.

Les adresses physiques des détecteurs et l'adresse virtuelle attribuée aux détecteurs sont affichées à gauche de la matrice. Consultez les remarques cidessous pour obtenir des informations supplémentaires sur les exigences liées aux adresses pour MatrixScan.

4. Appuyez sur F1 (Enregistrer) pour valider vos changements et revenir à l'écran précédent.

5. Si vous n'avez pas d'autres changements de configuration à réaliser, appuyez sur F1 (Appliquer) dans le menu principal ou le sous-menu pour appliquer les changements au système.

### **Remarques :**

- Nous vous recommandons d'utiliser la plage d'adresses 1 à 15 pour les détecteurs physiques dans une carte MatrixScan. Le module d'affichage des commandes peut utiliser n'importe quelle adresse inutilisée comprise entre 1 et 127.
- Les détecteurs virtuels se voient automatiquement attribuer des adresses comprises entre 16 et 105 (calculées à partir des adresses des détecteurs physiques et de l'adresse de base configurée). L'adresse du détecteur virtuel n'est pas configurable.
- Dans certains cas, un détecteur virtuel peut se voir attribuer automatiquement une adresse déjà attribuée à un module d'affichage des commandes. Si cela se produit, une erreur d'adresse redondante est générée et l'adresse du module d'affichage des commandes doit être modifiée.
- Si une adresse de détecteur physique est en conflit avec une adresse de détecteur virtuel ou si une adresse de détecteur virtuel est supérieure à 127, le détecteur virtuel est ignoré (aucune alarme ne sera générée contre le détecteur virtuel).
- Le texte sur le dispositif pour un détecteur virtuel n'est pas configurable (le format est « Détecteur XXX », où XXX est l'adresse du détecteur virtuel).

### **Configurer une base d'état des détecteurs**

Utilisez le menu Base pour enregistrer une base d'état des détecteurs La base est utilisée pour effectuer des comparaisons avec les détails actuels de l'état des détecteurs.

### **Pour enregistrer la base de détecteurs :**

- 1. Dans le menu principal, sélectionnez Param. du dispositif, puis Param. de détection.
- 2. Sélectionnez Base, puis Enregistrer la base.

Une liste de détecteurs s'affiche.

3. Sélectionnez un détecteur ou appuyez sur F1 (Aller à) pour rechercher un détecteur à l'aide de son adresse.

Si vous y êtes invités, utilisez les touches fléchées pour sélectionner OK et enregistrer la base.

4. Appuyez sur F3 (Quitter) pour revenir au menu principal.

### **Menu Param. communication**

Le menu Param. communication permet de configurer les options de communication pour le réseau, le système de gestion des bâtiments, le protocole TCP/IP et les comptes ou le serveur de messagerie, et de supprimer un dispositif USB.

### <span id="page-86-0"></span>**Configurer le réseau**

Le menu Configuration réseau permet de configurer les paramètres du réseau (y compris SenseNET et SenseNET+, le cas échéant) et de détecter des dispositifs. Le tableau suivant répertorie les options configurables.

**Remarque :** les modules d'affichage des commandes parcourent l'ensemble du réseau. Les modules d'affichage standard ne parcourent que le cluster.

| Option                 | <b>Description</b>                                                                                                    |
|------------------------|----------------------------------------------------------------------------------------------------|
| Détec. dispositifs [1] | Parcourt le réseau pour détecter des dispositifs connectés.<br>Les dispositifs inclus dans un cluster sont automatiquement<br>détectés lors de la connexion à un module d'affichage.                                             |
|                        | Lorsque vous déconnectez un dispositif du cluster, lancez le<br>processus de détection pour mettre à jour la carte du réseau<br>(sinon, l'affichage indique un défaut de communication).                                         |
|                        | Remarque : lorsqu'une analyse est lancée à partir d'un<br>module de commande, les modules d'affichage standard<br>connectés analysent également leur cluster associé et<br>mettent à jour le mappage réseau correspondant.       |
| Bus SN en boucle [1]   | Configure le protocole de boucle SenseNET. Si cette option<br>est cochée, le réseau utilise une topologie de boucle fermée<br>de Classe A.                                                                                       |
| Expi. lect. SN [1]     | Configure le temps de réponse maximum (en millisecondes)<br>pour une demande d'état SenseNET.                                                                                                    |
|                        | Avertissement : ne dépassez pas les paramètres maximum<br>recommandés à la section "Configuration du délai<br>d'interrogation" en page 86.                                                                                       |
| Bus SN+ en boucle [2]  | Configure le protocole SenseNET+. Si cette option est<br>cochée, le cluster utilise une topologie de boucle fermée de<br>Classe A.                                                                                               |
| Sync hr produit [1]    | Configure la synchronisation de la date et de l'heure des<br>détecteurs hérités dans le réseau. Si cette option est<br>sélectionnée, la date et l'heure des détecteurs hérités sont<br>synchronisées avec le module de commande. |
|                        | Remarque : la synchronisation de la date et de l'heure<br>efface tout enregistrement graphique conservé par les<br>détecteurs hérités.                                                                                           |

**Tableau 32 : Configuration du réseau**

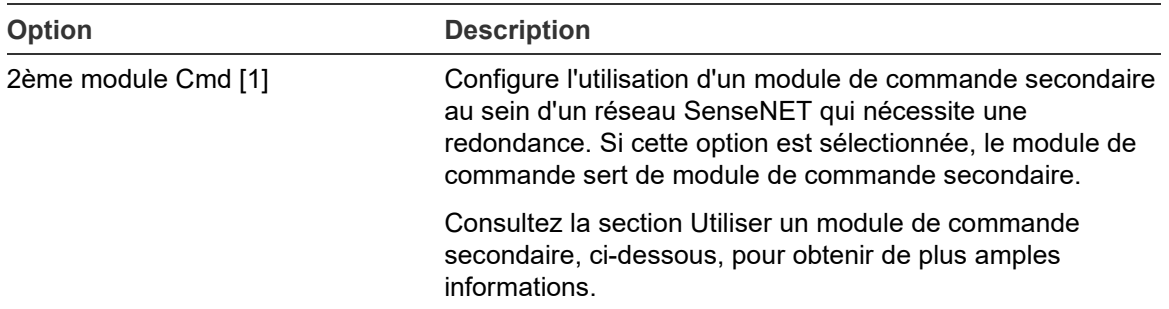

[1] Modules de commande uniquement.

[2] Modules d'affichage minimum et standard uniquement.

### **Pour configurer le réseau :**

- 1. Dans le menu principal, sélectionnez Param. communication, puis Configuration réseau.
- 2. Indiquez les nouveaux paramètres de configuration.
- 3. Appuyez sur F1 (Enreg.) pour valider vos changements et revenir à l'écran précédent.
- 4. Si vous n'avez pas d'autres changements de configuration à réaliser, appuyez sur F1 (Appliquer) dans le menu principal ou le sous-menu pour appliquer les changements au système.

### <span id="page-87-0"></span>**Utiliser un module de commande secondaire**

Si nécessaire, deux modules de commande peuvent être inclus dans un réseau SenseNET afin de permettre une redondance.

Le premier module de commande sert de module primaire. Il contrôle et surveille le réseau, tandis que le module de commande secondaire reste en mode écoute. Lorsque le module de commande secondaire détecte que le module de commande primaire ne fonctionne pas, il assure le contrôle du réseau.

### **Remarques :**

- Cette option ne s'applique qu'aux modules de commande. Elle doit être désactivée dans le module de commande principal et activée dans le module de commande secondaire.
- Si le module de commande principal est récupéré, le module secondaire repasse en mode écoute.
- Le module de commande principal configure le module de commande secondaire à distance. Il apparaît dans la liste des dispositifs après une analyse réseau.

### **Configurer le mode de fonctionnement BMS**

Le menu BMS permet de configurer les paramètres du système de gestion des bâtiments. Cette fonctionnalité n'est disponible que pour les modules d'affichage des commandes. Le tableau suivant répertorie les options configurables.

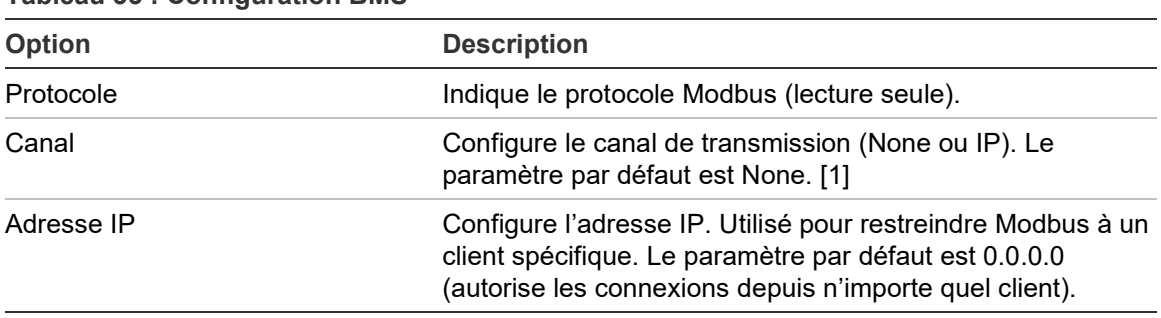

**Tableau 33 : Configuration BMS**

[1] La paramètre None indique que BMS n'est pas activé

### **Pour configurer le mode de fonctionnement BMS :**

- 1. Dans le menu principal, sélectionnez Param. communication, puis BMS.
- 2. Indiquez les nouveaux paramètres de configuration.
- 3. Appuyez sur F1 (Enreg.) pour valider vos changements et revenir à l'écran précédent.
- 4. Si vous n'avez pas d'autres changements de configuration à réaliser, appuyez sur F1 (Appliquer) dans le menu principal ou le sous-menu pour appliquer les changements au système.

### **Configurer le protocole TCP/IP**

Le menu TCP/IP permet de configurer les paramètres TCP/IP. Ces paramètres sont importants pour établir des connexions à distance et pour les notifications par e-mail. Le tableau suivant répertorie les options configurables.

**Remarque :** si votre réseau est protégé par un pare-feu, la configuration des ports dans le pare-feu doit être mise à jour pour permettre la communication locale avec le logiciel externe.

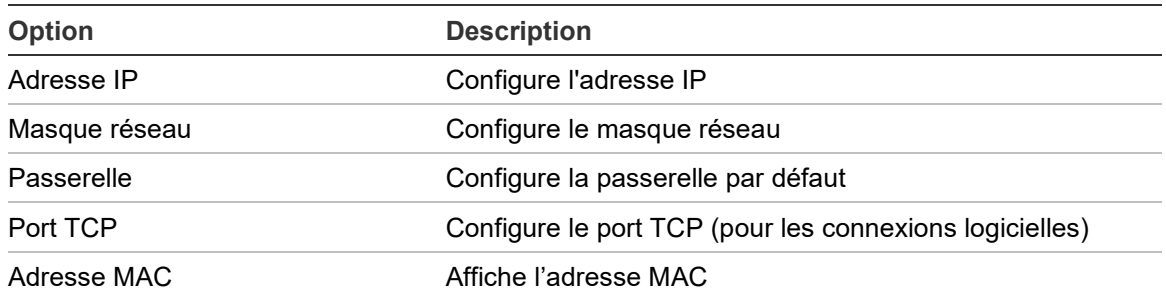

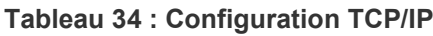

### **Pour configurer le protocole TCP/IP :**

- 1. Dans le menu principal, sélectionnez Param. communication, puis Configuration TCP/IP.
- 2. Indiquez les nouveaux paramètres de configuration.
- 3. Appuyez sur F1 (Enreg.) pour valider vos changements et revenir à l'écran précédent.
- 4. Si vous n'avez pas d'autres changements de configuration à réaliser, appuyez sur F1 (Appliquer) dans le menu principal ou le sous-menu pour appliquer les changements au système.

### **Configuration des comptes de messagerie**

Le menu Comptes de messagerie permet de configurer les paramètres des comptes de messagerie pour la notification des événements. Vous pouvez configurer jusqu'à 4 comptes de messagerie. Le tableau suivant répertorie les options configurables.

**Remarque :** les informations du serveur de messagerie et TCP/IP doivent être configurées pour que les notifications puissent être envoyées par e-mail.

| Option         | <b>Description</b>                                                                                                    |
|----------------|----------------------------------------------------------------------------------------------------|
| Adresse e-mail | Configure l'adresse e-mail (48 caractères maximum).                                                                                                    |
| Alarme         | Configure les notifications d'alarme. Si cette option est<br>cochée, toutes les notifications d'alarme seront envoyées à<br>l'adresse e-mail configurée.               |
| Défaut         | Configure les notifications de défaut. Si cette option est<br>cochée, toutes les notifications de défaut seront envoyées à<br>l'adresse e-mail configurée.             |
| Avertissement  | Configure les notifications d'avertissement. Si cette option<br>est cochée, toutes les notifications d'avertissement seront<br>envoyées à l'adresse e-mail configurée. |

**Tableau 35 : Configuration des comptes de messagerie**

### **Pour configurer des comptes de messagerie :**

- 1. Dans le menu principal, sélectionnez Param. communication, puis Comptes de messagerie.
- 2. Sélectionnez le compte que vous souhaitez configurer.
- 3. Indiquez les nouveaux paramètres de configuration.
- 4. Appuyez sur F1 (Enreg.) pour valider vos changements et revenir à l'écran précédent.
- 5. Si vous n'avez pas d'autres changements de configuration à réaliser, appuyez sur F1 (Appliquer) dans le menu principal ou le sous-menu pour appliquer les changements au système.

### **Configuration du serveur de messagerie**

Le menu Serveur de messagerie permet de configurer les paramètres du serveur de messagerie pour la notification des événements. Le tableau suivant répertorie les options configurables.

**Remarque :** seules les méthodes d'authentification LOGIN et PLAIN sont prises en charge (les connexions TLS ne sont pas prises en charge).

| <b>Option</b>  | <b>Description</b>                                                                                                    |
|----------------|----------------------------------------------------------------------------------------------------|
| Adresse IP     | Configure l'adresse IP du serveur SMTP.                                                                                                    |
| Adresse e-mail | Configure l'adresse de l'expéditeur pour les notifications par<br>e-mail (48 caractères maximum).                                                             |
| Port TCP       | Configure le port à utiliser pour les communications SMTP.<br>Le paramètre par défaut est 25.                                                                 |
| User           | Configure l'authentification utilisateur (si elle est prise en<br>charge par le serveur de messagerie). Par défaut, aucune<br>authentification n'est requise. |
| Password       | Configure la demande de mot de passe si l'authentification<br>utilisateur est activée. Par défaut, aucun mot de passe n'est<br>requis.                        |

**Tableau 36 : Configuration du serveur de messagerie**

### **Pour configurer le serveur de messagerie :**

- 1. Dans le menu principal, sélectionnez Param. communication, puis Serveur de messagerie.
- 2. Indiquez les nouveaux paramètres de configuration.
- 3. Appuyez sur F1 (Enreg.) pour valider vos changements et revenir à l'écran précédent.

4. Si vous n'avez pas d'autres changements de configuration à réaliser, appuyez sur F1 (Appliquer) dans le menu principal ou le sous-menu pour appliquer les changements au système.

### **Retrait d'une clé USB**

Utilisez Démonter dispos. USB pour retirer une clé USB en toute sécurité.

### **Pour retirer une clé USB :**

1. Dans le menu principal, sélectionnez Param. communication, puis Démonter dispos. USB.

Lorsqu'on vous y invite, retirez la clé USB.

### <span id="page-91-0"></span>**Configuration du délai d'interrogation**

**AVERTISSEMENT :** afin de s'assurer que les défauts sont signalés dans les 100 secondes, ne dépassez pas les réglages maximum recommandés pour les intervalles de mesure indiqués dans le [Tableau](#page-91-1) 37 [ci-dessous.](#page-91-1) Si les valeurs sont supérieures à celles indiquées, les défauts peuvent ne pas être signalés dans les 100 secondes.

| $\sim$ 0.000 0.000 0.000 0.000 0.000 0.000 0.000 0.000 0.000 0.000 0.000 0.000 0.000 0.000 0.000 0.000 0.000 0.000 0.000 0.000 0.000 0.000 0.000 0.000 0.000 0.000 0.000 0.000 0.000 0.000 0.000 0.000 0.000 0.000 0.000 0.000 |                            |
|----------------------------------------------------------------------------------------------------|----------------------------|
| Nombre d'appareils réseau                                                                                                    | Réglage maximal recommandé |
| jusqu'à 16                                                                                                    | 992 ms                     |
| jusqu'à 25                                                                                                    | 672 ms                     |
| jusqu'à 40                                                                                                    | 368 ms                     |
| jusqu'à 74                                                                                                    | $192 \text{ ms}$           |
| jusqu'à 88                                                                                                    | 160 ms                     |
| jusqu'à 100                                                                                                    | $128$ ms                   |
| jusqu'à 127                                                                                                    | 64 ms                      |

<span id="page-91-1"></span>**Tableau 37 : Délai d'interrogation maximal recommandé**

### **Menu Archivage**

Le menu Archivage permet d'effacer l'enregistrement graphique et de configurer le taux d'échantillonnage de celui-ci. Ce taux représente l'intervalle entre les échantillons (en secondes) utilisé pour l'enregistrement graphique. Il est programmable pour chaque détecteur.

Pour plus d'informations sur les autres options de ce menu, consultez la section [Configuration et utilisation du niveau d'accès](#page-52-0) 2, [en page 47.](#page-52-0)

### **Effacer l'enregistrement graphique**

**Pour effacer l'enregistrement graphique :**

- 1. Dans le menu principal, sélectionnez Param. communication, puis Archivage.
- 2. Sélectionnez Effacer enreg. graph.
- 3. Sélectionnez un dispositif ou appuyez sur F1 (Aller à) pour rechercher un dispositif à l'aide de son adresse.
- 4. Appuyer sur OK pour confirmer l'opération.

**Remarque :** une fois qu'un enregistrement graphique a été effacé, l'opération ne peut plus être annulée.

### **Configurer le taux d'échantillonnage de l'enregistrement graphique**

### **Pour configurer le taux d'échantillonnage de l'enregistrement graphique :**

- 1. Dans le menu principal, sélectionnez Param. communication, puis Archivage.
- 2. Sélectionnez l'option Param. enreg. graph.
- 3. Sélectionnez un dispositif ou appuyez sur F1 (Aller à) pour rechercher un dispositif à l'aide de son adresse.
- 4. Sélectionnez l'un des taux d'échantillonnage disponibles (1, 5, 12, 30 ou 60 secondes).
- 5. Appuyez sur F1 (Enreg.) pour valider vos changements et revenir à l'écran précédent.
- 6. Si vous n'avez pas d'autres changements de configuration à réaliser, appuyez sur F1 (Appliquer) dans le menu principal ou le sous-menu pour appliquer les changements au système.

## **Configuration et utilisation du niveau d'accès 4**

Ce niveau d'accès est limité et réservé aux utilisateurs autorisés qui ont été formés pour réaliser les tâches d'installation et mettre à jour le système de détection. Par défaut, le code d'accès à ce niveau est le 4444.

Outre les tâches décrites dans la section [Configuration et utilisation du niveau](#page-67-0)  [d'accès](#page-67-0) 3, [en page 62,](#page-67-0) ce niveau vous permet de :

- Mettre à jour le microprogramme du dispositif.
- Personnaliser ou restaurer le logo des dispositifs.

### **Menu principal**

Le menu principal pour ce niveau d'accès est présenté ci-dessous.

**Figure 25 : Menu principal du niveau d'accès 4**

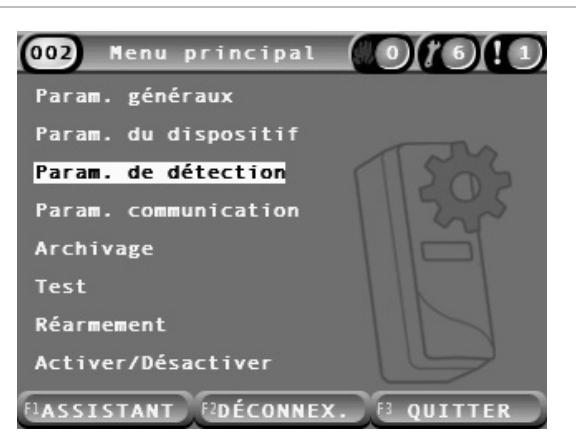

### **Menu Param. généraux**

Le menu Param. généraux permet d'ajouter un logo personnalisé à l'affichage du produit ou de restaurer le logo par défaut.

**Remarque :** les fichiers de logo personnalisés doivent être au format PNG 320 x 240 pixels et stockés dans le dossier ASPIRATION\Logo\ sur une clé USB.

Pour plus d'informations sur les autres options de ce menu, consultez la section [Configuration et utilisation du niveau d'accès](#page-52-0) 2, [en page 47.](#page-52-0)

### **Ajouter un logo personnalisé**

### **Pour ajouter un logo personnalisé :**

- 1. Retirez le cache de l'affichage, insérez une clé USB dans le port USB et remettez le cache.
- 2. Dans le menu principal, sélectionnez Param. généraux, puis Personn./ Restaur. logo.
- 3. Sélectionnez l'option Personnaliser le logo.
- 4. Sélectionnez un dispositif ou appuyez sur F1 (Aller à) pour rechercher un dispositif à l'aide de son adresse.

La liste des logos présents dans la clé USB s'affiche.

5. Sélectionnez le logo à ajouter, puis appuyez sur Entrée.

### **Restaurer le logo par défaut**

### **Pour restaurer le logo par défaut :**

- 1. Dans le menu principal, sélectionnez Param. généraux, puis Personn./ Restaur. logo.
- 2. Sélectionnez l'option Restaurer le logo.
- 3. Sélectionnez un dispositif ou appuyez sur F1 (Aller à) pour rechercher un dispositif à l'aide de son adresse.
- 4. Appuyer sur OK pour confirmer l'opération.

Appuyez sur Quitter pour revenir à l'écran d'accueil. Le logo par défaut est affiché si aucun événement n'est actif.

### **Menu Param. du dispositif**

Utilisez le menu Param. du dispositif pour mettre à niveau le micrologiciel du dispositif à partir d'un module d'affichage des commandes ou standard. Pour mettre à niveau le micrologiciel à partir d'un module d'affichage minimum, reportez-vous à la section « [Mise à niveau du micrologiciel à partir d'un module](#page-96-0)  [d'affichage](#page-96-0) », [en page 91.](#page-96-0)

Pour plus d'informations sur les autres options de ce menu, consultez la section [Configuration et utilisation du niveau d'accès](#page-52-0) 2, [en page 47.](#page-52-0)

### **Mise à niveau du micrologiciel du dispositif à partir d'un module d'affichage standard ou d'affichage des commandes**

Le menu Mettre à jour permet de mettre à jour le microprogramme du dispositif. Tous les dispositifs d'un cluster sont mis à jour simultanément.

Les mises à jour de microprogramme sont généralement distribuées sous la forme d'un fichier ZIP. Vous devez dézipper ce fichier sur une clé USB dans le dossier \_ASPIRATION\Update\ avant de lancer la procédure de mise à jour.

**Pour mettre à jour tous les dispositifs d'un cluster :**

- 1. Dézippez le dossier de mise à jour sur une clé USB, comme décrit ci-dessus.
- 2. Retirez le cache de l'affichage, insérez une clé USB dans le port USB et remettez le cache.
- 3. Dans le menu principal, sélectionnez Param. du dispositif, puis Mettre à jour.
- 4. Sélectionnez un dispositif ou appuyez sur F1 (Aller à) pour rechercher un dispositif à l'aide de son adresse.

Le dispositif sélectionné doit être un module d'affichage. Tous les dispositifs inclus dans le cluster du module d'affichage seront mis à jour.

5. À l'invite, sélectionnez le dossier contenant les fichiers de mise à niveau du microprogramme sur la clé USB.

La procédure de mise à jour peut être assez longue. Si nécessaire, appuyez sur Annuler pour interrompre la mise à jour en toute sécurité.

6. Une fois la mise à jour terminée, suivez les instructions sur l'écran pour redémarrer le système.

### <span id="page-96-0"></span>**Mise à niveau du micrologiciel à partir d'un module d'affichage minimum**

Suivez les instructions ci-dessous pour mettre à niveau le micrologiciel du dispositif à partir d'un module d'affichage minimum. Tous les dispositifs d'un cluster sont mis à jour simultanément.

Les mises à jour de microprogramme sont généralement distribuées sous la forme d'un fichier ZIP. Vous devez dézipper ce fichier sur une clé USB dans le dossier \_ASPIRATION\Update\AutoUpgrade avant de lancer la procédure de mise à jour.

**Pour mettre à niveau le micrologiciel pour un affichage minimum :**

- 1. Dézippez le dossier de mise à jour sur une clé USB, comme décrit ci-dessus.
- 2. Désactivez le module d'affichage minimum.
- 3. Retirez le cache du module, insérez une clé USB dans le port USB et remettez le cache.
- 4. Allumez le module d'affichage minimum.

La mise à niveau démarre automatiquement. Des LED clignotantes indiquent que la mise à niveau est en cours. Des LED fixes indiquent que la mise à niveau est terminée.

5. Une fois la mise à niveau terminée, redémarrez le module d'affichage minimum.

**Remarque :** après la mise à niveau, un fichier nommé lock.lck est enregistré sur la clé USB. Supprimez ce fichier de la clé USB avant de l'utiliser pour mettre à jour le micrologiciel dans un autre module (sinon, la mise à niveau ne sera pas possible).

# **Mise en service**

### **Présentation générale**

Lors de la mise en service du système de détection, vous devez réaliser les tâches suivantes :

- Inspecter l'installation
- Vérifier la configuration du système
- Réaliser les tests de mise en service
- Vérifier la connectivité du système (si applicable)

### **Inspection de l'installation**

Inspectez l'installation pour vérifier qu'elle a été conçue et montée de façon adaptée à son usage prévu.

- Lorsque le détecteur doit être utilisé dans des applications à sensibilité élevée ou renforcée, (Classe A ou Classe B), vérifiez que l'installation est conforme aux spécifications de conception.
- Lorsque le détecteur doit remplacer des détecteurs ponctuels (Classe C), vérifiez que l'installation est conforme à toutes les normes locales ou nationales applicables.
- Lorsque le détecteur doit être utilisé comme système d'échantillonnage principal, vérifiez que le tube et les points d'aspiration sont correctement installés sur l'unité de traitement de l'air, et dans le flux d'air. Si vous utilisez plusieurs unités de traitement de l'air, vérifiez que le flux d'air dans le tube est équilibré.
- Vérifiez que l'installation est propre et qu'il ne reste aucun débris de construction.
- Vérifiez que le réseau de tubes est adéquatement installé et que l'emplacement et le diamètre de tous les orifices sont corrects.
- Vérifiez que tous les points d'aspiration sont clairement identifiés et que les points d'aspirations et capillaires distants ne sont pas obstrués.
- Vérifiez tous les câbles et raccords électriques.
- Vérifiez que les alimentations sont suffisantes pour l'installation et que les batteries assurent une durée de secours suffisante.

### **Vérification de la configuration**

Vérifiez que les éléments suivants ont été correctement configurés avant de réaliser les tests de mise en service :

- Seuils de déclenchement des alarmes incendie et paramètres de sensibilité
- Retards d'alarme
- Paramètres de flux d'air
- Paramètres réseau
- Toute autre option de configuration pour l'application prévue

Enfin, modifiez systématiquement les codes d'accès par défaut (pour tous les niveaux d'accès) afin d'éviter tout accès non autorisé (voir la section [Codes](#page-46-0)  [d'accès, en page 41,](#page-46-0) pour en savoir plus à ce sujet).

### **Tests de mise en service**

Vérifiez que la zone protégée est dans son état de fonctionnement normal avant de réaliser les tests de mise en service. La mise en service doit comporter suffisamment de tests pour s'assurer que les orifices d'aspiration sont parfaitement fonctionnels. Les résultats des tests doivent être enregistrés afin de pouvoir s'y reporter ultérieurement.

Les tests de mise en service doivent inclure (au minimum) :

- Temps maximum de déplacement de la fumée
- Détection des défauts
- Détection des alarmes (tests de fumée)

### **Période d'acclimatation**

Le détecteur fonctionne avec une sensibilité réduite pendant environ 24 heures. ClassiFire gère les paramètres de sensibilité jour/nuit appropriés, si nécessaire. Les unités de traitement de l'air, thermostats et autres systèmes susceptibles d'affecter l'environnement de fonctionnement doivent être allumés pour simuler des conditions de fonctionnement normales.

FastLearn démarre automatiquement si le détecteur est nouveau (ou redémarré) et si l'option FastLearn auto est activée. La procédure FastLearn prend environ 15 minutes et est suivie d'une période d'apprentissage intermédiaire d'environ 24 heures (si le mode démo n'est pas activé).

### <span id="page-99-1"></span>**Temps maximum de déplacement de la fumée**

Pour déterminer le temps maximum de déplacement de la fumée, on introduit une petite quantité de fumée dans l'orifice d'aspiration le plus éloigné et on mesure le délai entre l'introduction de la fumée et la réponse du détecteur.

Le résultat de ce test et le temps de déplacement maximum calculé par PipeCAD doivent être enregistrés sur la fiche de contrôle. Un temps de transport mesuré inférieur au temps calculé est acceptable.

### **Pour mesurer le temps de déplacement maximum du système :**

- 1. Déterminez le point d'aspiration le plus éloigné du détecteur.
- 2. Faites entrer de la fumée dans le tube au point d'aspiration le plus éloigné.
- 3. Enregistrez le temps nécessaire pour que le détecteur réponde.

### **Remarques :**

Testez chaque tube séparément pour confirmer la bonne intégrité du système.

Vérifiez que le temps de déplacement mesuré correspond aux critères de conception du système, si applicable.

### **Détection des défauts**

Bloquez et débloquez tous les tubes pour vérifier que les défauts de débit élevé et de débit bas sont correctement signalés. Il existe un délai par défaut de 120 secondes avant qu'un défaut de débit ne soit signalé (ce délai est configurable).

Débranchez la batterie et l'alimentation secteur pour vérifier que les défauts d'alimentation sont correctement signalés.

### <span id="page-99-0"></span>**Détection des alarmes (tests de fumée)**

**Attention :** ces tests sont susceptibles d'activer les détecteurs ponctuels installés sur le site. Assurez-vous que le personnel du site a été averti avant de réaliser les tests de fumée et que toutes les mesures ont été prises pour éviter l'activation non voulue d'alarmes.

Les tests de fumée mesurent le délai d'activation des états d'alarme. Chaque test doit être répété au moins trois fois avec des résultats constants.

Les tests de fumée classiques sont les suivants :

- Tests avec brûleur pour les installations de Classe A et B
- Tests avec granulés fumigènes pour les installations de Classe C

Il est déconseillé d'utiliser de la fumée en aérosol pour tester le détecteur car les particules ne durent pas suffisamment longtemps pour parcourir la totalité du tube d'aspiration.

### **Test avec brûleur**

Ce test est généralement utilisé pour les installations de Classe A et B.

Le test avec brûleur est considéré comme le test le plus représentatif de la détection de début d'incendie dans des environnements tels qu'une salle de télécommunications ou une salle informatique.

Le test s'effectue en appliquant une tension électrique à une partie de câble protégée par du PVC. La fumée provient de l'isolant en PVC surchauffé via l'évaporation et la condensation du plastifiant.

Lorsque le fil chauffe, du chlorure d'hydrogène est émis par l'isolant. Les sousproduits de l'isolant en PVC surchauffé peuvent être détectés par le système.

### **Réaliser un test avec brûleur (option 1)**

Le test suivant est peu susceptible de produire de la vapeur d'acide chlorhydrique. Ce test peut être effectué dans des espaces sous le sol ou au plafond.

- 1. Raccordez un fil d'une longueur de 2 mètres à une source 6 Vca avec une charge d'au moins 16 A par fil pendant 3 minutes.
- 2. Le système doit répondre sous 120 secondes après l'arrêt de la tension. Après cette période, très peu de fumée est émise.

#### **Remarques :**

Le fil est susceptible de refroidir s'il est en contact direct avec les flux d'air et devra donc peut-être être isolé.

Le fil doit avoir les caractéristiques suivantes :

- Diamètre 2,59 mm
- Section transversale de 5,0 mm<sup>2</sup>

#### **Réaliser un test avec brûleur (option 2)**

**AVERTISSEMENT :** le test suivant est susceptible de produire une température assez élevée pour créer de petites quantités de chlorure d'hydrogène ou d'acide chlorhydrique. Veillez à vous tenir à distance du fil lorsqu'il est sous tension.

Réalisez ce test dans les espaces sous le sol ou au plafond où un flux d'air rapide risque d'empêcher le bon déroulement du test précédent.

- 1. Raccordez un fil d'une longueur de 1 mètre à une source 6 Vca avec une charge d'au moins 16 A par fil pendant 1 minute.
- 2. Le système doit répondre sous 120 secondes après l'arrêt de la tension. Après ce délai, la majeure partie de l'isolant doit avoir brûlé.

### **Remarques :**

Le fil doit avoir les caractéristiques suivantes :

- Diamètre 2,59 mm
- Section transversale de 5 mm<sup>2</sup>

### **Test avec granulés fumigènes**

Ce test est généralement utilisé pour les installations de Classe C.

### **Réaliser un test avec granulés fumigènes**

- 1. Placez une plaque métallique de 20 x 20 cm sur un brûleur au butane de 5,8 kW (ou système de chauffage électrique équivalent), puis placez 7 à 9 g de granulés fumigènes sur la plaque.
- 2. Placez une cheminée métallique sur les granulés. La cheminée doit être épaisse de 2 à 6 mm, avec un diamètre d'au moins 100 mm et une hauteur d'au moins 150 mm.

De orifices de ventilation doivent être présents soit à la base de la cheminée, soit sur la plaque métallique.

- 3. Allumez le brûleur et démarrez le minuteur lorsque les granulés commencent à produire de la fumée.
- 4. Éteignez le brûleur une fois le délai requis écoulé.

Ce délai dépend de la hauteur de la pièce et du différentiel de température (soit la différence de température entre le niveau auquel de test est réalisé et le niveau auquel les points d'aspiration sont montés). Voir le [Tableau](#page-101-0) 38 [ci-dessous.](#page-101-0)

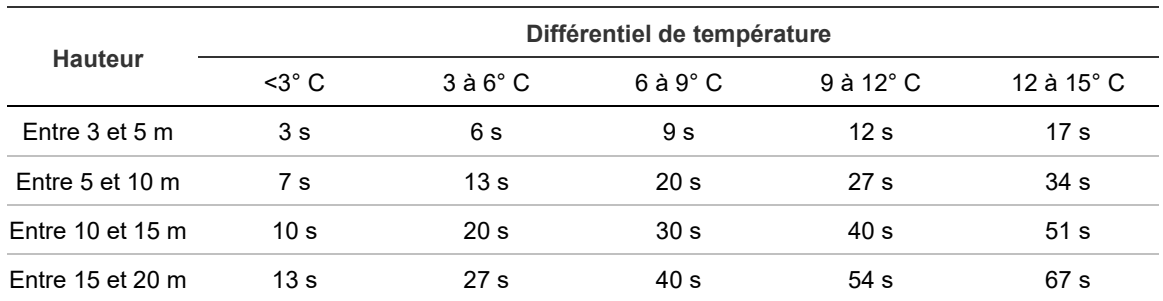

<span id="page-101-0"></span>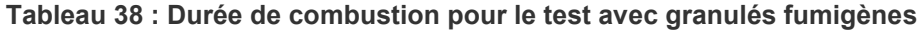

### **Vérification de la connectivité**

Vérifiez que la communication entre le détecteur et les équipements d'alerte incendie (notamment les conditions d'alarme et de défaut) fonctionne correctement.

Assurez-vous que le paramètre de configuration réseau correspond à la topologie du réseau (consultez le section « [Configurer le réseau](#page-86-0) » [en page 81\)](#page-86-0). N'oubliez pas que pour un module d'affichage minimum, ce paramètre ne peut être configuré qu'à l'aide de l'application Remote.

Vérifiez tout autre critère de cause à effet, notamment en ce qui concerne l'intégration dans des systèmes de suppression automatiques.

Chapitre 3: Configuration et mise en service

# Chapitre 4 Maintenance et dépannage

**Récapitulatif**

Ce chapitre décrit les procédures de maintenance et de dépannage.

**Contenu**

[Maintenance 100](#page-105-0) [Dépannage 103](#page-108-0)

# <span id="page-105-0"></span>**Maintenance**

### **Vérification visuelle**

Vérifiez visuellement l'intégrité des tubes tous les 6 mois.

Pour cela, observez la totalité du réseau de tubes à la recherche d'éventuelles anomalies (cassures, blocages, fissures, etc.).

### **Vérification de l'état des batteries**

Faites fonctionner la charge avec les batteries pendant environ 1 heure. Alors que la charge est toujours active, mesurez la tension de chaque batterie. Toute batterie dont la tension est inférieure de plus de 1,5 V à sa tension nominale doit être remplacée.

**Remarque :** si une batterie d'une série est faible, il est probable que les autres le seront bientôt. Remplacez toutes les batteries de la série dès que l'une d'entre elles a besoin d'être remplacée.

### **Test de fumée**

Réalisez un test de fumée lors de la mise en service du système, puis chaque année. Consultez la section [Détection des alarmes \(tests de fumée\), en page 94,](#page-99-0) pour obtenir de plus amples informations.

### **Test de vérification du temps de transport**

Réalisez un test de vérification du temps de déplacement lors de la mise en service du système, puis chaque année. Le résultat des tests annuels doit être comparé aux résultats enregistrés après la mise en service du système. Consultez la section [Temps maximum de déplacement de la fumée, en page 94,](#page-99-1) pour obtenir de plus amples informations.

### **Test de sensibilité du détecteur**

Réalisez un test de sensibilité du détecteur dans l'année qui suit l'installation, puis tous les 2 ans.

Le détecteur utilise un calibrage auto-surveillé et qui se règle automatiquement pour le système. L'inspection consiste uniquement à vérifier visuellement que le détecteur n'indique pas de défaut et à réaliser le test de sensibilité du détecteur.

Si la fonction d'auto-surveillance du système indique que la valeur opérationnelle du détecteur se trouve hors de la plage normale, une condition d'alarme est générée.

**AVERTISSEMENT :** si la valeur opérationnelle du détecteur est supérieure à 30 % pendant 7 jours d'affilée, il se peut qu'il ait été contaminé par de la poussière et qu'il doive faire l'objet d'un entretien. Identifiez tout changement dans l'environnement qui pourrait expliquer cette valeur plus élevée. S'il est établi qu'une contamination a eu lieu, le fonctionnement normal du détecteur ne peut pas être garanti. Contactez votre fournisseur local pour obtenir des informations supplémentaires et organiser un entretien. Prenez les précautions nécessaires pour éviter ou limiter toute contamination future.

### **Nettoyage du détecteur**

L'extérieur du détecteur doit être nettoyé à l'aide d'un chiffon humide selon les besoins.

**Attention :** n'utilisez pas de solvants pour nettoyer le détecteur, car celui-ci risquerait d'être endommagé.

### **Remplacer la cartouche du filtre à poussières**

Remplacez le filtre à poussières comme décrit ci-dessous, en fonction des besoins. Les cartouches usagées ne doivent pas être réutilisées et doivent être jetées.

Le détecteur affichera un défaut de filtre lorsque sa valeur (sur l'écran d'état du détecteur, voir la section [État des détecteurs](#page-53-0) [en page 48\)](#page-53-0) atteint 20 %.

Le détecteur doit être allumé lors du remplacement du filtre à poussières pour s'assurer que l'état du filtre est réarmé.

**AVERTISSEMENT :** risque de danger sanitaire ! La poussière contenue dans le filtre présente un danger pour la santé du personnel de maintenance, en raison de l'environnement de la zone protégée. Il est donc recommandé de porter des masques et des vêtements de protection appropriés pour changer les filtres. Le travail de maintenance doit être réalisé conformément à la réglementation nationale et/ou régionale et autres normes applicables.

**Pour remplacer la cartouche du filtre à poussières :**

- 1. Retirez le cache du détecteur pour accéder à la cartouche du filtre à poussières.
- 2. Retirez la vis fixant le filtre à poussières, puis retirez le dispositif de filtre du détecteur.
- 3. Retirez le cache en plastique de la cartouche de filtre et ôtez la cartouche.
- 4. Insérez la nouvelle cartouche dans le cache en plastique, le mot « IN » étant dirigé vers le haut du détecteur, comme illustré sur la [Figure](#page-107-0) 26. Faites glisser le dispositif dans le détecteur et vérifiez que la cartouche est bien installée.
- 5. Fixez le filtre à l'aide d'une vis.

<span id="page-107-0"></span>**Figure 26 : Remplacement du filtre à poussières**

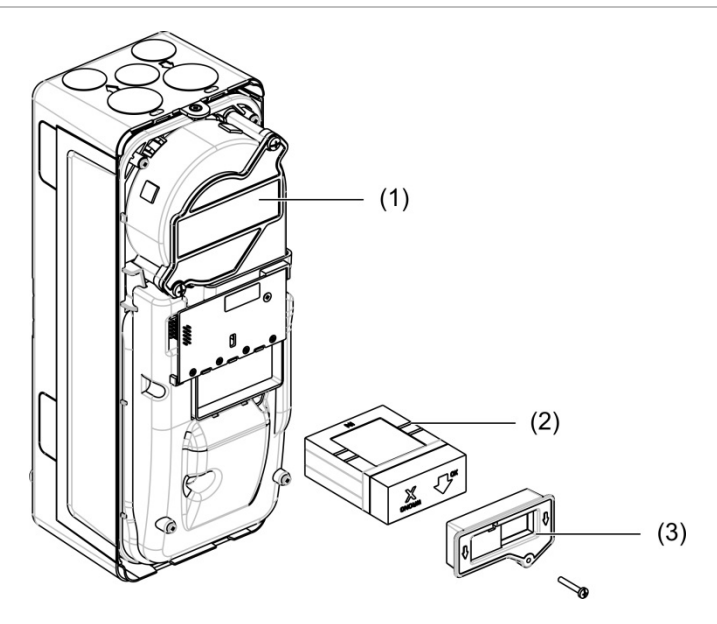

- 1. Détecteur
- 2. Filtre à poussières
- 3. Cache en plastique
## **Dépannage**

Cette section propose des solutions possibles en cas de problème avec le système de détection. Si le problème n'est pas traité dans ce chapitre, ou s'il persiste lorsque vous avez pris les mesures suggérées, contactez votre service d'assistance technique.

| Problème                                                       | <b>Mesure corrective</b>                                                                                                    |
|----------------------------------------------------------------|----------------------------------------------------------------------------------------------------|
| Des alarmes<br>nuisibles se<br>produisent trop<br>souvent      | Vérifiez que le réglage du facteur d'alarme ClassiFire est adapté au<br>fonctionnement normal de la zone protégée. Vérifiez que le détecteur ne<br>se trouve pas en mode de démonstration. Pour ce faire, consultez le<br>journal d'événements et vérifiez que l'entrée Mode démo comporte un<br>numéro d'entrée de journal supérieur aux entrées Démarrage FastLearn et<br>Fin FastLearn les plus récentes. Les entrées du journal sont indiquées<br>dans l'ordre inverse, les plus récentes s'affichant en premier. Si le journal<br>montre que le mode de démonstration a été activé pendant la période<br>FastLearn, démarrez un nouveau processus FastLearn et laissez-le<br>effectuer le cycle de 24 heures. |
|                                                                | Dans le journal d'événements, vérifiez qu'au moins 24 heures se sont<br>écoulées depuis la dernière entrée Fin FastLearn.                                                                                                    |
|                                                                | Vérifiez que les heures de commutation jour/nuit ont été définies<br>correctement en fonction des périodes actives et inactives.                                                                                                    |
| Des niveaux de<br>fumée élevés ne<br>génèrent pas<br>d'alarmes | Vérifiez que le détecteur n'est pas désactivé ou en mode FastLearn (s'il est<br>désactivé, le voyant Défaut est allumé).                                                                                                    |
|                                                                | Vérifiez que les points d'aspiration du détecteur se trouvent au même<br>endroit que la fumée.                                                                                                    |
|                                                                | Vérifiez que le paramètre d'alarme ClassiFire a été défini correctement.                                                                                                    |
|                                                                | Vérifiez que le détecteur a effectué une période de reconnaissance de<br>24 heures ou qu'il a été placé en mode de démonstration.                                                                                                    |
| Sortie moyenne<br>basse                                        | Vérifiez que les cartouches du filtre à poussières n'ont pas besoin d'être<br>changées et que la chambre du plénum d'air est propre. Cette dernière<br>peut notamment se boucher du fait d'une activité conséquente au niveau<br>des tubes d'aspiration. Dans ce cas, la chambre peut nécessiter une<br>maintenance. Le détecteur n'est pas conçu pour traiter de grandes<br>quantités de grosses impuretés et de poussière.                                                                                                    |
| La sensibilité du<br>détecteur varie avec<br>le temps          | De nombreuses raisons peuvent expliquer les variations de densité des<br>particules, que le système ClassiFire compense automatiquement afin de<br>réduire les alarmes intempestives causées par les variations normales de<br>la densité de fumée d'arrière-plan. Dans les limites définies par le facteur<br>alarme ClassiFire, ceci fait partie du fonctionnement normal du détecteur.                                                                                                    |

**Tableau 39 : Guide de dépannage**

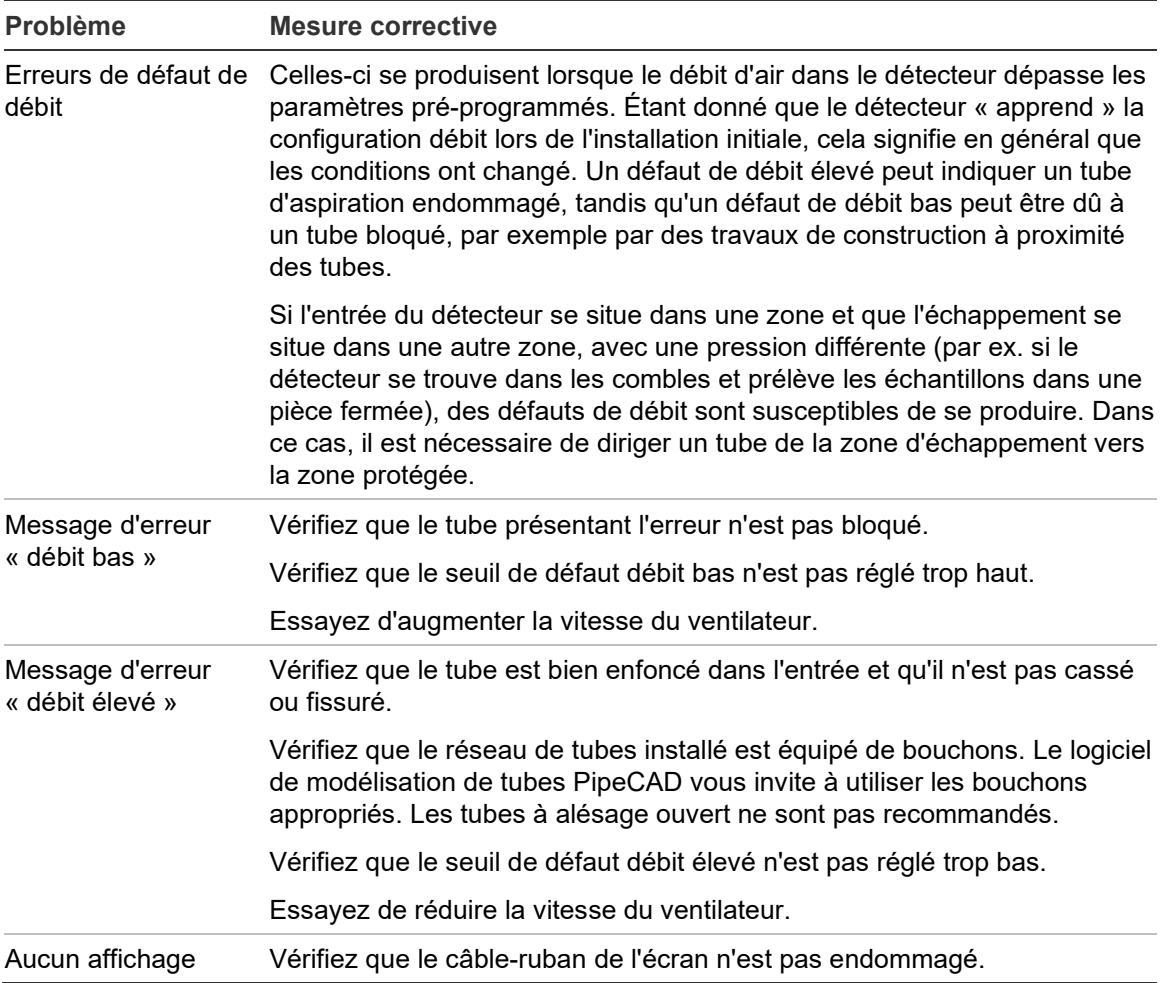

### **Messages de défaut et d'avertissement**

Le tableau suivant répertorie les messages de défaut et d'avertissement.

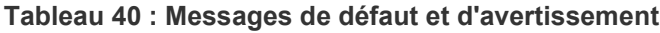

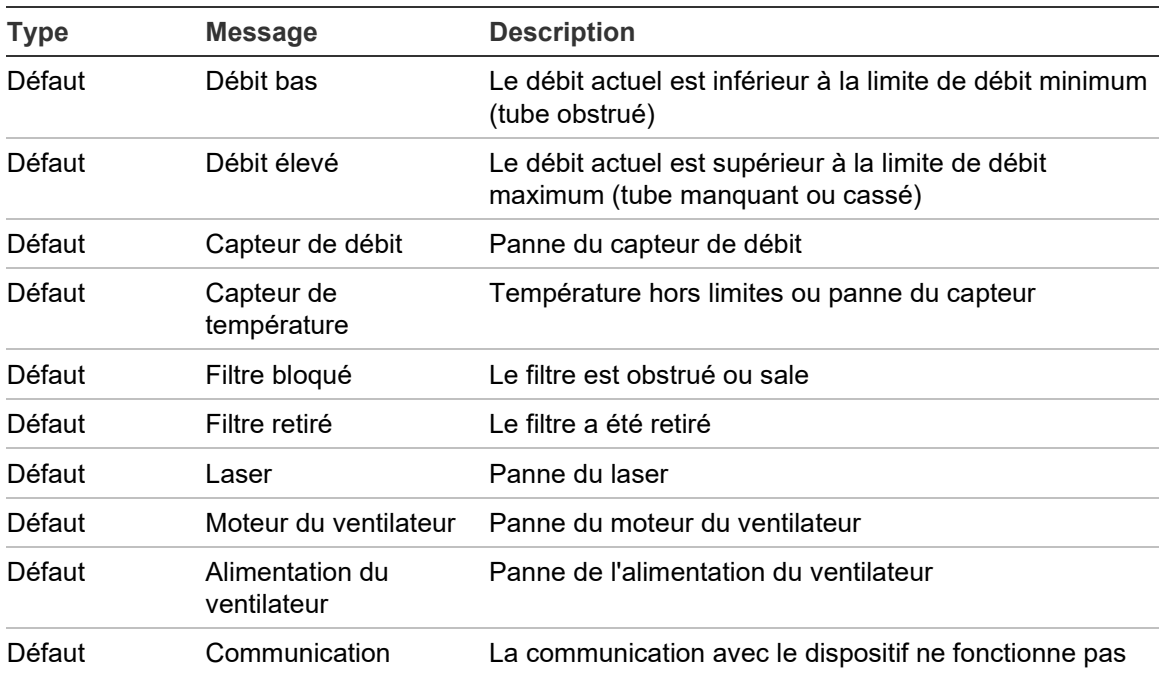

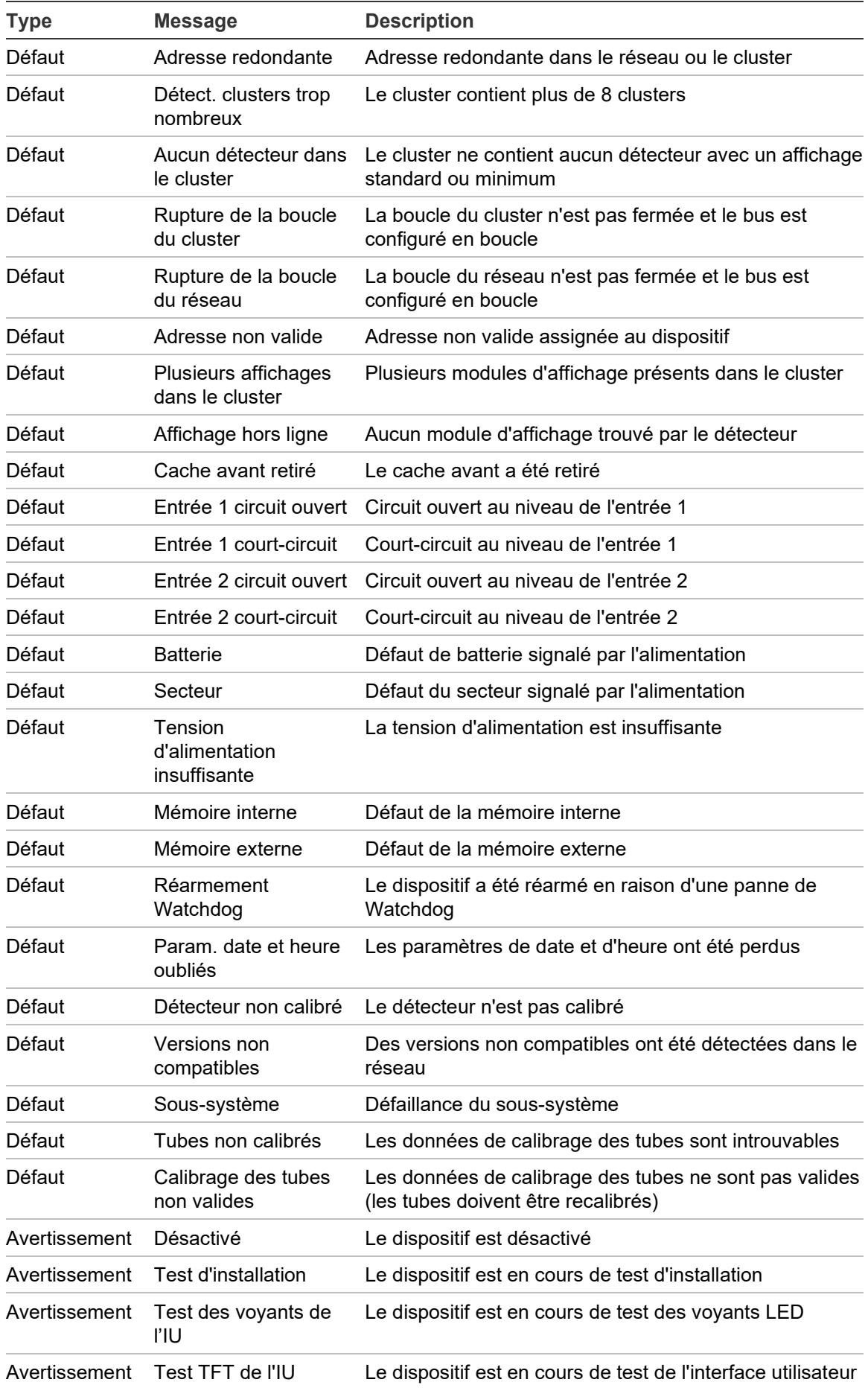

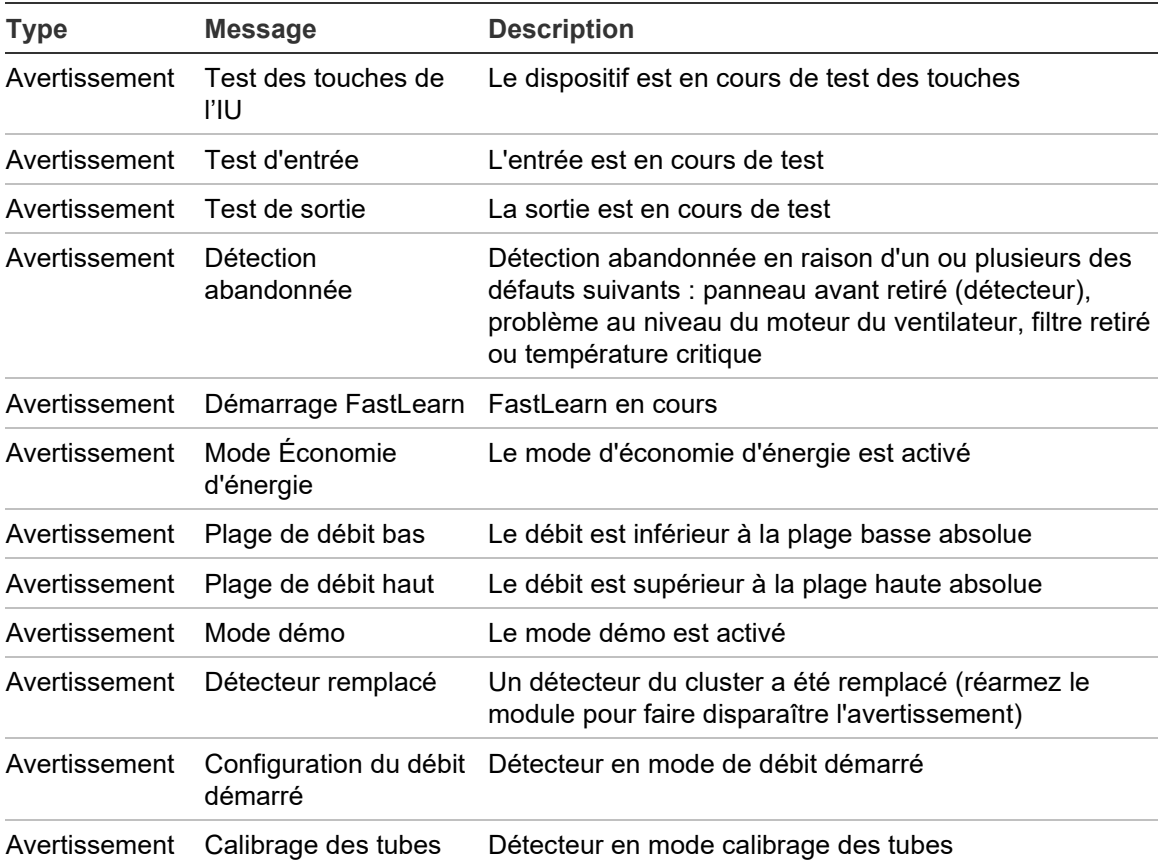

# Chapitre 5 Spécifications techniques

## **Alimentation**

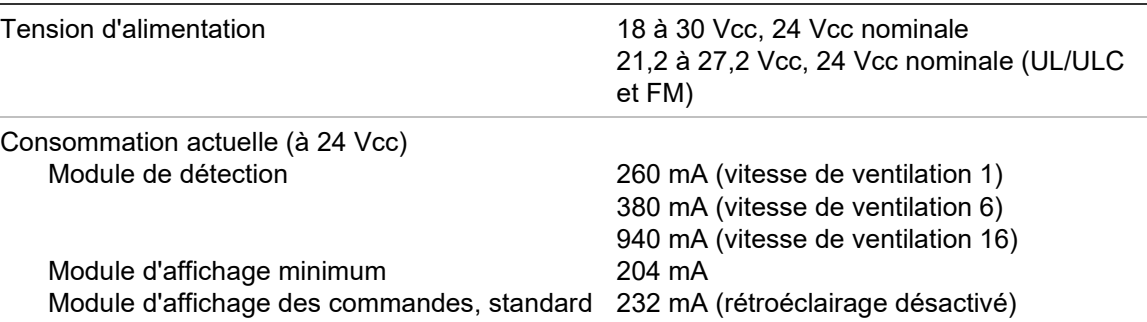

### **Communications**

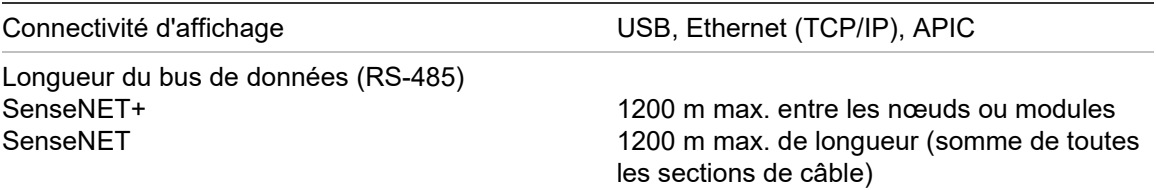

## **Entrées et sorties**

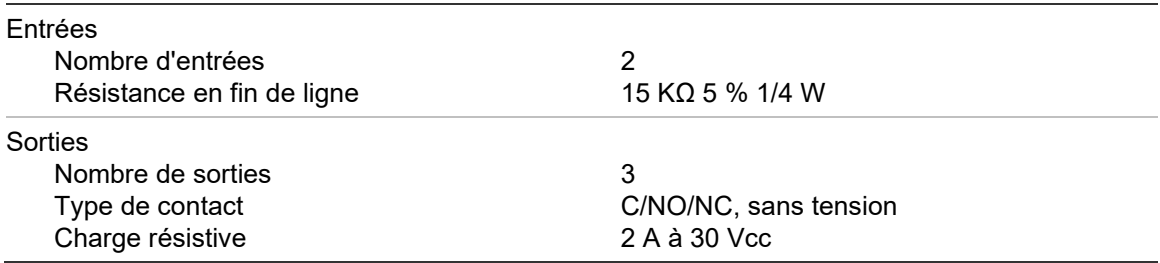

## **Système d'aspiration**

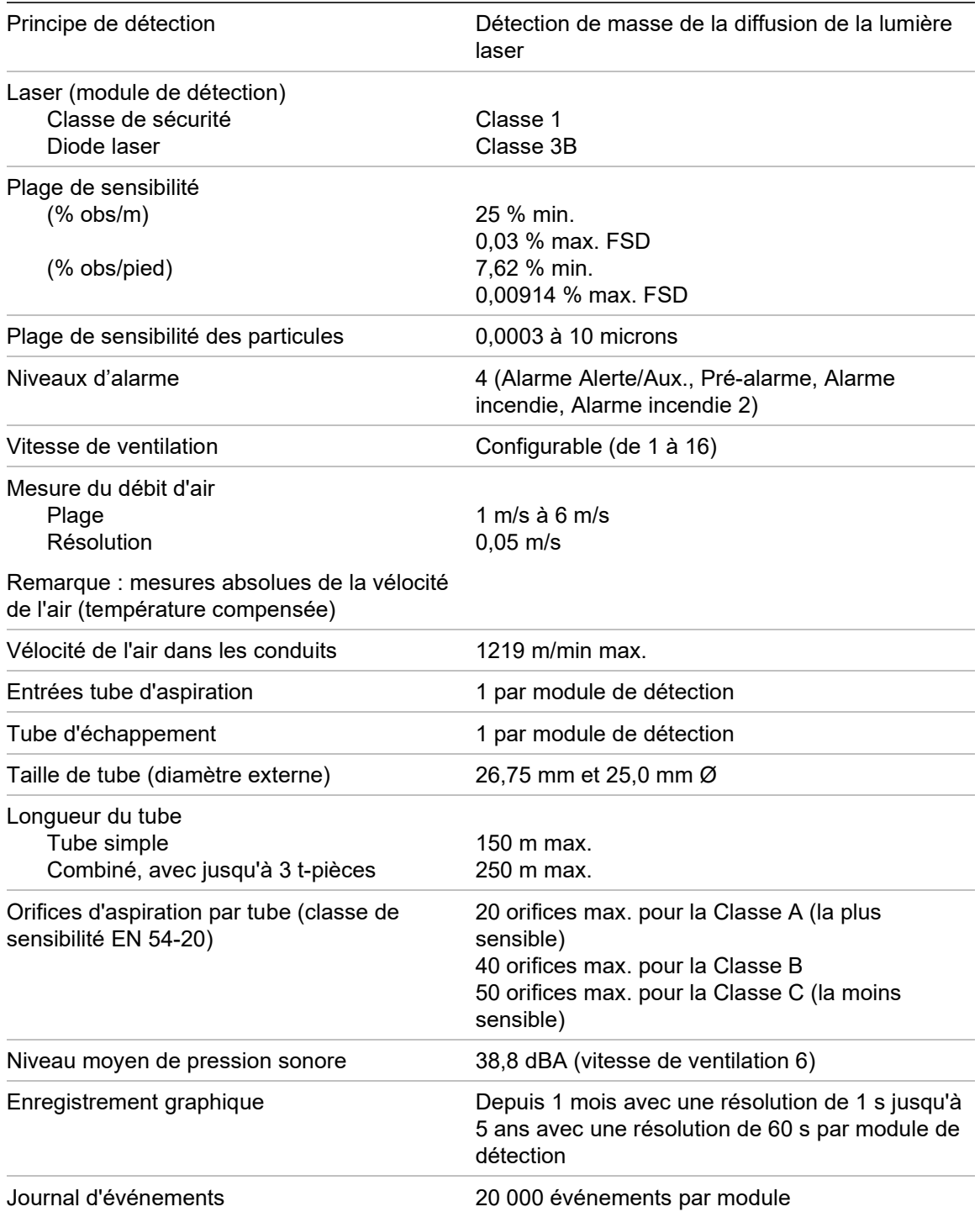

## **Mécanique et environnement**

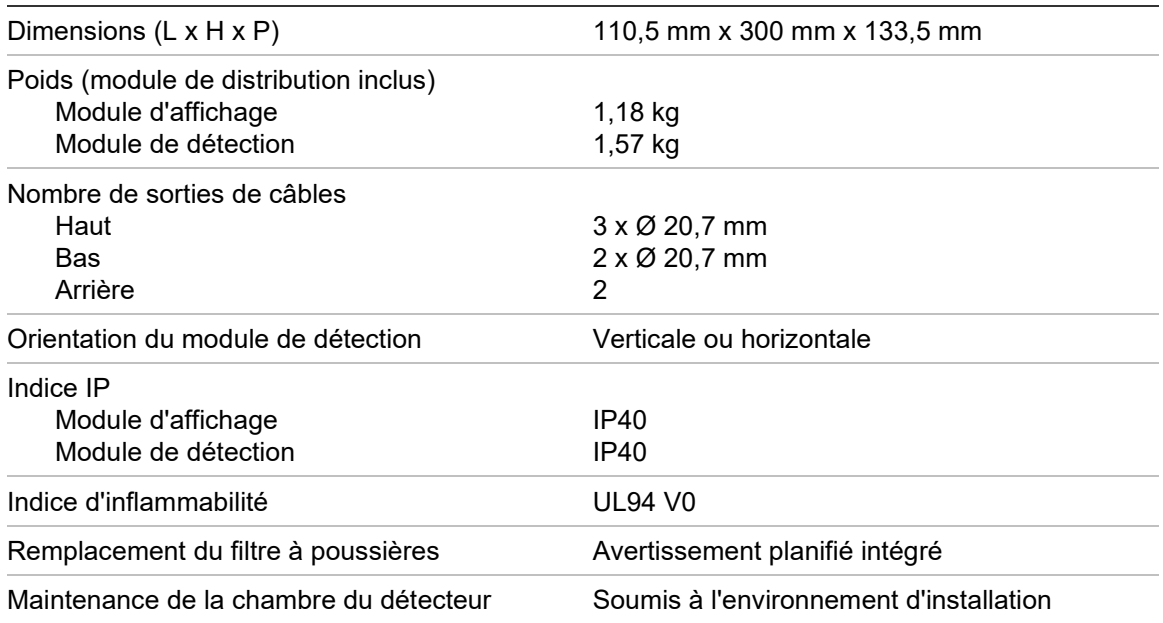

### **Tableau 41 : Mécanique**

### **Tableau 42 : Environnement**

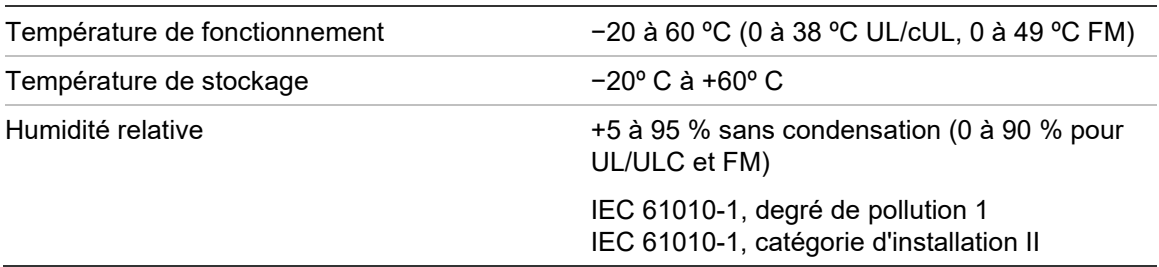

Chapitre 5: Spécifications techniques

# Annexe A Installation APIC

**AVERTISSEMENT :** pour garantir la compatibilité, installez uniquement les cartes APIC incluses dans la liste de compatibilité des produits (téléchargeable sur [firesecurityproducts.com\)](https://fr.firesecurityproducts.com/fr/home). Des associations APIC/centrale de détection incompatibles peuvent donner un système non-opérationnel qui risque de ne pas fonctionner lors d'un événement, entraînant des décès et/ou la destruction de propriétés.

Installez une carte APIC dans un module d'affichage comme décrit ci-dessous pour connecter le détecteur ou réseau de détecteurs à une centrale de détection.

Raccordez la boucle adressable au connecteur APIC sur la PCB du module de distribution de l'affichage avant d'installer la carte APIC.

### **Pour installer la carte APIC :**

- 1. Retirez la partie avant de l'écran, puis ouvrez le cache intérieur en tirant les clips de fixation vers l'extérieur (voir la [Figure](#page-117-0) 27, [en page 112\)](#page-117-0).
- 2. Raccordez le câble-ruban au connecteur J501 sur la PCB de l'affichage, puis poussez la carte APIC contre les bitoniaux d'alignement.
- 3. Fixez la carte APIC sur la PCB de l'affichage avec deux vis M3.
- 4. Refermez le cache intérieur, puis replacez la partie avant de l'écran.

Après l'installation, configurez la fonctionnalité APIC à partir du menu Param. du dispositif > Entrées (niveau d'accès 3 ou supérieur).

### **Remarques**

- Certains protocoles adressables peuvent limiter le nombre maximum d'adresses de dispositifs à un nombre inférieur à 127.
- Il est possible que certains protocoles ou cartes APIC ne prennent pas en charge tous les niveaux d'alarme ou types d'événements disponibles. Dans ce cas, tous les défauts sont signalés comme un dérangement général, sans informations détaillées.

Consultez la documentation de votre carte APIC pour plus d'informations.

<span id="page-117-0"></span>**Figure 27 : Installation conformément à la norme APIC**

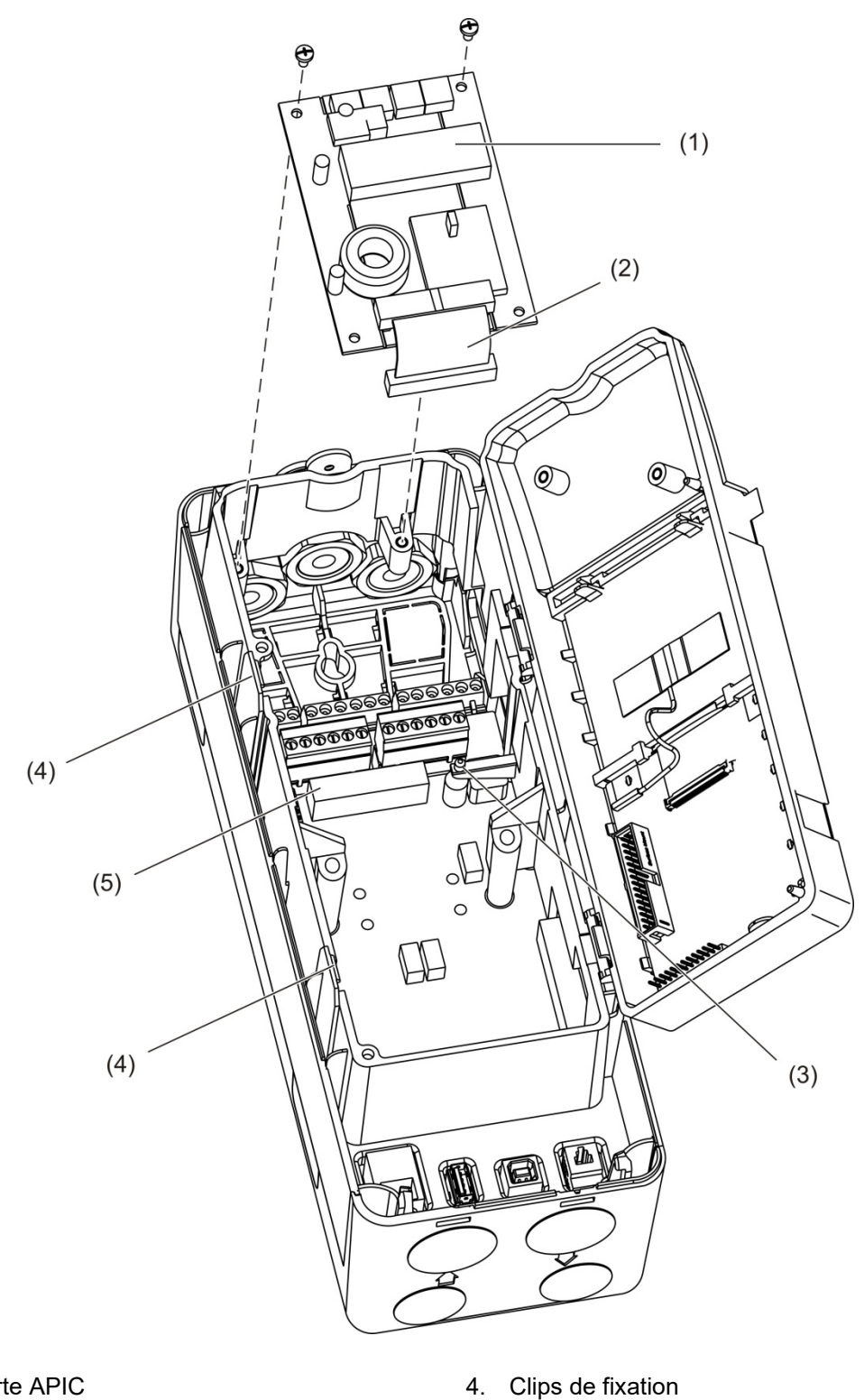

- 1. Carte APIC
- 2. Câble-ruban APIC
- 3. Bitoniau d'alignement

5. Connecteur J501

# Annexe B Informations sur la réglementation

### **Réglementations européennes sur les produits de construction**

Cette section présente une synthèse des performances déclarées selon la réglementation sur les produits de construction (UE) 305/2011 et les réglementations déléguées (UE) 157/2014 et (UE) 574/2014.

Pour plus d'informations, consultez la déclaration de performance du produit (disponible ici : [firesecurityproducts.com\)](https://fr.firesecurityproducts.com/fr/home).

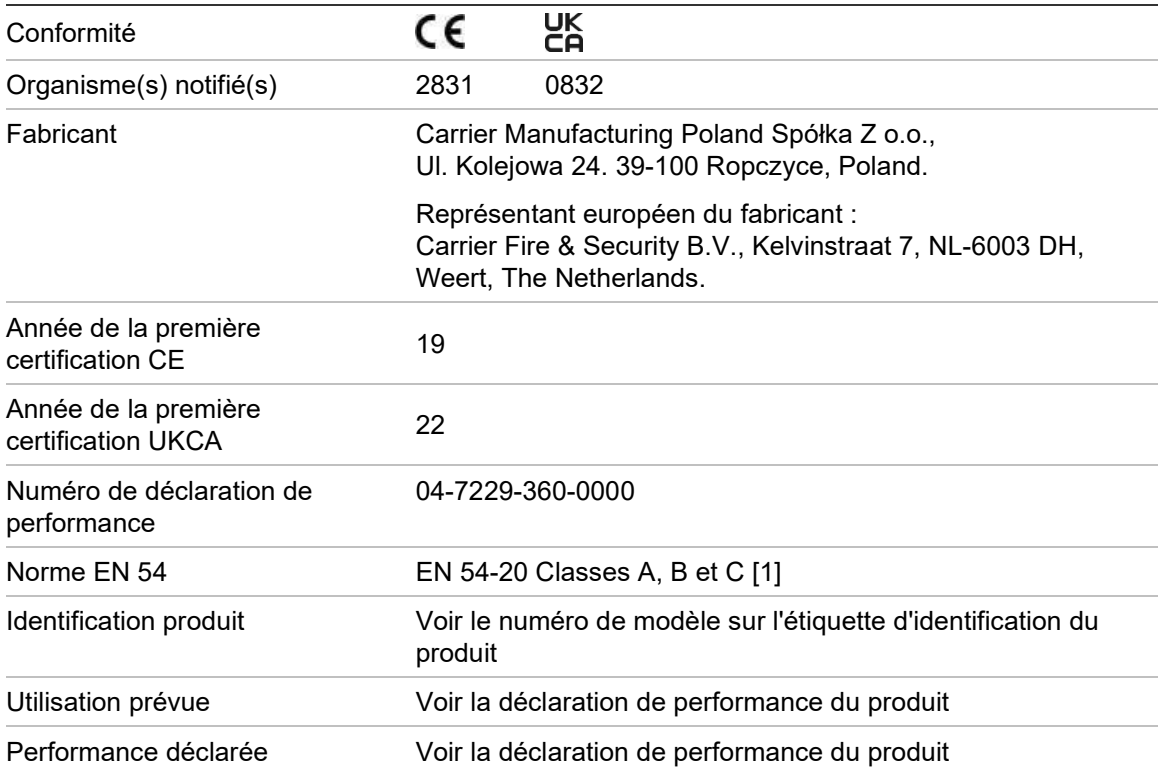

#### **Tableau 43 : Informations sur la réglementation**

[1] Si utilisé avec un module d'affichage ou de détection compatible. Consultez la section [Conformité avec la norme EN](#page-119-0) 54-20, [en page 114,](#page-119-0) pour obtenir de plus amples informations.

### <span id="page-119-0"></span>**Conformité avec la norme EN 54-20**

Pour que l'installation soit conforme à la norme EN 54-20 :

- Tous les tubes utilisés dans l'installation doivent être conformes à la norme EN 61386-1, Classe 1131.
- La classe de configuration des orifices et tuyaux, la sensibilité du détecteur et les paramètres de l'équipement doivent être déterminés à l'aide du logiciel PipeCAD. Les valeurs applicables à chaque classe sont indiquées cidessous.

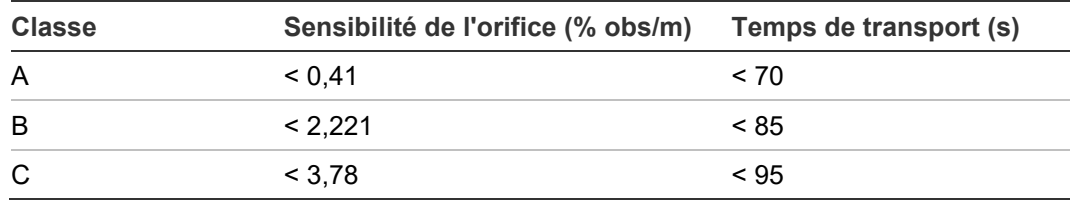

- Le temps de déplacement à partir du dernier orifice d'aspiration doit être vérifié après l'installation et il doit être inférieur ou égal à la valeur déterminée par PipeCAD.
- La valeur des paramètres de débit bas et de débit élevé ne doit pas dépasser 20 %.
- Tous les modules doivent être alimentés par une source agréée par la norme EN 54-4.
- Tous les presse-étoupes doivent afficher un indice IP67 ou supérieur.

Pour plus d'informations sur PipeCAD, consultez la documentation fournie avec le logiciel.

### **Normes européennes en matière de sécurité électrique et de compatibilité électromagnétique**

Ces produits ont été conçus conformément aux normes européennes suivantes, relatives à la sécurité électrique et la compatibilité électromagnétique :

- EN 62368-1
- EN 50130-4
- EN 61000-6-3
- EN 61000-3-2
- EN 61000-3-3

### **Australie**

Ces produits ont été conçus conformément à la norme AS 7240.20 Fire detection and alarm systems – Aspirating smoke detectors.

### **Normes internationales**

Ces produits ont été conçus pour satisfaire les normes suivantes :

- NFPA 72 National Fire Alarm and Signalling Code
- UL 268 Smoke Detectors for Fire Alarm Signalling Systems
- UL 864 Control Units for Fire Protective Signalling Systems
- FM 3230 Smoke Actuated Detectors for Automatic Fire Alarm Signalling
- CSFM California State Fire Marshal
- CAN/ULC-S529 Smoke Detectors for Fire Alarm Systems
- CAN/ULC-S524 Installation of Fire Alarm Systems
- ULC S527 Control Units for Fire Alarm Systems

Test de réacceptation du système après programmation (UL/ULC et FM) : pour garantir un fonctionnement correct du système, celui-ci doit être retesté, conformément à la norme NFPA 72, après toute modification effectuée au niveau de la programmation. Le test de réacceptation est également requis après tout ajout ou toute suppression de composants système, et après toute modification, réparation ou tout réglage du matériel ou du câblage système.

Annexe B: Informations sur la réglementation

## Index

### **A**

activer un dispositif, 60 adressage des modules, 32 appareil désactiver, activer, 60 applications logicielles, 4 assistants, 45

### **B**

base enregistrer, 80 voir, 53

### **C**

câbles recommandés, 22 **ClassiFire** configuration, 75 description, 4 clusters cluster non distribué, 25 distribué, 26 hybride, 27 présentation, 25 code d'accès changement, 41 utilisation, 41 commandes du module d'affichage, 43 configuration ajouter un logo personnalisé, 89 ClassiFire, 75 commandes, 43 comptes de messagerie, 84 délais d'alarme, 74 enregistrement, chargement de fichiers, 70 entrées, 66 fonctionnement jour/nuit, 76 MatrixScan, 79 mise à jour du microprogramme, 90 niveaux d'alarme, 72 paramètres de débit, 77 référencement, 78 réseau, 81 restaurer la configuration du cluster, 71

restaurer le logo par défaut, 89 rétablir les paramètres par défaut, 71 serveur de messagerie, 85 sorties, 67 système de gestion des bâtiments (BMS), 83 TCP/IP, 83 configuration du débit menu, 77 connectivité, 3 connexions alimentation secteur, 28

### **D**

date et heure définir, 63 format, 51 délais d'alarme, 74 désactiver un dispositif, 60 dispositif description, 64 état mémorisé, 65 dispositif USB retrait, 85 disposition interne module d'affichage, 17 module de détection, 18 module de distribution, 16

### **E**

écran TFT options de localisation, 51 propriétés de l'écran, 52 rétro-éclairage, 52 enregistrement graphique affichage, enregistrement, 55 effacer, 87 taux d'échantillonnage, 87 entrée configuration, 66 raccordements, 28 test, 58 état du détecteur affichage, 48 icônes, valeurs et messages, 49 état mémorisé, 65

### **F**

fonctionnement jour/nuit, 76

### **H**

heure d'été, 51

### **I**

indications des voyants LED, 10 installation adaptateur de tube, 34 carte APIC, 111 filtre à poussières, 101 module de distribution, 19 modules d'affichage, de détection, 33

### **J**

journal d'événements afficher, enregistrer, 54

### **M**

MatrixScan, 79 menu principal niveau d'accès 2, 51 niveau d'accès 3, 62 niveau d'accès 4, 88 messages d'avertissement, 104 messages de défaut, 104 mise à jour du microprogramme, 90 module de détection, 8

### **N**

niveaux d'accès, 40 niveaux d'alarme, 72

### **P**

périphérique USB, retrait, 54 présentation du module, 5

### **R**

raccordement ports de module de distribution, 23 supervision des défauts d'alimentation, 29 tube, 34 raccordements centrale de détection, 31 cluster distribué, 26 cluster hybride, 27 cluster non distribué, 25 entrées, 28 réseaux de clusters multiples, 29 sorties, 28 réarmement, 60 référencement, 78 réseau configuration, 81

### **S**

sortie configuration, 67 raccordements, 28 test, 58

### **T**

test diagnostic, 59 entrée, 58 installation, 57 interface utilisateur, 59 sortie, 58

### **U**

unités de mesure, 51 utilisation niveau d'accès 1, 47 niveau d'accès 2, 47 niveau d'accès 3, 62 niveau d'accès 4, 88